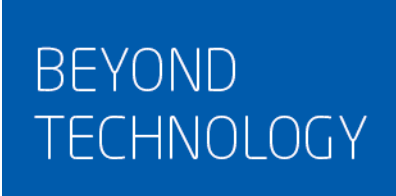

# 东软 NetEye 数据库审计系统 用户手册

东软 NDBA7000 是综合型的数据库安全平台

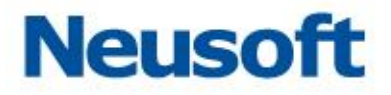

# 目录

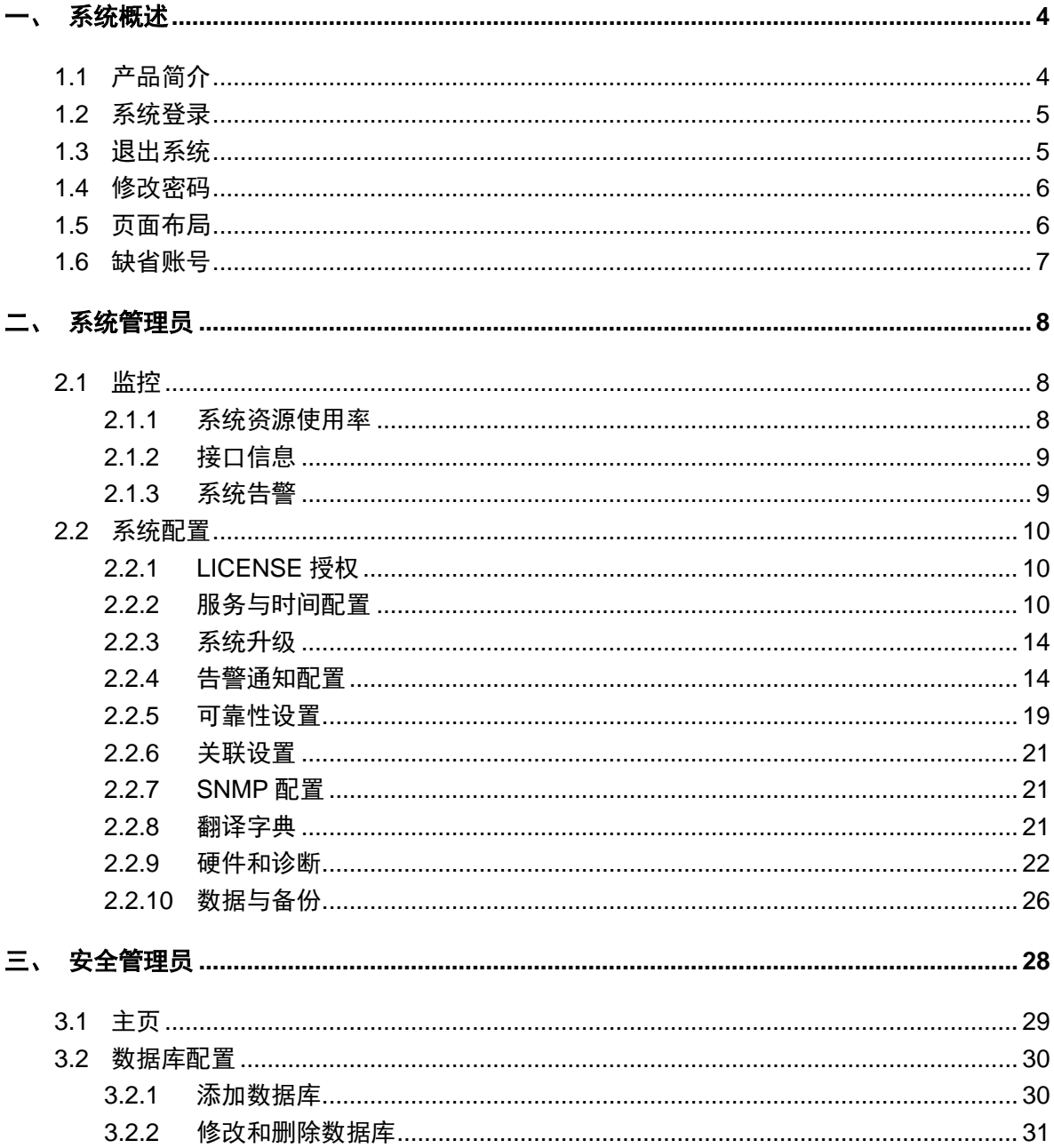

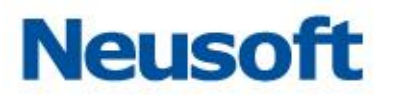

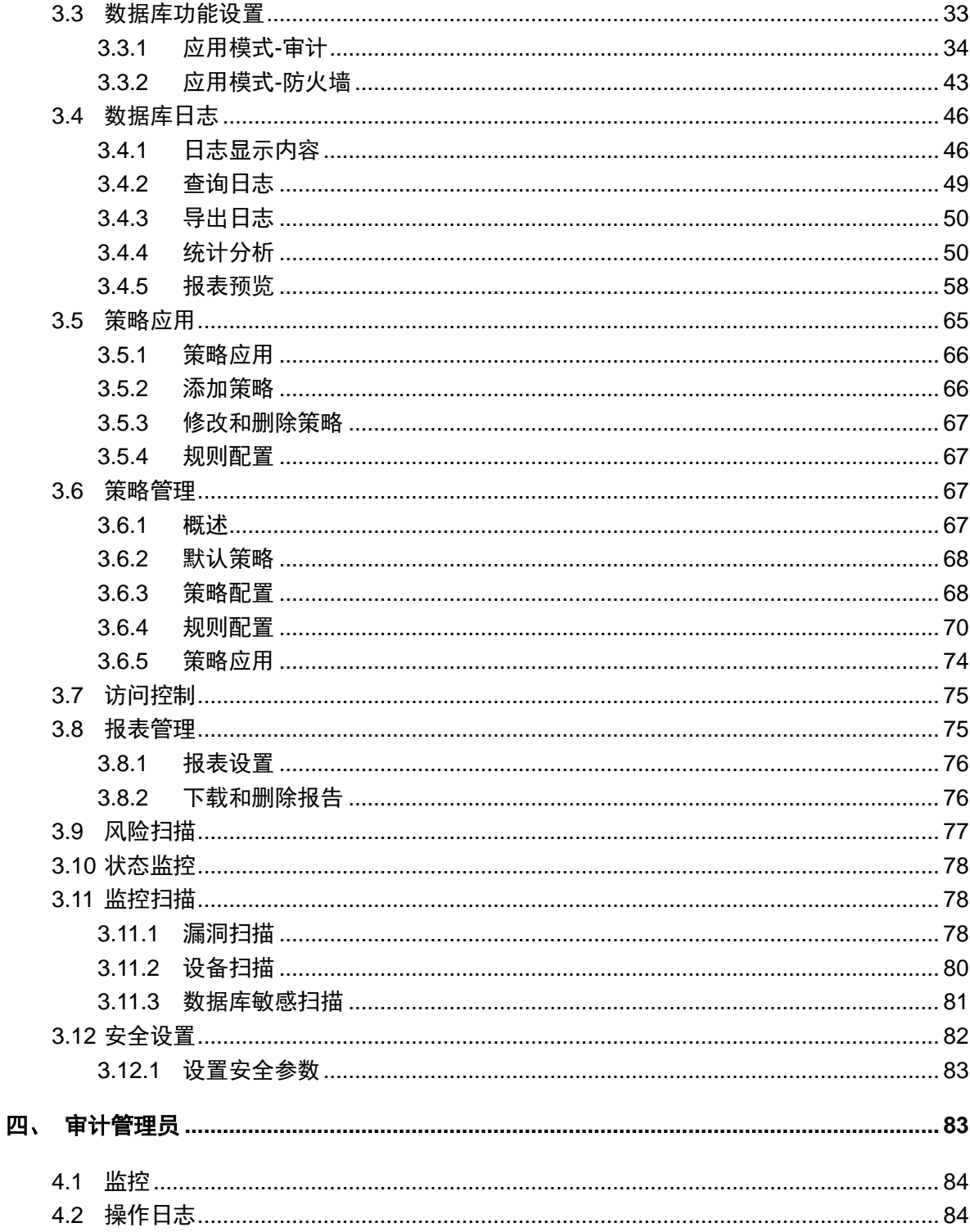

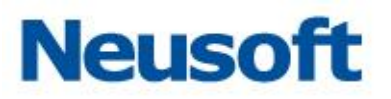

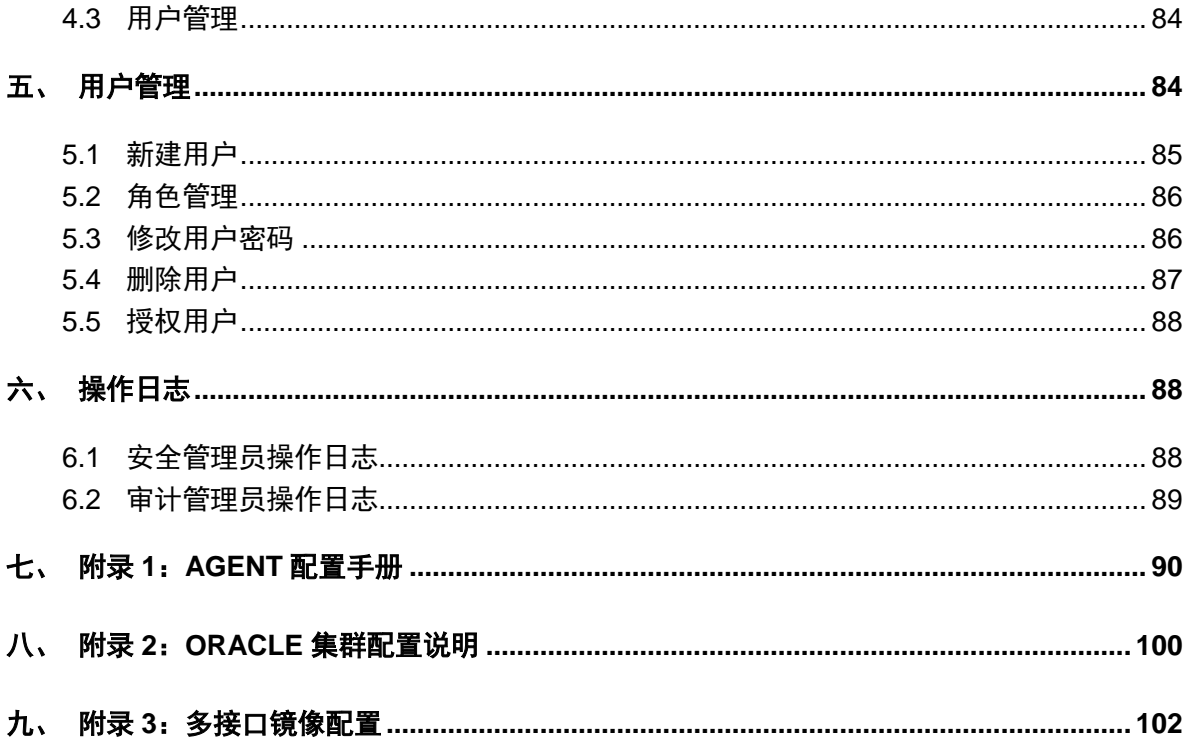

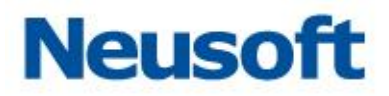

# <span id="page-4-0"></span>一、 系统概述

## <span id="page-4-1"></span>**1.1** 产品简介

东软 NetEye 数据库审计系统是一个功能全面的数据安全平台, 在其上可以提供数据库 审计、数据库防火墙、数据库加密等多种功能模块,可主动、实时监控数据库安全,是集 SQL 审计、访问控制、加密脱敏等于一体的专业数据安全解决方案。

在数据库审计方面,系统采用有效的数据库审计方式,针对数据库漏洞攻击、风险操作、 SQL 注入等数据库风险操作行为通过不同的审计规则发生记录和告警。面向企业级用户, 集 应用压力分析与 SQL 监控审计为一体的产品。它以旁路的方式部署在网络中,不影响网络的 性能。具有实时的网络数据采集能力、强大的审计分析功能以及智能的信息处理能力。

在数据库防护方面,系统以在线的方式部署在网络中,采用细粒度的规则阻断,同时支 持会话阻断和基于 sql 语句的阻断两种方式;包含数据库风险扫描、漏洞扫描、数据敏感信息 扫描、状态监控等功能;全方位立体化的对数据库进行安全加固。

通过使用本系统,可以实现如下目标:

- 审计记录 Oracle、MySQL、SQL Server、Oracle、DB2、Sybase 等多种数据库
- 监控数据库系统状态
- 实现网络行为后期取证
- ◆ 细粒度的访问控制
- 高效率的存储检索
- 内置丰富的报表模板以及行业报表模板

东软 NetEye 数据库审计系统适用于对信息保密、非法信息传播/控制比较重视的单位, 或需要实施网络行为监控的单位和部门,如政府、军队机关的网络管理部门,公安、保密、

4

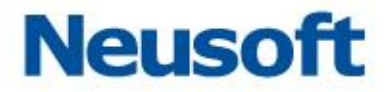

司法等国家授权的网络安全监察部门,金融、电信、电力、保险、海关、商检、学校、军工 等各行业网络管理中心,以及大中型企业网络管理中心等。

## <span id="page-5-0"></span>**1.2** 系统登录

打开浏览器, 在地址栏输入 https:// 系统 IP 地址 , 访问产品登录界面, 如下。

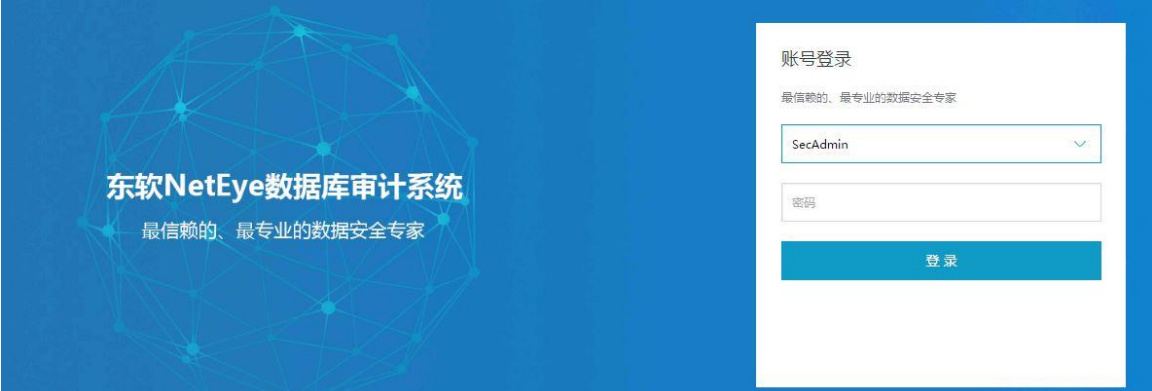

系统默认管理员用户包括:

- SysAdmin:系统管理员
- SecAdmin:安全管理员
- Auditor:审计管理员

其它默认的登录信息包括:

- **▶ 默认密码: admin12345**
- ▶ 设备默认 IP 地址: https://192.168.1.254

注意:用户登录到系统界面后,可创建新的用户和修改管理接口的 IP 地址。

## <span id="page-5-1"></span>**1.3** 退出系统

点击界面右上角<退出>按钮,即可退出系统。

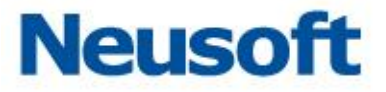

退出系统时,系统不会自动保存当前配置。建议用户在退出系统前先设置保存当前配置。

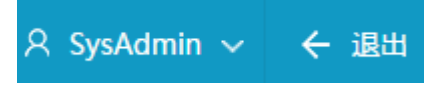

# <span id="page-6-0"></span>**1.4** 修改密码

在界面右上角展开用户名下拉框,点击<修改密码>按钮,即可弹出修改密码输入框。

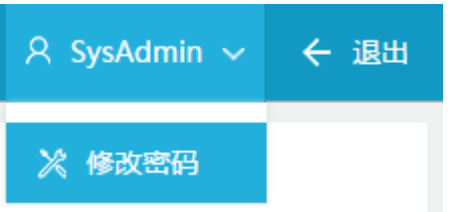

## <span id="page-6-1"></span>**1.5** 页面布局

系统页面共分为:导航栏、配置区、辅助区三部分。

- 导航栏:以导航树的形式组织设备的功能菜单。用户可以在导航栏中可以方便的选 择模块菜单,选择结果显示在辅助区、配置区中。
- 配置区:用户进行配置和查看的区域。
- 辅助区:显示当前配置区的页面在导航栏中的路径。

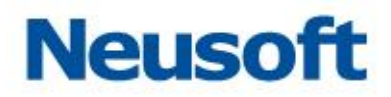

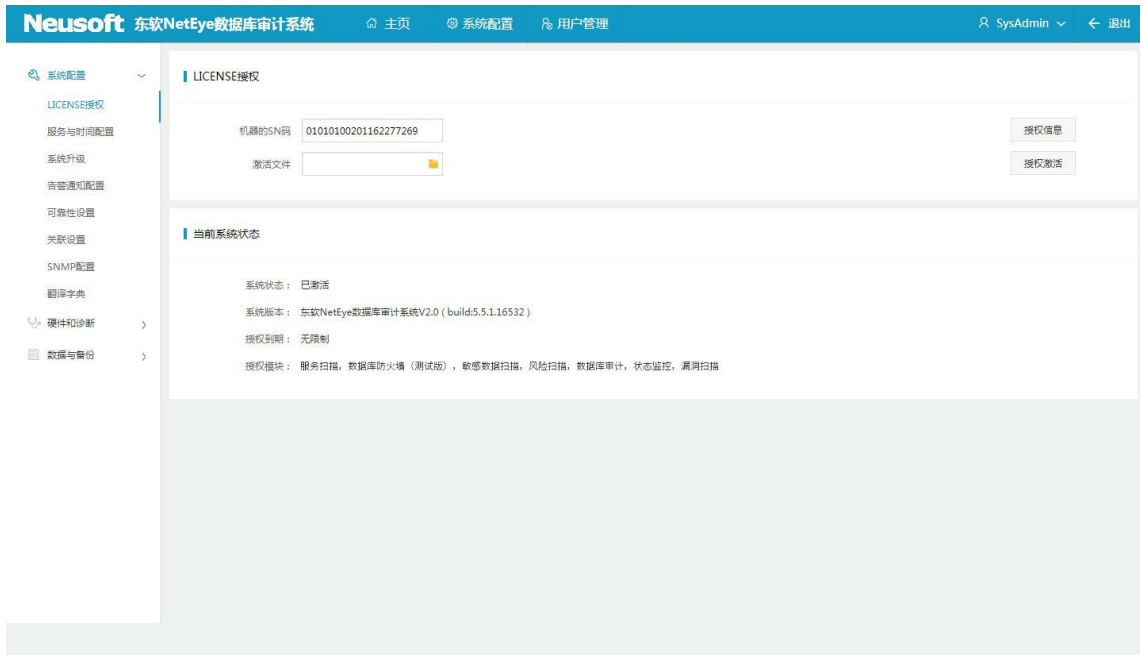

## <span id="page-7-0"></span>**1.6** 缺省账号

系统默认三个用户 SysAdmin、SecAdmin、Auditor,基于三权分立原则实现系统管理 员、安全管理员、审计管理员相互监督。通过多种数据获取机制保障对所有用户的全程监控。

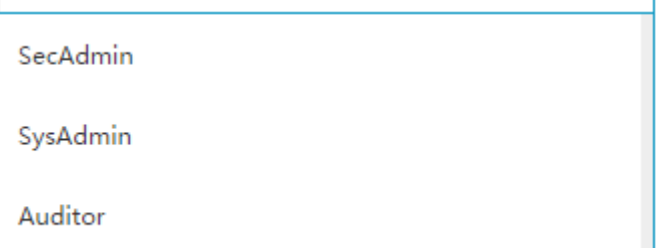

系统管理包括系统监控、系统配置、用户管理三部分。其中系统配置包括 LICENSE 授 权、服务与时间配置、系统升级、告警通知配置、关联设置、硬件和诊断、数据与备份等。 主要操作用户为 SysAdmin。

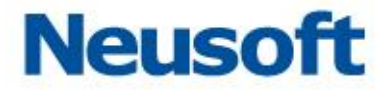

安全配置主要包括主页、系统信息、全局配置、监控扫描四部分。主页主要配置数据库 信息。进入数据库配置并查看审计和防火墙、统计分析、报告预览等信息。主要操作用户为 SecAdmin。

审计管理主要包括系统管理员、安全管理员操作日志等。主要操作用户 Auditor。

## <span id="page-8-0"></span>二、 系统管理员

系统管理员是审计系统三大管理员之一,基于系统级别对本系统做统一的监控和管理。 可以监控系统性能、操作网络配置、管理系统升级和操作系统用户。

该用户用户名: SysAdmin、缺省密码: admin12345

系统管理员登录页功能模块包括以下三部分内容:

监控模块:基于产品系统,监控产品性能

系统配置:产品系统配置

用户管理:系统用户管理

## <span id="page-8-1"></span>**2.1** 监控

系统管理员具备对整体系统的监控能力,监控内容包括系统资源使用率、接口信息、系 统告警三部分信息。

#### <span id="page-8-2"></span>**2.1.1** 系统资源使用率

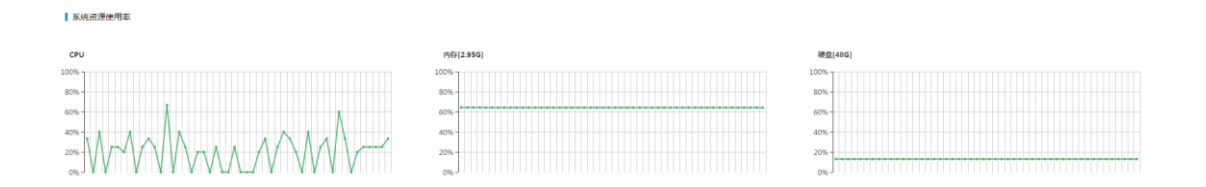

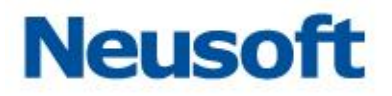

系统资源使用率包括 CPU、内存和硬盘的使用率,判断性能压力。

## <span id="page-9-0"></span>**2.1.2** 接口信息

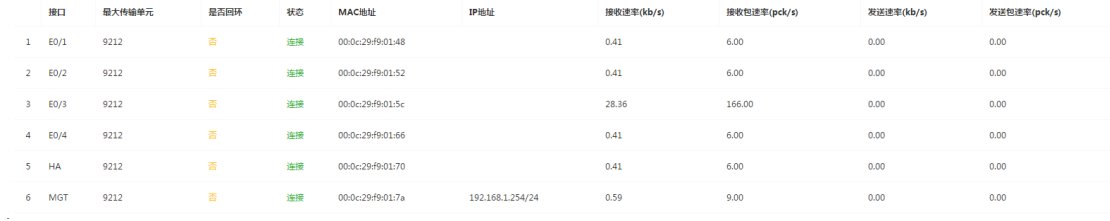

接口信息包括接口、最大传输单元、是否回环、状态、MAC 地址、IP 地址、接收速率、 接收包速率、发送速率和发送包速率,判断网络压力。

## <span id="page-9-1"></span>**2.1.3** 系统告警

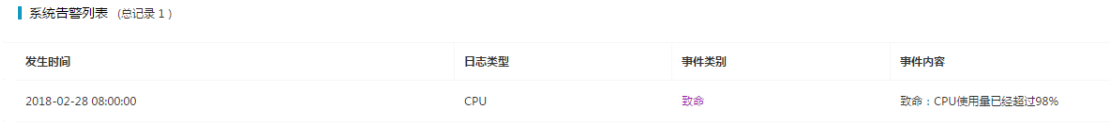

15条/页 ▼

系统告警包括告警发生时间、日志类型、事件级别和事件内容,查看资源运行情况。

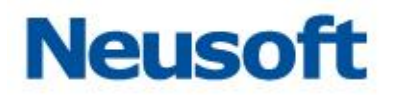

# <span id="page-10-0"></span>**2.2** 系统配置

## <span id="page-10-1"></span>**2.2.1 LICENSE** 授权

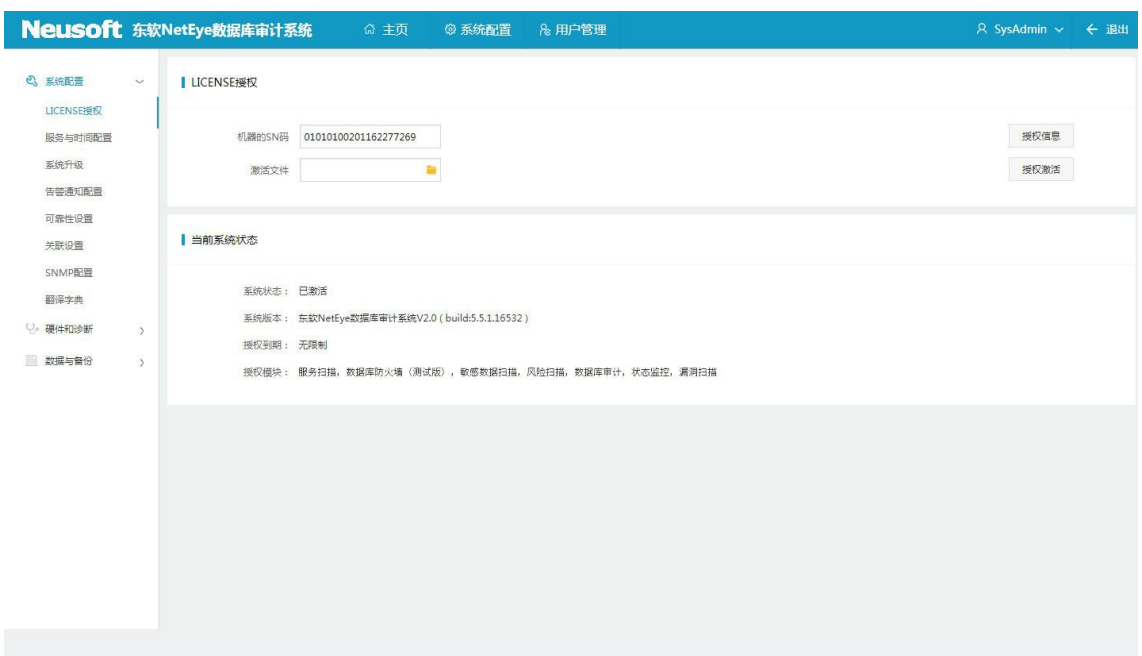

系统管理员登录系统后,选择"系统配置"项,默认选中 LICENSE 授权页面,进行授 权 License 的校验。

用户购买使用产品后,在本页面上传有效证书,校验通过后可正常使用。

## <span id="page-10-2"></span>**2.2.2** 服务与时间配置

服务与时间配置包括时间设置和服务配置两部分。

东软 NDBA 数据库安全

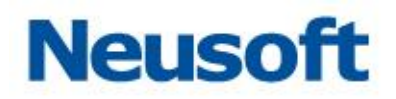

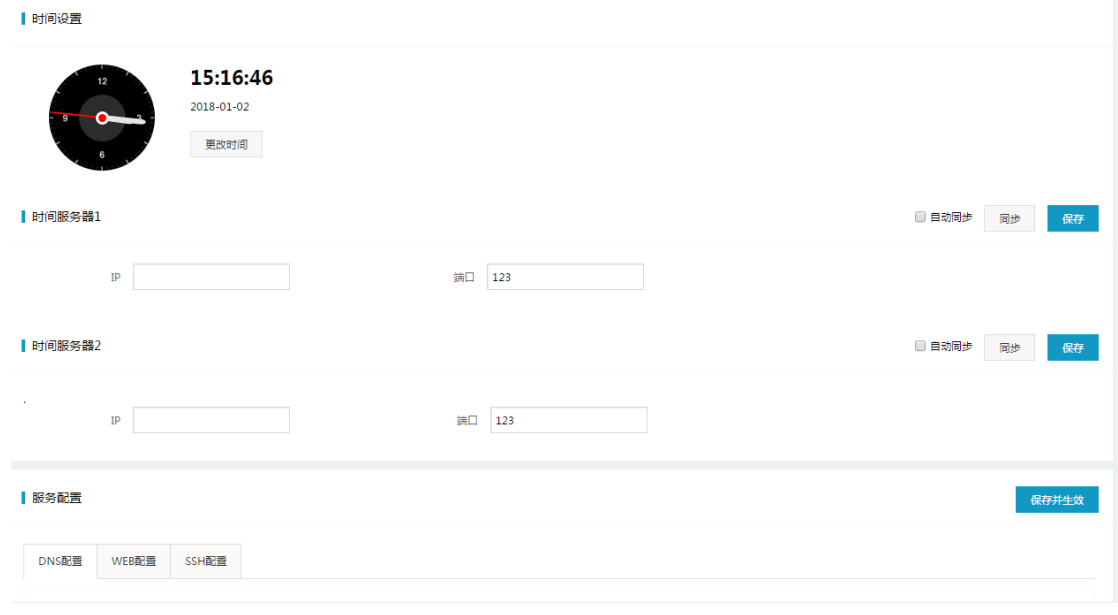

时间配置:系统时间、时间服务器

服务配置:DNS 配置、WEB 配置、SSH 配置 2.2.2.1 时间配置

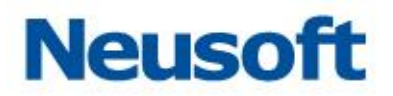

#### 2.2.2.1 系统时间

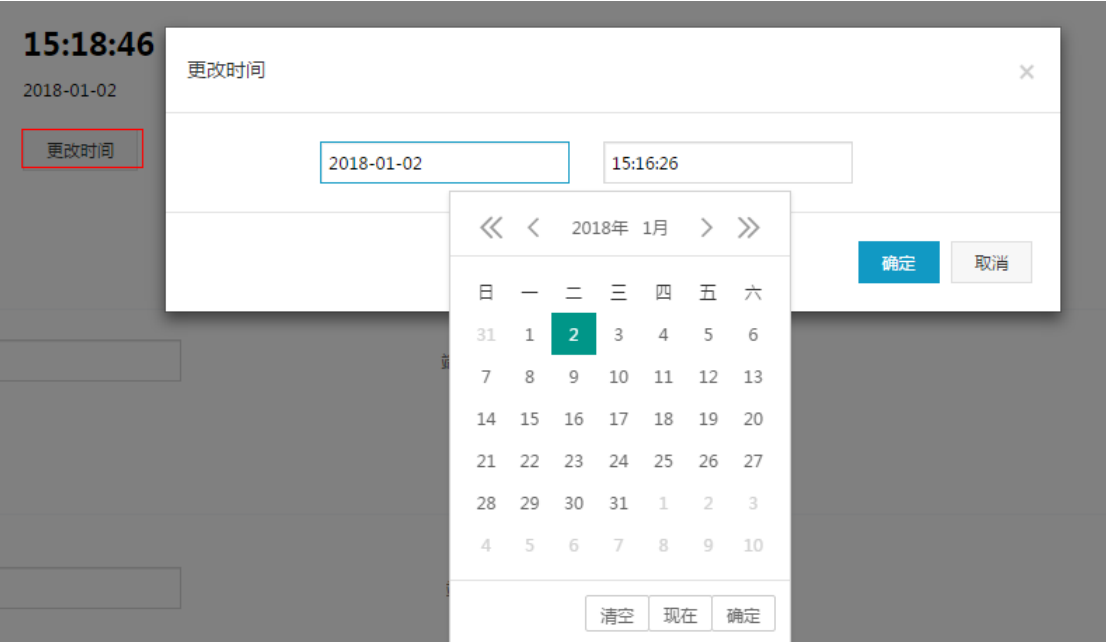

在时间设置中,修改系统日期时,请单击<更改时间>按钮,将弹出日历对话框。您可以 点击配置当前系统的时间,然后点击<确定>按钮,实现自定义时间设置。

## 2.2.2.2 时间服务器

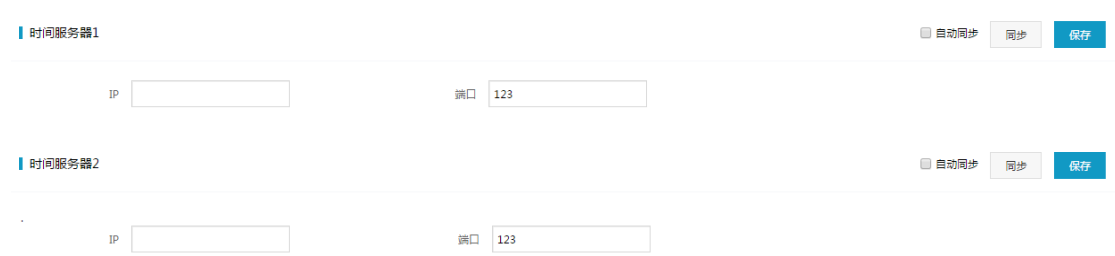

在时间服务器中,设置 NTP 服务器的 IP 地址及服务端口(默认端口 123),点击<同步> 按钮则会从相应的NTP服务器立即进行时间同步,勾选<自动同步>实现定时自动从相应NTP 服务器进行时间同步,且支持 NTP 主备服务配置。

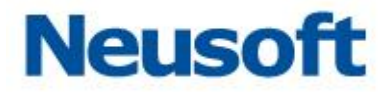

#### 2.2.2.3 服务配置

服务配置包括三部分:

|服务配置

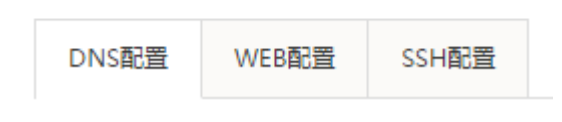

DNS 配置

WEB 配置

SSH 配置

在 DNS 配置中, 可指定三个 DNS 服务器地址, 输入服务器 IP 地址后, 点击<保存并生 效>按钮,保存设置。

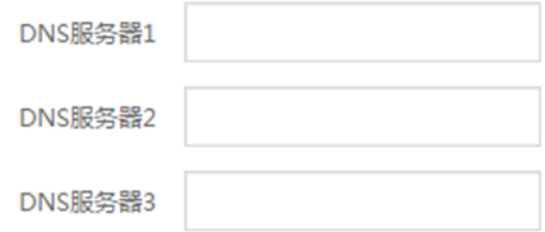

在 WEB 配置中, 可设置对本系统的 WEB 页面访问控制。选项包括"完全访问"、"IP 白名单访问"两个选项。

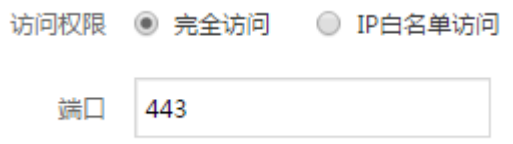

在 SSH 配置中, 可设置对本系统的 SSH 远程控制。选项包括"完全访问"、"IP 白名单 访问"、"禁止远程访问"三个选项。

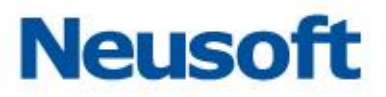

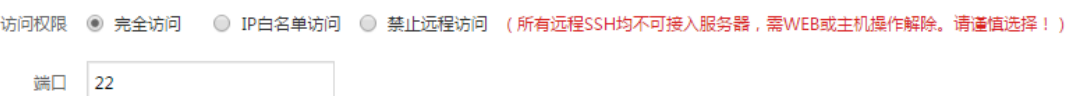

## <span id="page-14-0"></span>**2.2.3** 系统升级

手动导入系统升级文件,点击<升级>按钮升级系统。升级列表查看系统升级时间、概要、 详细描述信息。

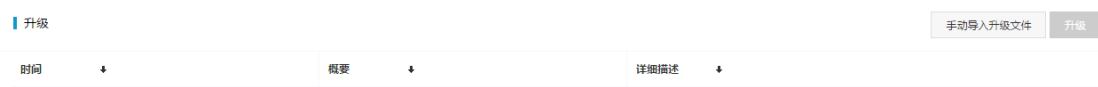

## <span id="page-14-1"></span>**2.2.4** 告警通知配置

告警通知方式包括五部分内容 SYSLOG 通知、邮件通知、短信通知、FTP 通知、SNMP 通知。

▌ 通知方式

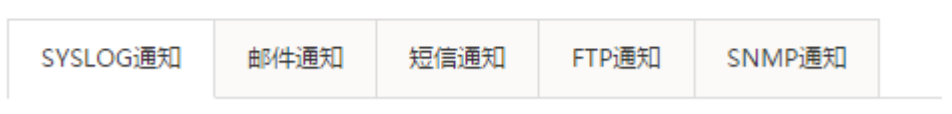

#### 2.2.4.1 **SYSLOG** 通知

SYSLOG 通知默认为"禁用"状态,开启 SYSLOG 通知并设置 SYSLOG 通知定义,点 击<保存>。先执行"测试",在 SYSLOG 服务器上,查看通知测试消息,能正确收到消息, 对应防护数据库通知等级的日志将发送到 SYSLOG 服务器上。

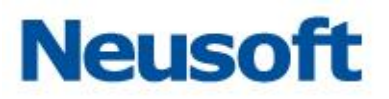

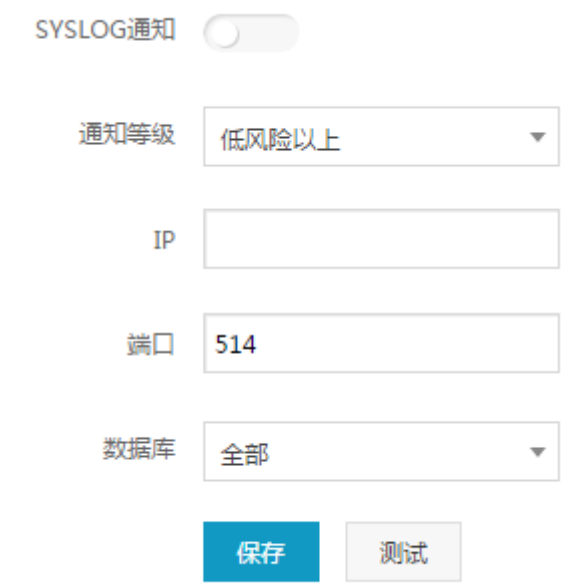

#### 2.2.4.2 邮件通知

邮件通知默认为"禁用"状态,开启邮件通知并设置邮件服务,测试通过,单击保存即 可使用邮件通知功能。

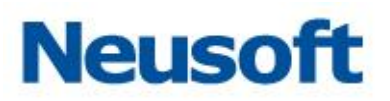

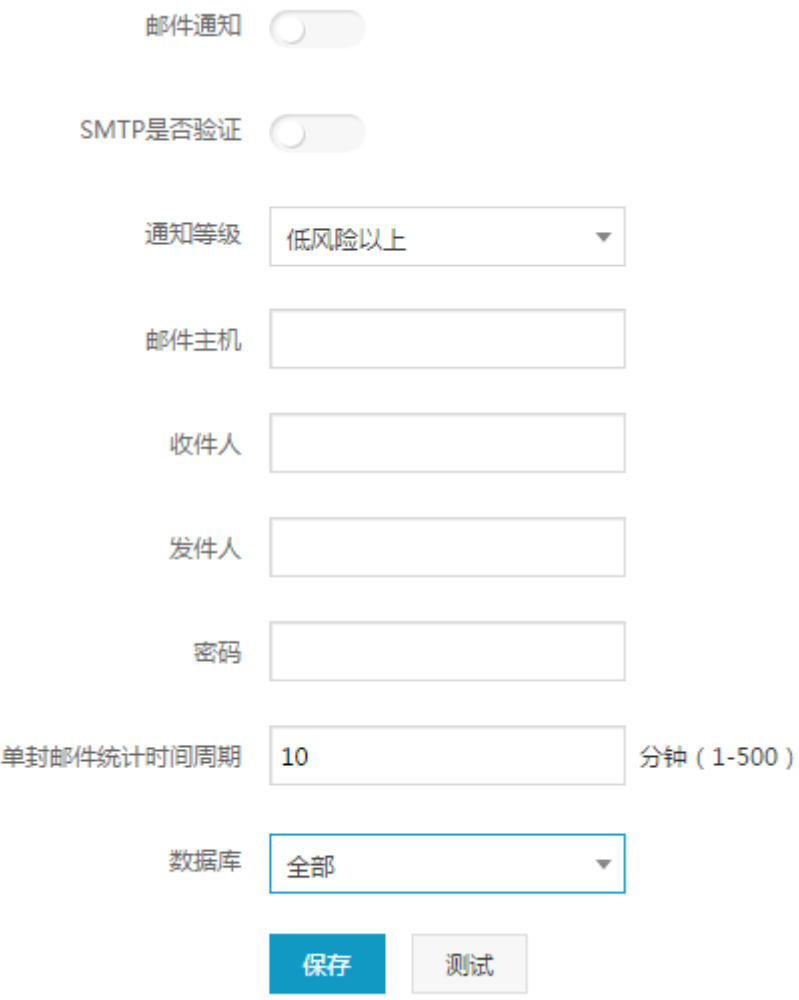

## 2.2.4.3 **FTP** 通知

FTP 通知默认为"禁用"状态,开启 FTP 通知并设置 FTP 服务, 测试通过, 单击保存即 可使用 FTP 通知功能。

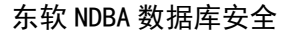

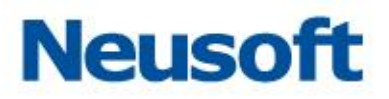

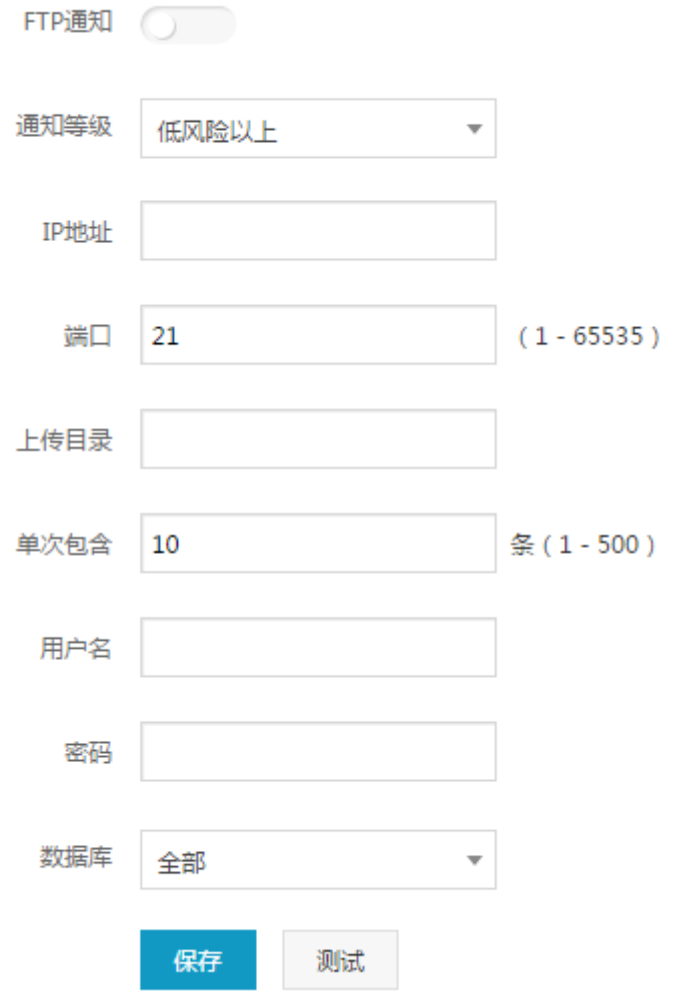

## 2.2.4.4 **SNMP** 通知

SNMP 通知默认为"禁用"状态,开启 SNMP 通知并设置 SNMP 服务, 测试通过, 单 击保存即可使用 SNMP 通知功能。

东软 NDBA 数据库安全

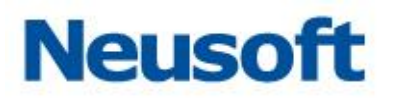

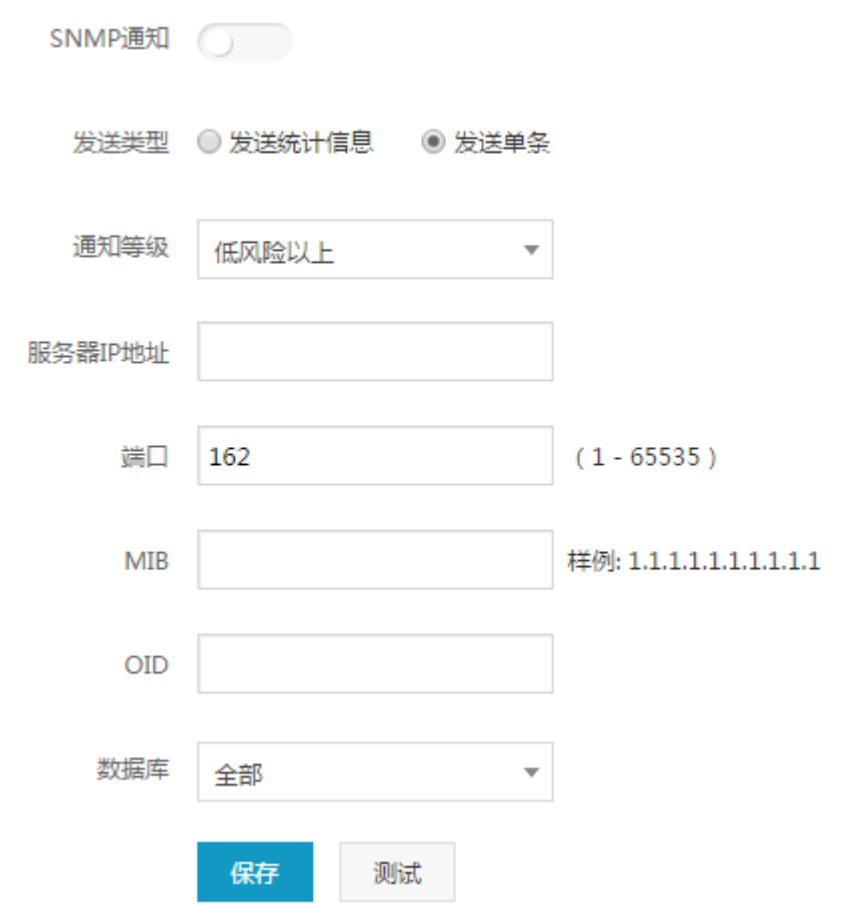

## 2.2.4.5 短信通知

短信通知默认为"禁用"状态,开启短信通知并设置短信服务,测试通过,单击保存即 可使用短信通知功能。

东软 NDBA 数据库安全

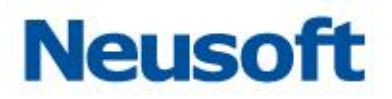

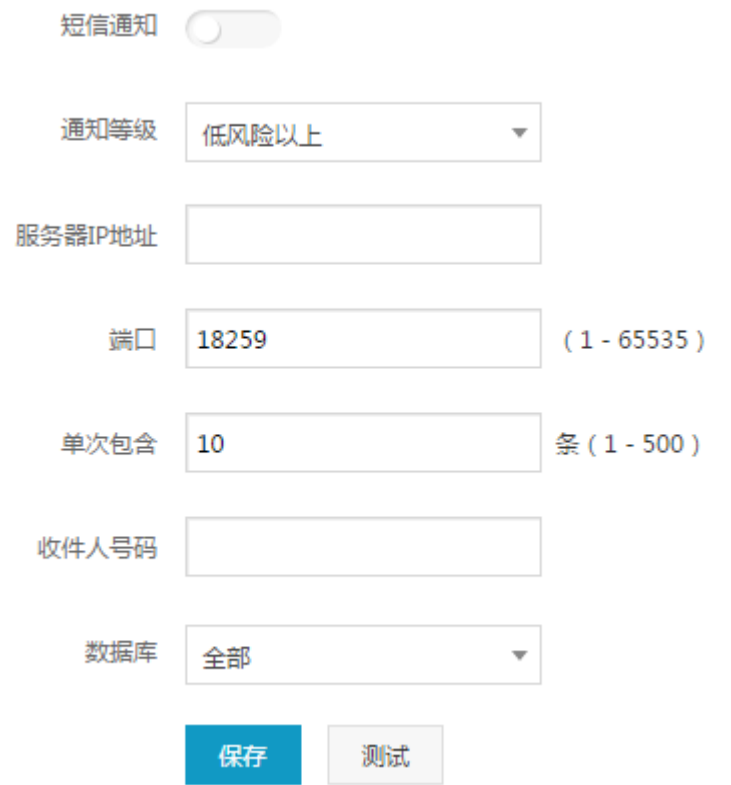

## <span id="page-19-0"></span>**2.2.5** 可靠性设置

可靠性设置配置并显示主(备)机状态。

#### 2.2.5.1 双机热备

设置本地和备机 HA 接口 IP 地址并保存。当防火墙(主机)故障,HA 系统检测主机故障, 通知防火墙(备机),启动备机服务,保证数据库访问业务正常运行。

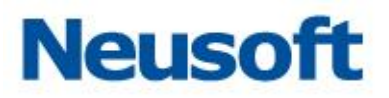

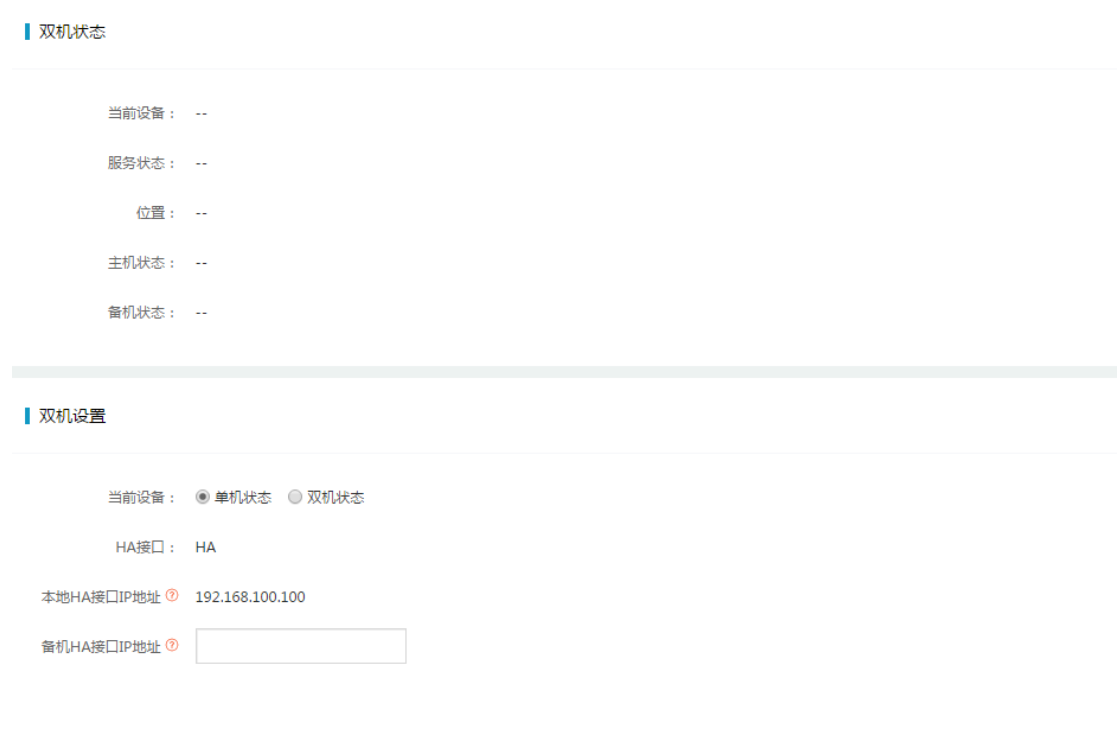

## 2.2.5.2 **Bypass** 检测

开启 Bypass 检测,检测系统 CPU、内存、服务等是否异常,确保系统的稳定性。

bypass检测

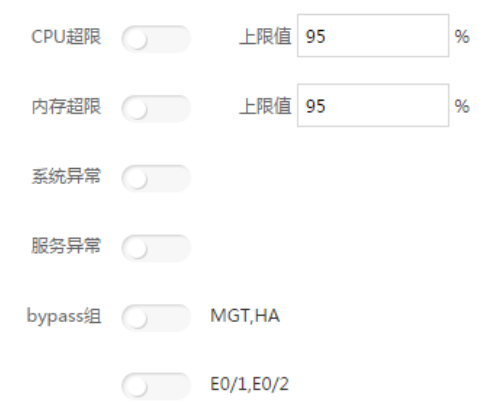

东软 NDBA 数据库安全

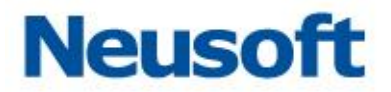

 $\mathbf{r}$  and  $\mathbf{r}$ 

## <span id="page-21-0"></span>**2.2.6** 关联设置

配置数据库关联信息。

▌数据库用户信息

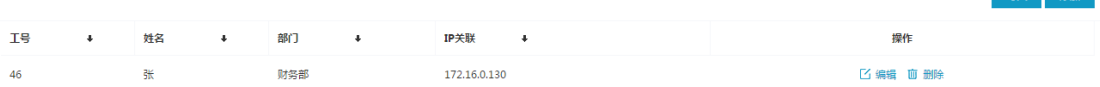

注意:

关联设置结合安全管理员下数据库关联配置使用。

## <span id="page-21-1"></span>**2.2.7 SNMP** 配置

SNMP 默认关闭状态,配置 SNMP 信息,点击<保存>按钮,即可查看节点信息。

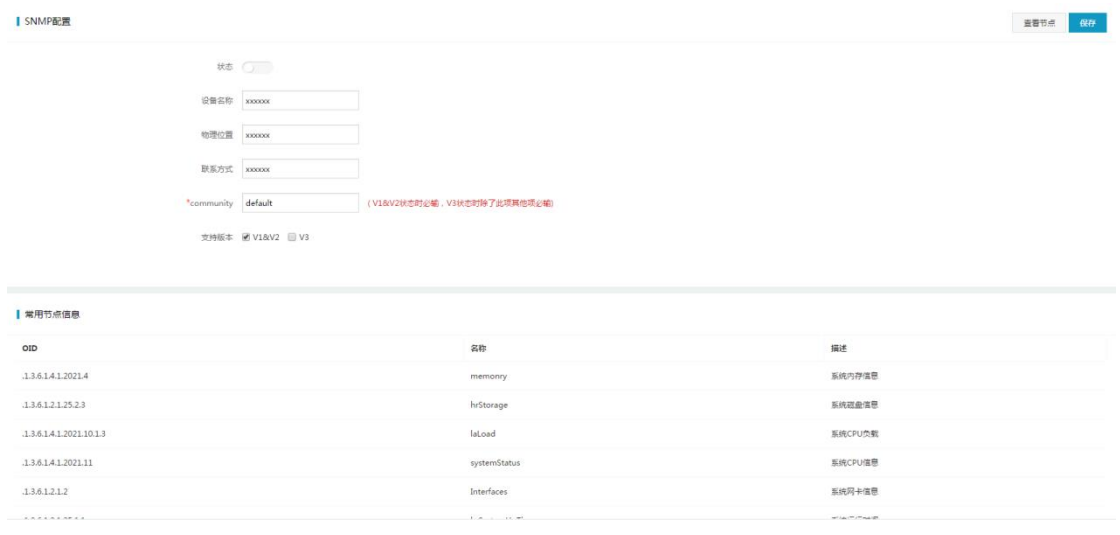

## <span id="page-21-2"></span>**2.2.8** 翻译字典

翻译字典包括业务字典设置和 SQL 关键字字典设置,默认关闭状态。配置业务字典和 SQL 关键字字典,点击<保存>按钮即可。

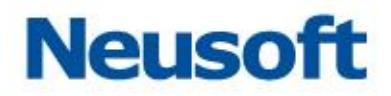

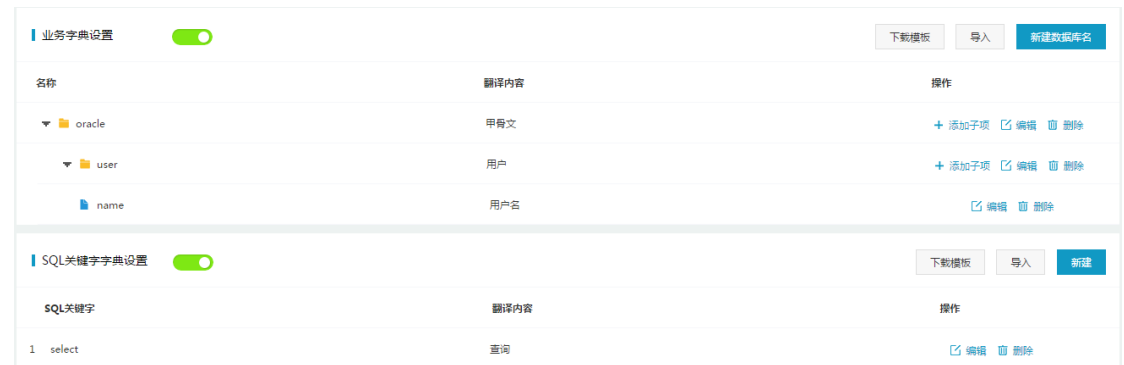

## <span id="page-22-0"></span>**2.2.9** 硬件和诊断

**Contractor** 

硬件和诊断主要包括接口设置、接口功能和诊断分析三部分。

#### 2.2.9.1 接口设置

显示界面名称、IP、MAC、MASK、状态、功能。支持编辑接口功能。另外支持网卡重 排功能,良好兼容支持多扩展槽位的硬件型号设备接口面板顺序对应关系。

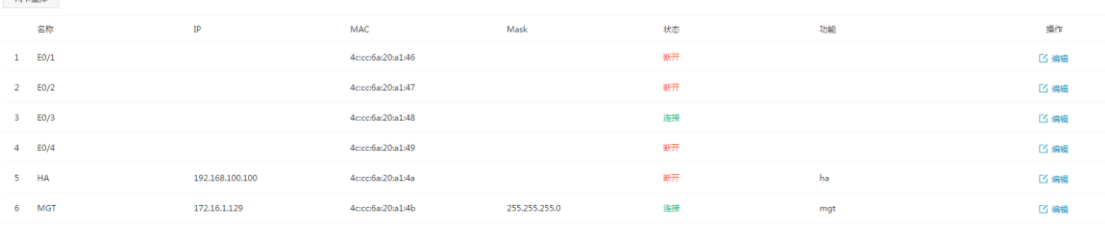

#### 2.2.9.2 接口组

数据库防火墙功能部署时,配置设备接口功能,支持代理和透明部署模式。

添加 Vlan透传<br><del>末开启</del> 网桥IP地址 MASK 名称 **Bypass** 网桥 联动 操作 Vlan造传<br><del>宋开窟</del><br>未开房  $1 - br0$ 2 编辑  $2$  br2 未开启 **匕 编辑** 

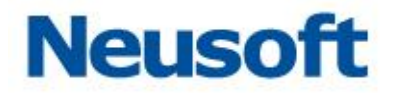

#### 2.2.9.3 接口功能

在系统配置中,点击"硬件和诊断—>接口设置—>接口功能>"页面,支持配置开启业 务接口的审计业务功能。 (注:Agent 审计也需开启接口功能)。

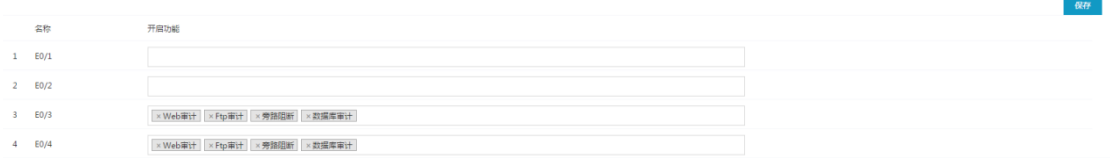

1 开启接口功能

示例:开启 E0/3 接口的数据库审计功能。

首先单击 E0/3 接口右侧的选框,会出现矩形的下拉框,然后点击下拉框中的数据库审

计,选框中将会出现数据库审计。最后点击<保存>按钮即可生效。

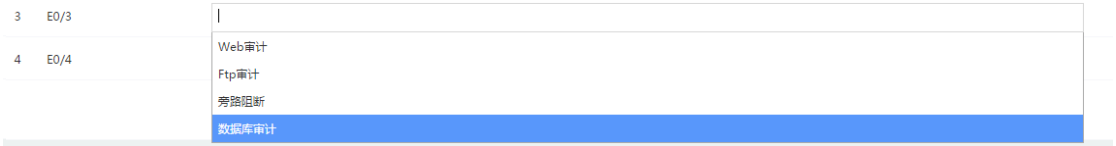

2 取消接口功能

示例: 取消 E0/3 接口的数据库审计功能。

首先单击 E0/3 接口右侧的选框,会出现矩形的下拉框,然后点击下拉框中已添加的数 据库审计,选框中的数据库审计将消失。最后点击<保存>按钮即可。

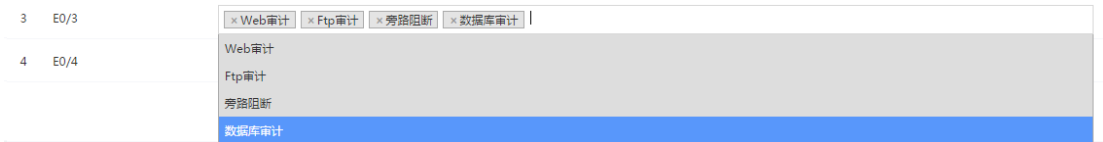

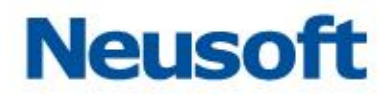

## 2.2.9.4 接入即审计

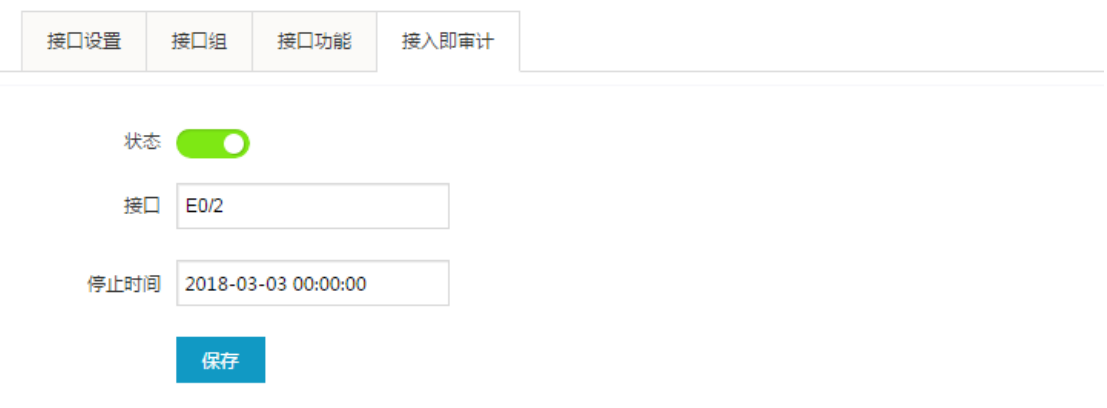

接入即审计支持配置开启后,实现自动防护审计引擎的添加,审计效果的展示。 选取已接入的审计接口,配置分析的停止时间。

注意:

1. 业务接口开启的审计功能,才能在该功能下的<接口>显示,

2. 该功能仅限于数据库旁路镜像审计使用。

## 2.2.9.5 路由设置

路由设置包括系统路由表和静态路由表。支持添加静态路由功能。

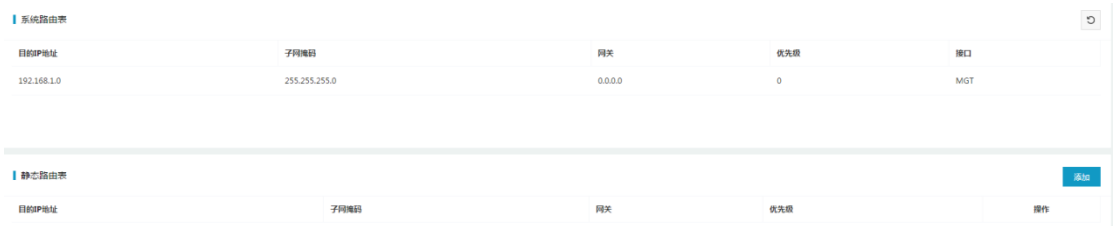

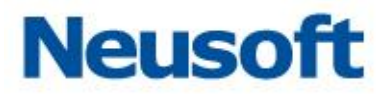

## 2.2.9.6 诊断分析

1 抓包诊断分析

编辑抓包信息,诊断分析并实时查看抓包结果。支持下载抓包文件。

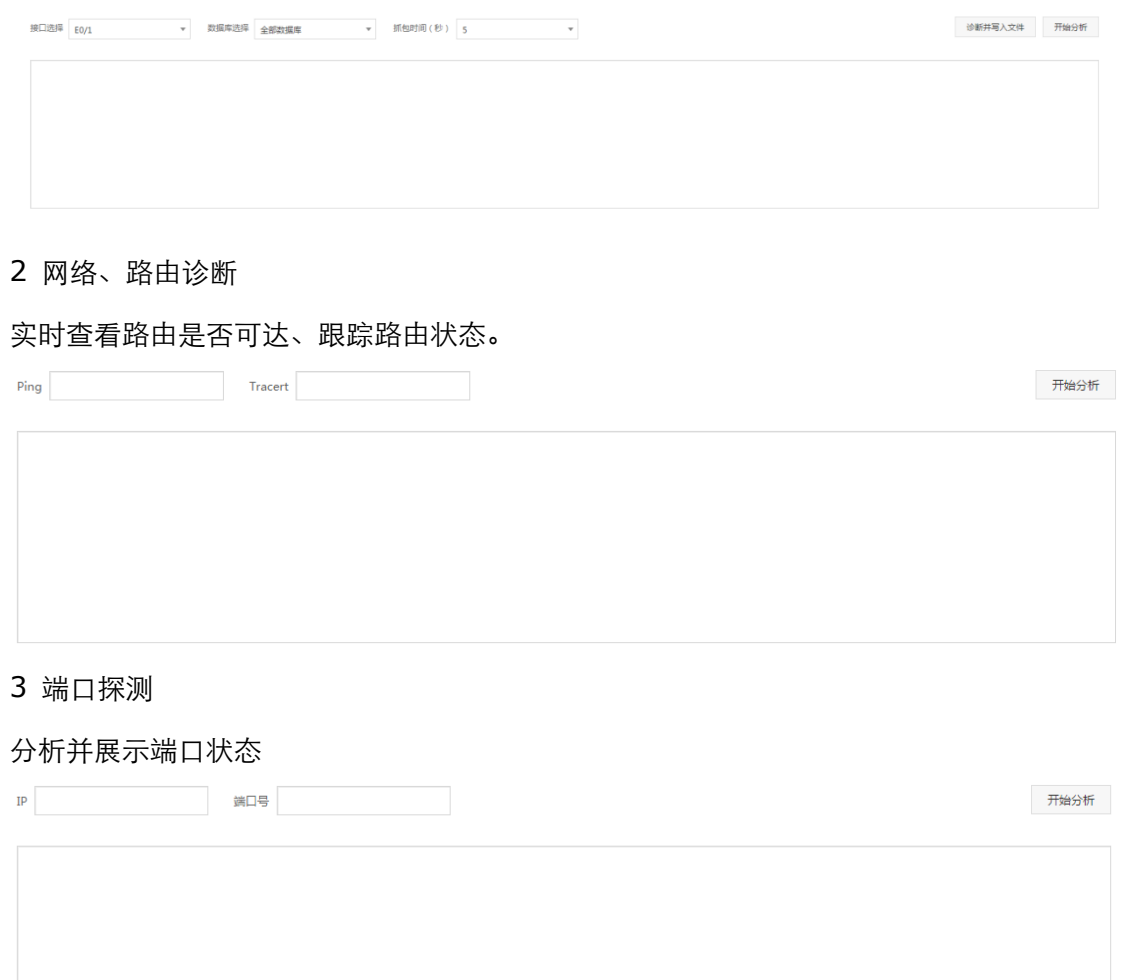

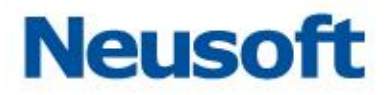

## <span id="page-26-0"></span>**2.2.10** 数据与备份

#### 2.2.10.1 **FTP** 设置

FTP 设置默认为关闭状态。设置 FTP 服务,点击<保存>按钮,系统在指定时间上传备 份文件。备份文件列表查看备份信息。

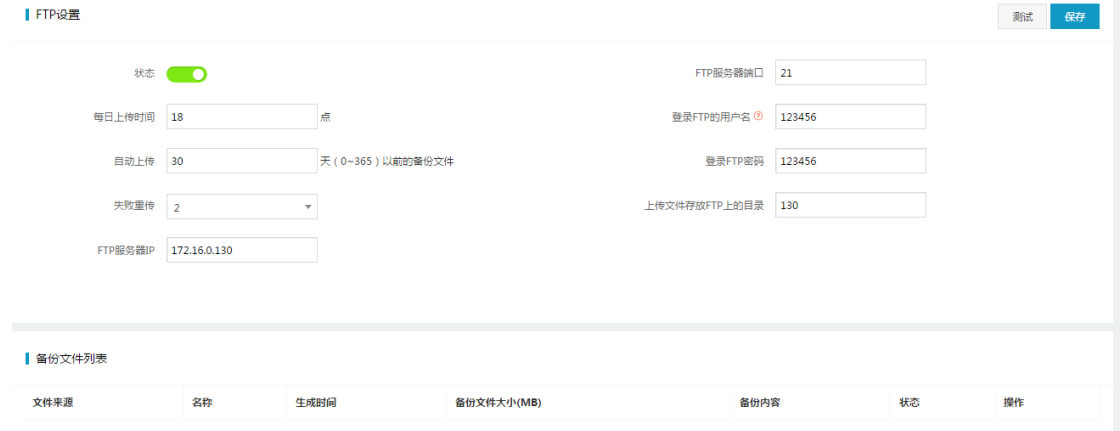

## 2.2.10.2 备份还原

备份还原包括日志备份和系统配置备份两部分。

1 日志备份

备份数据库审计日志并生成压缩文件

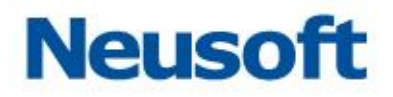

#### ▌ 日志备份

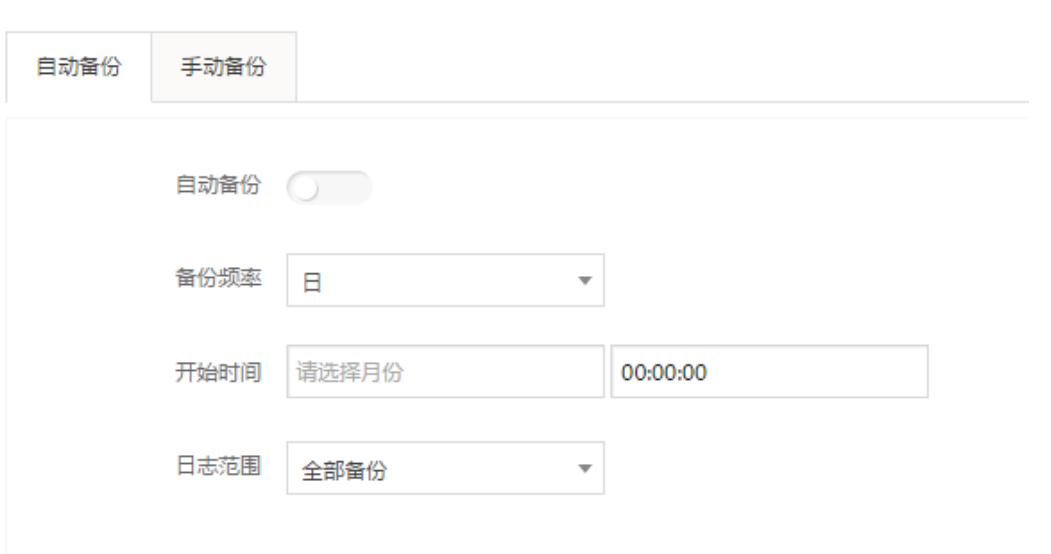

#### 2 系统配置备份

备份系统配置并生成压缩文件。

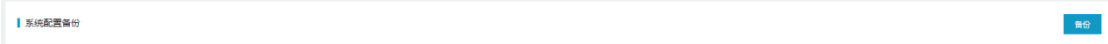

#### 2.2.10.3 数据清理

数据清理包括日志清理和恢复出厂设置

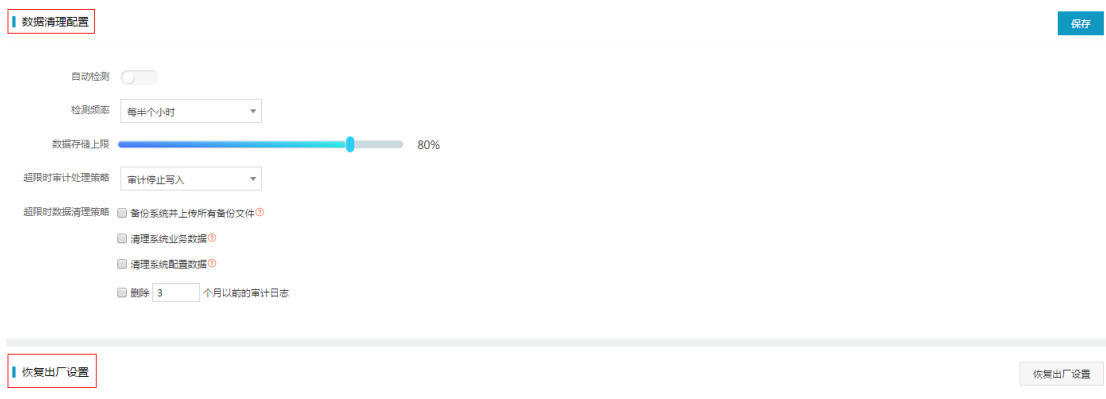

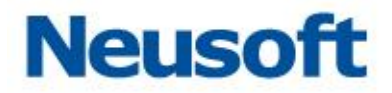

#### 1 数据清理配置

当日志文件占用文件系统到指定上限时,配置审计处理策略。

#### 教据清理配置

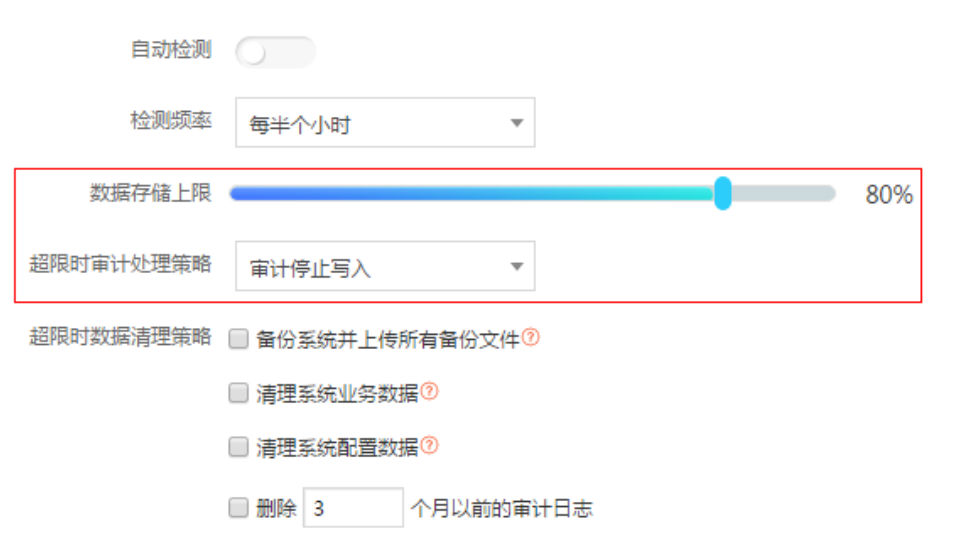

2 恢复出厂设置

执行恢复出厂设置后,除系统授权状态和接口功能部分,其它配置均恢复为初始状态。

恢复出厂设置

# <span id="page-28-0"></span>三、 安全管理员

安全管理员是系统默认存在的用户,是监控、管理、配置安全策略的用户。 该用户用户名: SecAdmin、缺省密码:admin12345。 安全管理员包括主页、系统信息、全局配置、监控扫描四部分。

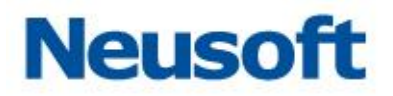

**@ 系统信息** 2全局配置 **@监控扫描** ◎ 主页 |

## <span id="page-29-0"></span>**3.1** 主页

主页包括数据概况和最新流量两部分。

数据库概况包括添加、编辑和删除数据库,进入数据库可以配置并开启数据库审计功能, 查看数据库审计日志信息、统计分析、报告预览、状态监控、风险扫描。

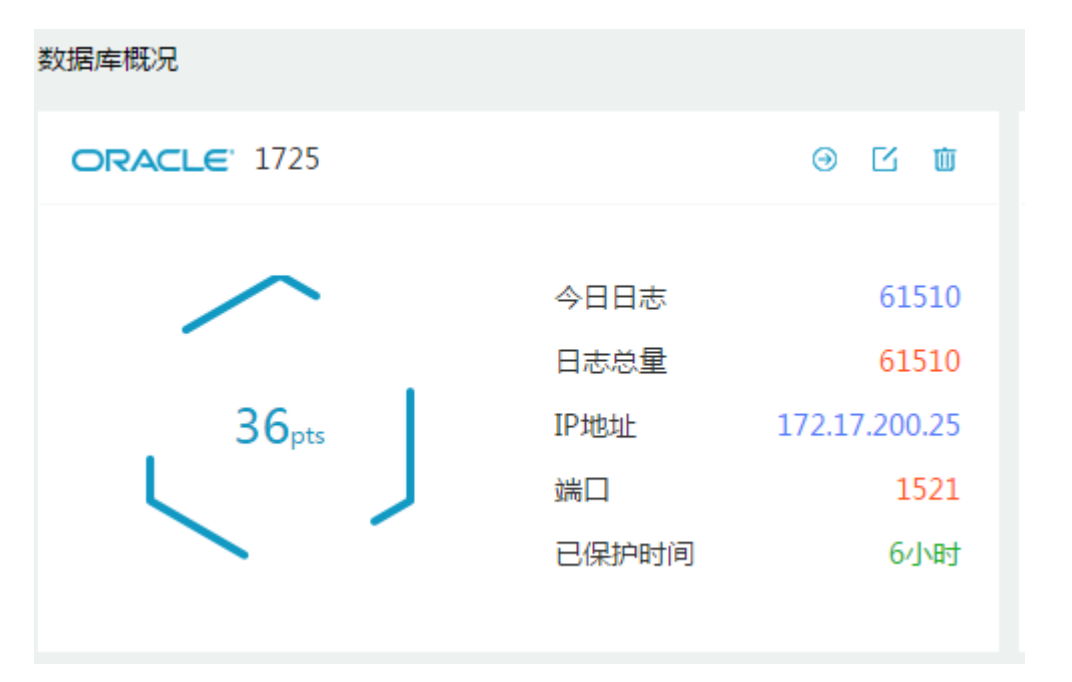

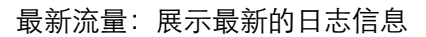

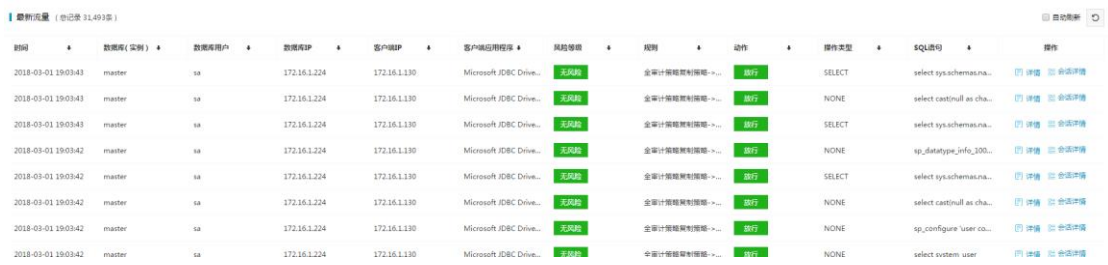

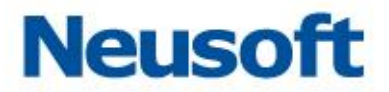

## <span id="page-30-0"></span>**3.2** 数据库配置

进入安全管理主页,数据库管理包括数据库的添加、编辑和删除。

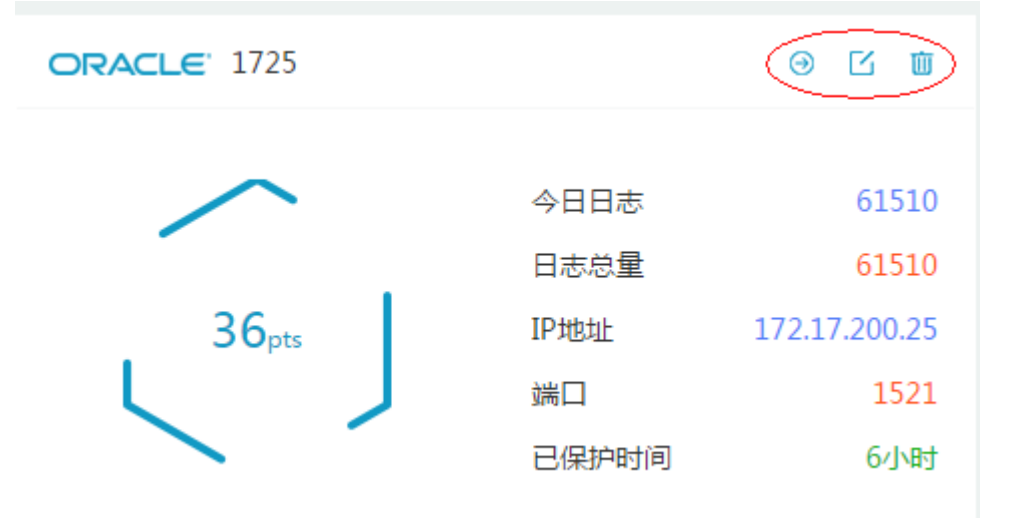

#### <span id="page-30-1"></span>**3.2.1** 添加数据库

在安全管理主页,点击<添加>按钮,选择不使用配置向导,弹出"添加数据库"配置界 面,界面默认选择 Oracle 数据库、版本号 9i、端口号 1521。输入名称、选择数据库类型、 选择模式、接口、输入数据库(实例)、IP、备注、确认端口、版本,点击<确定>按钮即可。

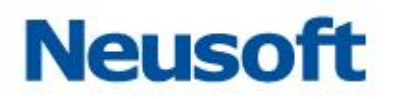

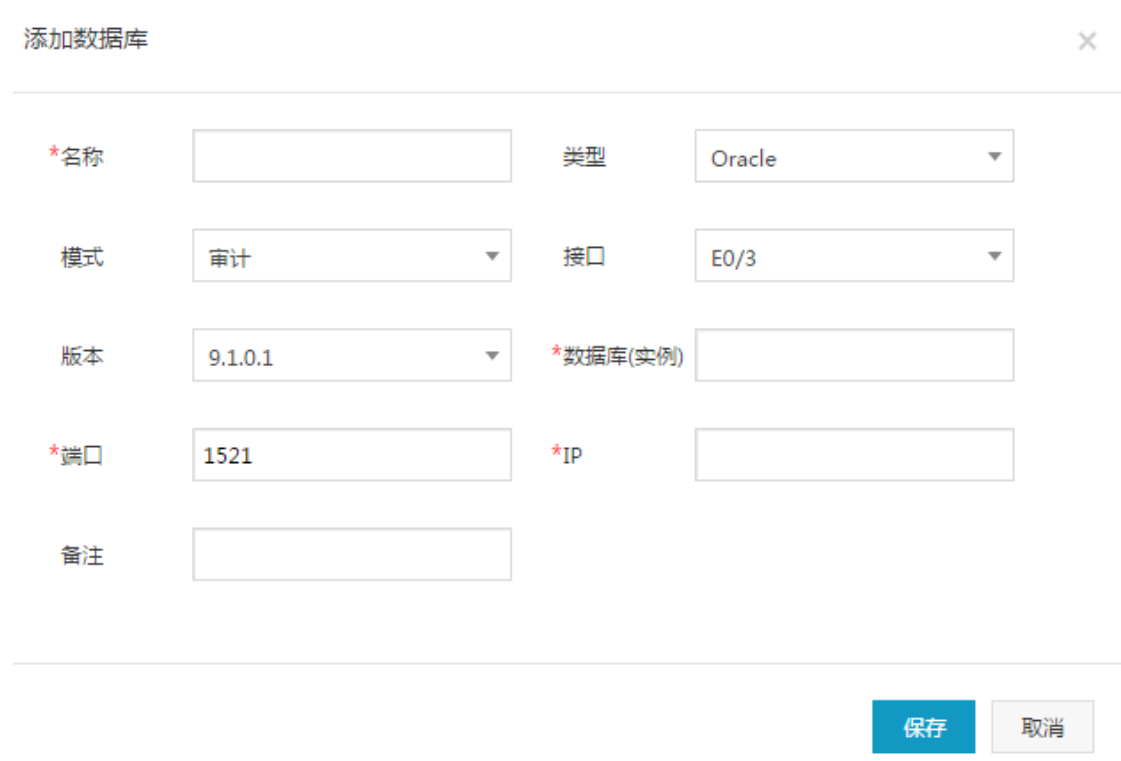

## <span id="page-31-0"></span>**3.2.2** 修改和删除数据库

点击<编辑>按钮,弹出编辑数据库界面,回显创建数据库时添加的内容,修改数据库名 称、数据库实例、备注,点击<确定>按钮,保存修改数据库信息。

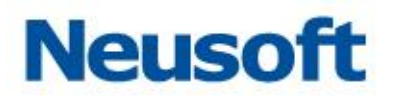

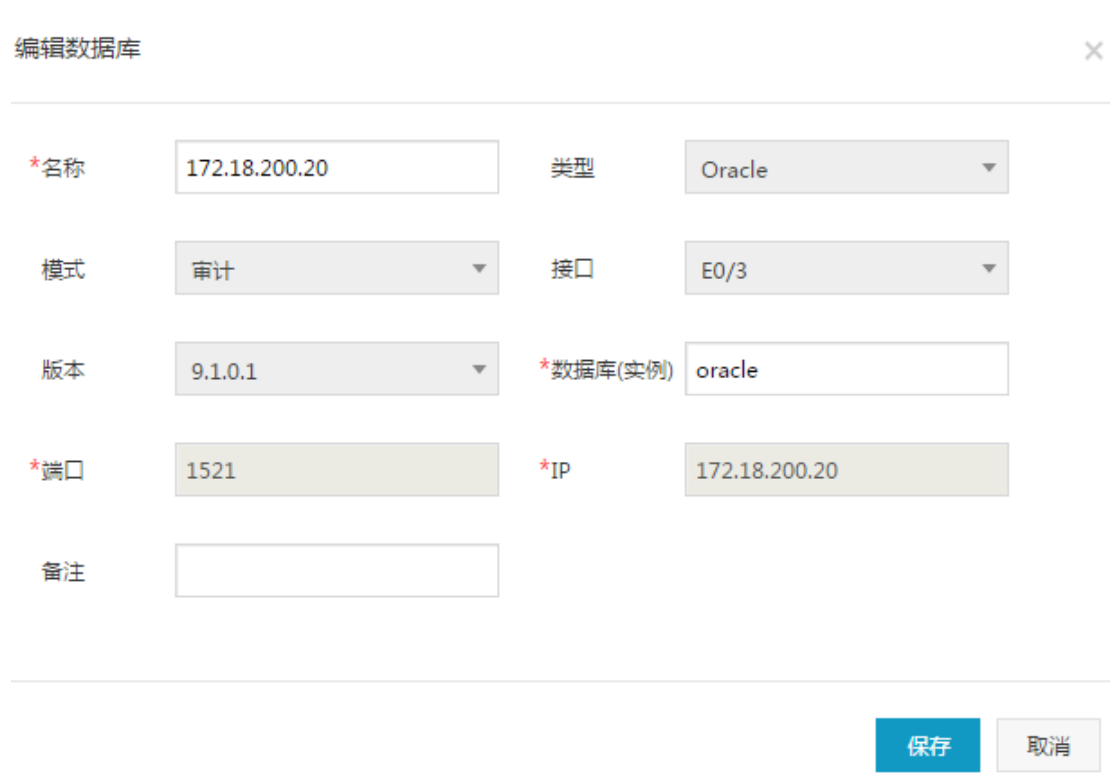

点击<删除>按钮,弹出删除提示框,提示用户:确定删除此数据库!,点击<确定>按钮, 删除数据库。

注意:

1. 可以修改名称、数据库(实例)、备注。其它项均支持修改。

2. 删除数据库时,需先关闭审计或防护墙模式开关。

3.删除数据库后,数据库下的统计分析、报表预览、状态监控、风险扫描信息均被删除, 但该库的审计日志仍被保留。

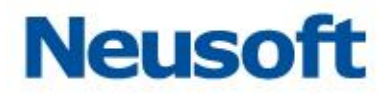

# <span id="page-33-0"></span>**3.3** 数据库功能设置

安全管理员登入,进入数据库,选中"设置->功能设置"项,进入数据库设置页面,界 面左下角显示当前数据库基本信息,用户可以在配置区设置数据库审计及防火墙、Agent 配 置信息。

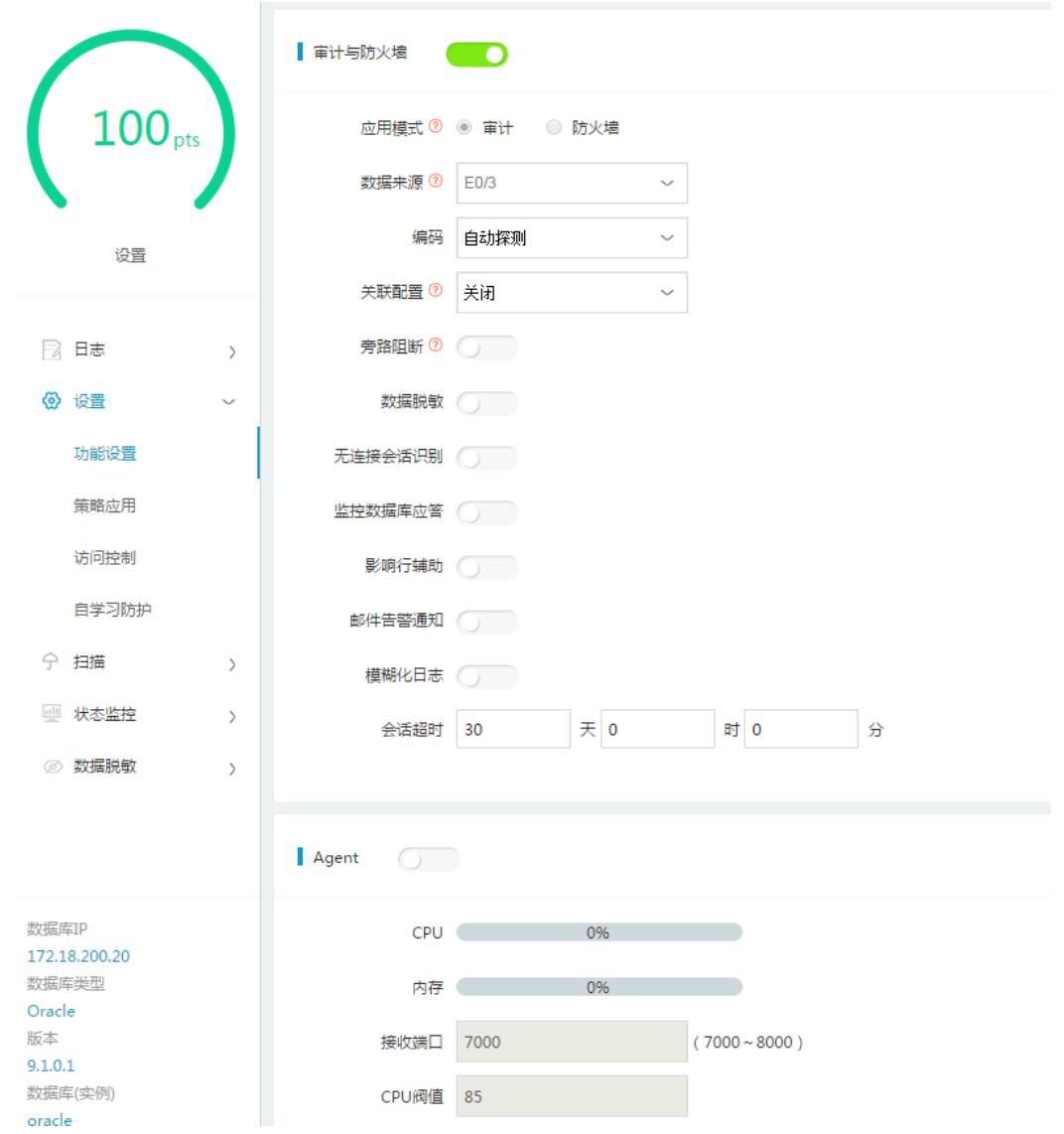

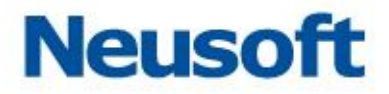

#### <span id="page-34-0"></span>**3.3.1** 应用模式**-**审计

3.3.1.1 审计

审计数据来源(接口)显示网卡名称,引擎只有停止状态下,可以编辑数据来源(接口),点 击"保存并启用"按钮,接口信息保存成功。

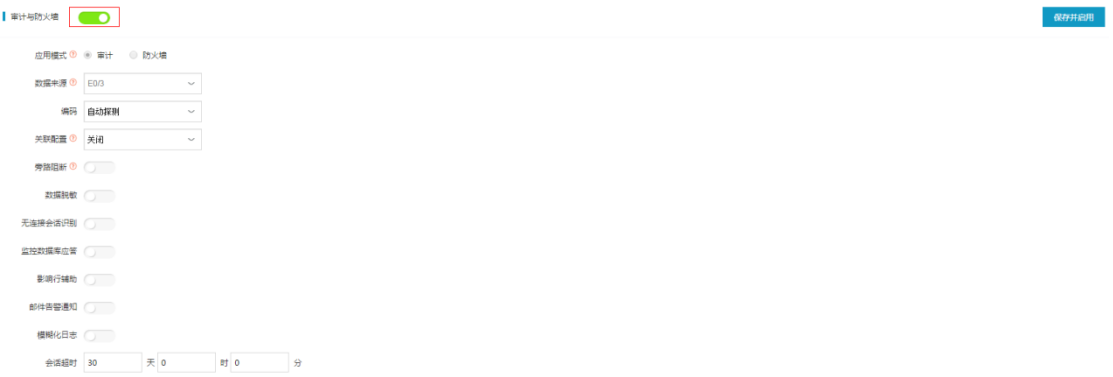

注意:

1. 选择的数据库来源(接口)需要开启审计功能,若未开启审计功能,则要在系统管理员 下"系统配置->硬件和诊断->接口设置->接口功能"中选择对应接口和功能,点击<保存> 按钮,接口功能开启成功,否则审计无日志。

2. 手动添加数据库,进入设置页面,数据库审计默认显示启用状态。

3. 配置向导添加数据库,进入设置界面,数据库审计默认显示启用状态。

#### 3.3.1.2 数据来源**(**接口**)**

系统管理员下开启接口审计功能。数据来源接口必须是"up"的状态。

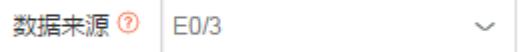

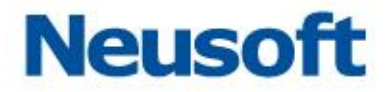

#### 3.3.1.3 编码方式

某些数据库编码方式特殊,审计结果为乱码,需要指定编码方式。(如:人大金仓为 GBK)

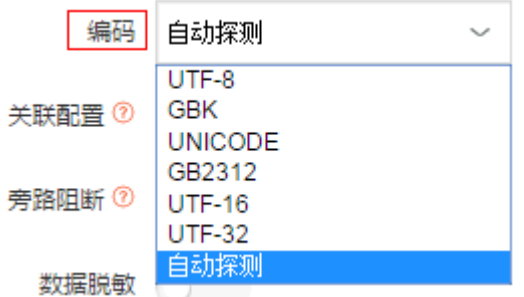

编码包括 GBK、UTF-8、UNICODE、GB2312、UTF-16、UTF-32、自动探测七种, 默认选中自动探测。

注意:引擎启用状态下也可以编辑编码方式,点击<保存并启用>按钮,保存成功。该功 能也支持防火墙模式。

#### 3.3.1.4 关联配置

1 概述

关联配置包括 IP 关联、语句关联两部分。

IP 关联:通过 IP 地址关联工号、姓名和部门信息,来实现 IP 地址的别名管理。

语句关联:通过指定的 SQL 语句关联工号、姓名和部门信息

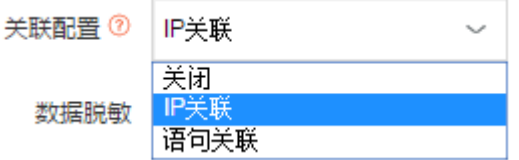

2 配置步骤
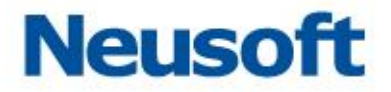

关联设置:登入系统管理员,"系统配置->关联设置",进行添加或导入用户的工号、姓 名、部门、IP 地址信息。

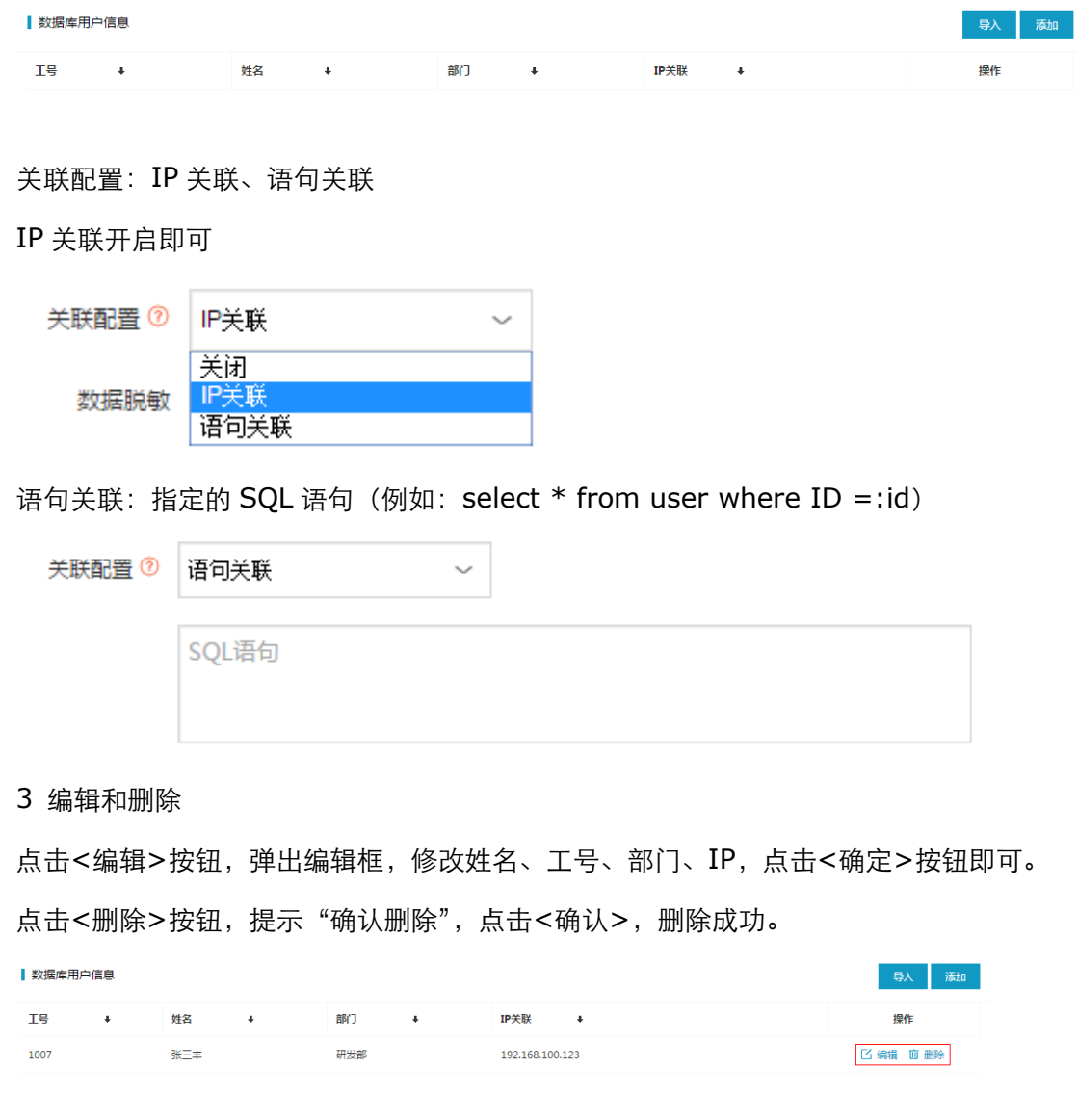

注意: 该功能也支持防火墙模式。

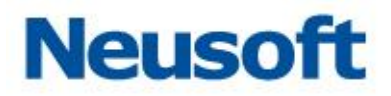

### 3.3.1.5 旁路阻断

1 概述

数据库审计匹配阻断策略规则时,审计系统瞬间构造大量 RST 报文,模拟从数据库端发 送给远端用户,远端用户收到大量 RST 报文,将关闭与数据库建立的已有连接,从而达到了 旁路阻断的效果。

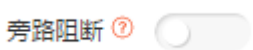

2 配置步骤

接口功能配置: 开启数据库审计和旁路阻断功能, 若未开启, 在系统管理员下"系统配 置->硬件诊断->接口设置->接口功能"选择对应接口数据库审计和旁路阻断功能,点击<保 存>按钮;

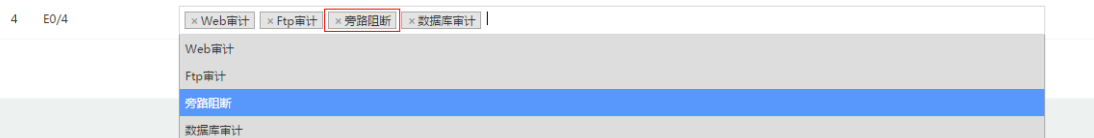

旁路审计设置:配置审计和阻断接口(网卡);

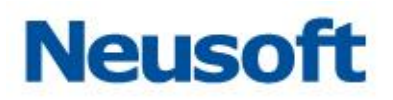

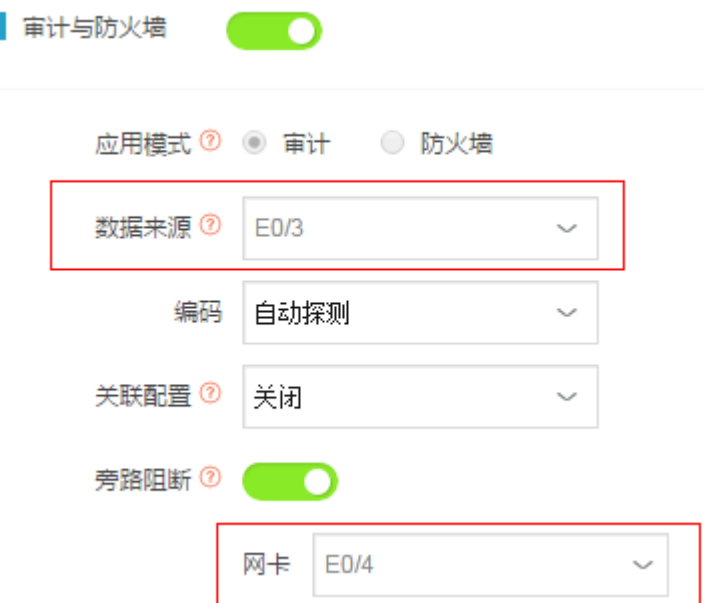

数据引擎:配置绑定审计接口(数据来源(接口))和阻断接口(网口),同时关联上阻断策略 规则;

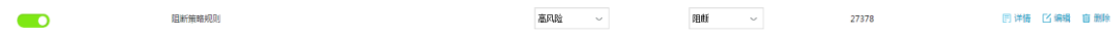

审计接口: 在日志中查看匹配产生的阻断审计日志;

注意:

1. 引擎只有停止状态下可以编辑。

2. 需要到用户端路由可达。

3. 注意指定的旁路阻断发包接口,一般情况,审计接口与发包接口不同,有些交换机 会屏蔽瞬间产生的 RST 报文。

#### 3.3.1.6 无连接会话识别

1 概述

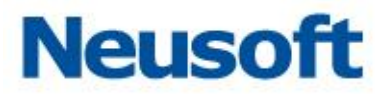

无连接会话识别应用场景: 客户端已连接数据库, 业务正常运行中, 此时双方流量中已 不再交互连接信息,故审计到的日志记录没有数据库的连接信息。开启无连接会话识别后, 应用端实时建立了与数据库的新连接,审计系统匹配后,日志记录中会关联连接信息,如数 据库用户名,操作系统用户,主机名,客户端应用程序。

注意: 该功能存在误关联的现象, 仅支持数据库审计模式。

2 配置步骤

无连接会话识别 ()

- (1) 开启无连接会话识别
- (2) 客户端新建一次连接

#### 3.3.1.7 监控数据库应答

监控数据库应答默认为"未启用"状态,若启用监控数据库应答功能,响应状态为执行 成功、执行失败、登录、注销等。否则为未知。可以在日志详情中查看 SQL 语句的响应状态,

监控数据库应答 ( )

注意: 该功能也支持防火墙模式。

#### 3.3.1.8 邮件告警通知

1 概述

通过邮件发送数据库的告警信息

2 配置步骤

(1) 告警通知配置:系统管理员登入->系统配置->告警通知配置->邮件通知;

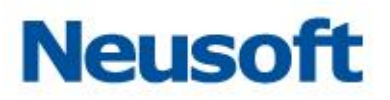

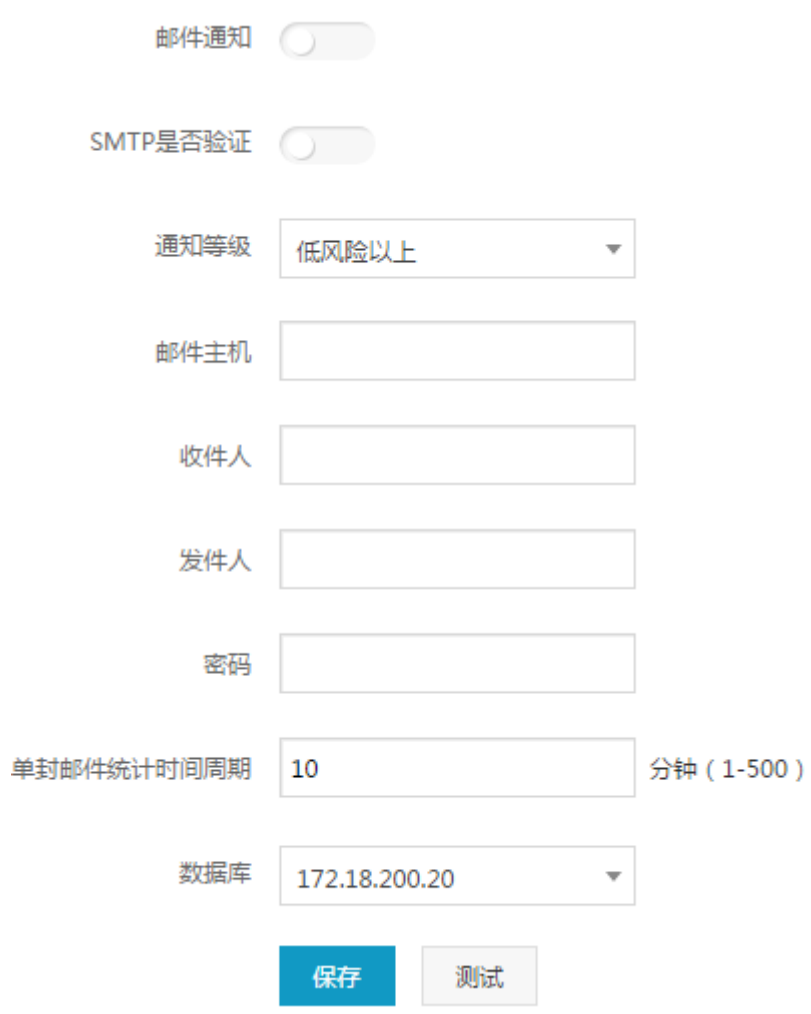

(2) 安全管理员登入,在主页上进入数据库,点击<设置>,开启邮件告警通知状态,输 入收件人邮箱地址

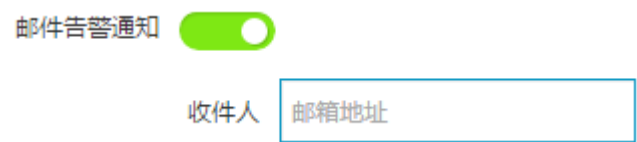

注意: 该功能也支持防火墙模式。

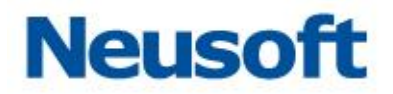

#### 3.3.1.9 模糊化日志

1 概述

防止请求语句中敏感信息泄露(如:身份证号、手机号等),将审计日志中敏感信息模糊 化处理后存储。审计日志中用户只看到替换模糊后的参数值。

模糊化日志 (

注意: 引擎"启用"状态下也可以编辑模糊化日志。

2 添加

点击<添加>按钮,弹出提示框,输入名称、正则式、替换值,点击<确定>按钮。

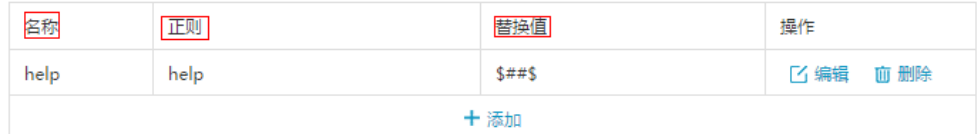

3 编辑和删除

点击<编辑>按钮,弹出编辑框,修改名称、正则式、替换值,点击<确定>按钮即可。 点击<删除>按钮,提示"确认删除",点击<确认>,删除成功。

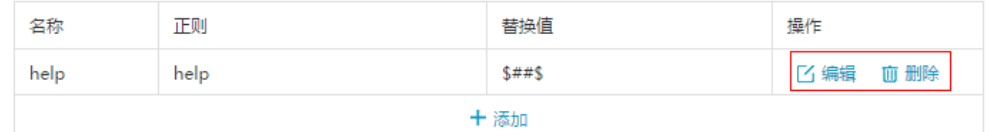

注意: 该功能也支持防火墙模式。

#### 3.3.1.10 数据库辅助登录

配置数据库辅助登录,点击<保存并启用>按钮即可。

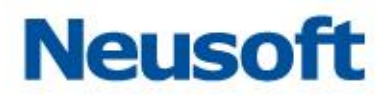

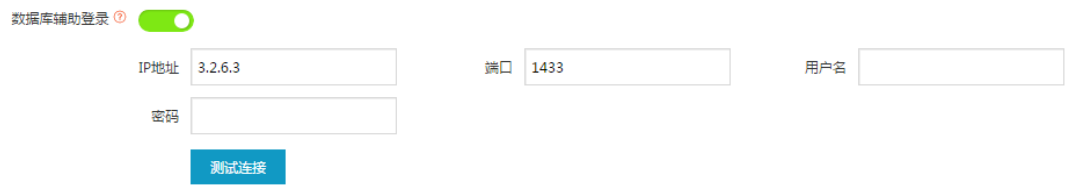

注意:

- 1. 该功能仅适用于 SQL Server2005/2008/2014 数据库。
- 2. 必须支持到数据库路由可达,否则测试连接失败。
- 3. 该功能也支持防火墙模式。

#### 3.3.1.11 会话超时

会话超时默认 30 天。设置会话超时,点击<保存并启用>按钮即可。

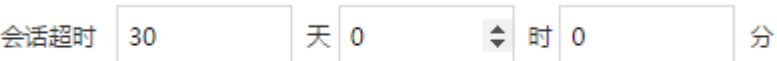

注意: 该功能支持数据库审计模式下, 应用端长连接情况的应用需求。

#### 3.3.1.12 **Agent**

当工作环境中无法部署端口镜像时,可以部署 agent 方式进行数据库审计。

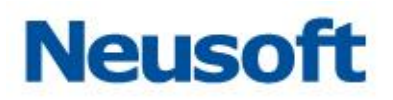

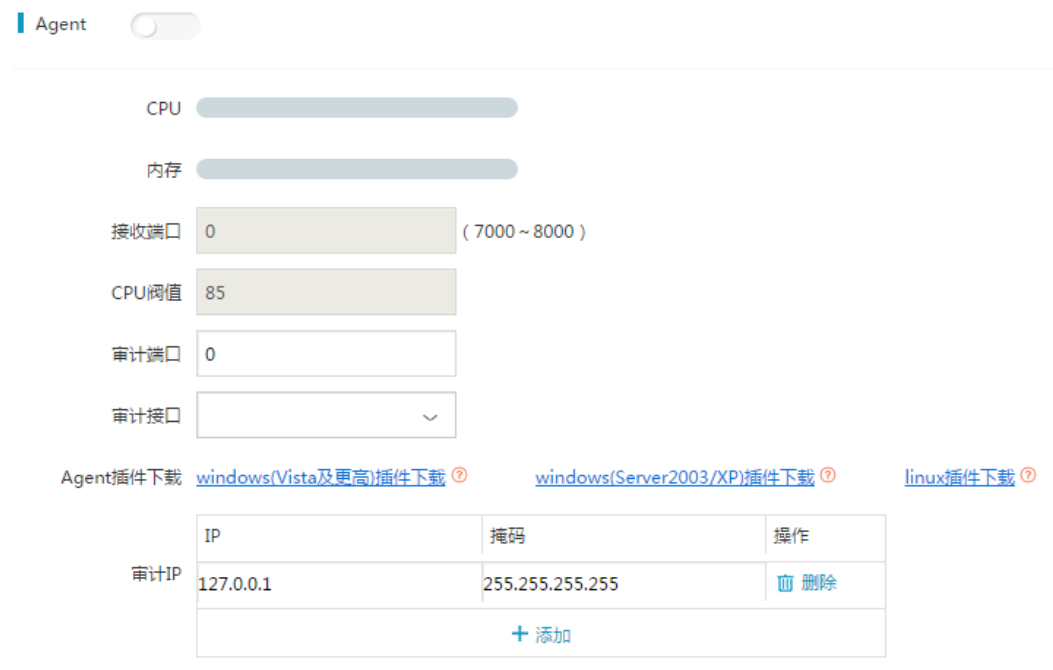

### 3.3.1.13 云审计

支持 MySQL 数据库虚拟化的审计。

当工作环境不支持镜像,不支持数据库代理配置,同时要求实现数据库审计功能,可以 配置该功能实现数据库审计。

### **3.3.2** 应用模式**-**防火墙

### 3.3.2.1 防火墙模式

数据来源(接口)显示接口名称,引擎只有停止状态下,可以编辑数据来源(接口),点击"保 存并启用"按钮,接口信息保存成功。

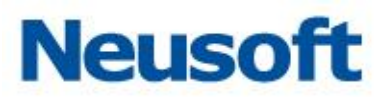

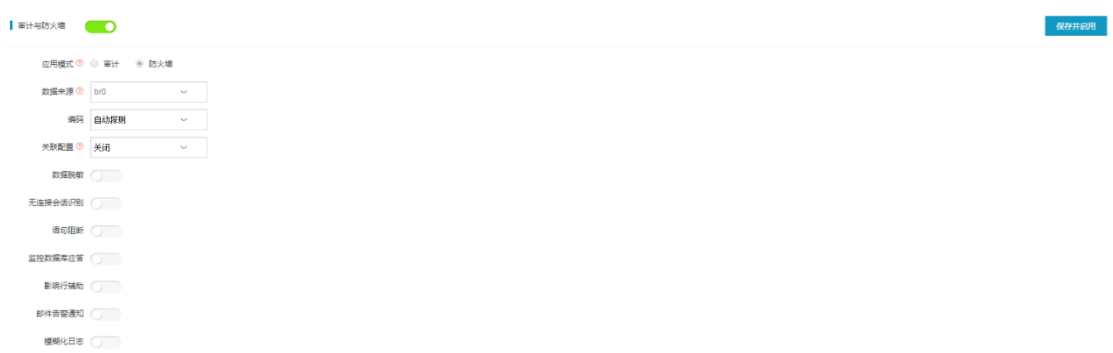

### 3.3.2.2 数据来源**(**接口**)**

系统管理员下开启接口组模式, 所组成的接口必须是"up"状态。

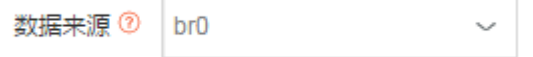

### 3.3.2.3 数据脱敏

1 概述

数据脱敏是基于数据库防火墙代理部署模式下的功能,通过脱敏规则进行数据的变形, 实现敏感隐私数据的可靠保护。

注意: 该功能仅支持数据库防火墙代理模式。

2 配置步骤

- (1) 设备与脱敏数据库网络可达。
- (2) 数据脱敏配置包括三部分:表脱敏、SQL 脱敏、授权。

数据脱敏 ()

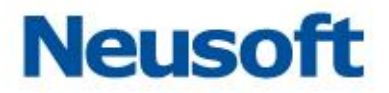

#### 3.3.2.4 监控数据库应答

监控数据库应答默认为"关闭"状态,若启用监控数据库应答功能,响应状态为执行成 功、执行失败、登录、注销等。否则为未知。可以在日志详情中查看 SQL 语句的响应状态,

监控数据库应答 ()

#### 3.3.2.5 影响行辅助

1 概述

影响行辅助默认为"关闭"状态,若开启影响行辅助并配置"影响行数"规则后,用户 对数据库进行增删改查操作后,审计日志详情显示用户操作数据库后影响的数据条数并匹配 到相应的影响行数规则。

2 配置步骤

(1) 设备和数据库保持网络可达。

(2) 配置"影响行数":"安全管理员登入->全局配置->策略管理->编辑全审计策略 ->结果->影响行数"(开启状态,设定影响行数)

|結果

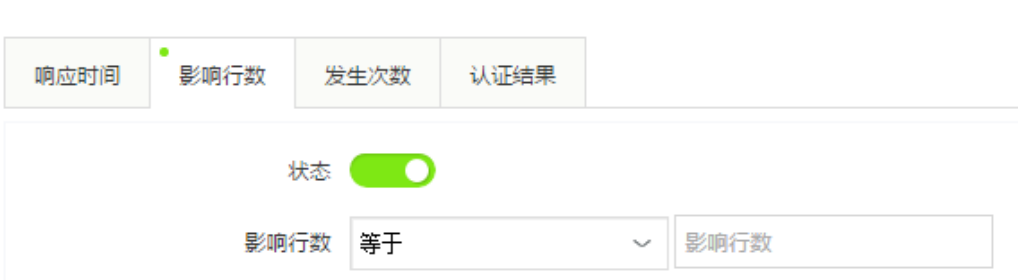

(3) 配置"影响行辅助":安全管理员登入,进入数据库,点击<设置>,开启影响行辅 助,输入数据库 DBA 用户名和密码。

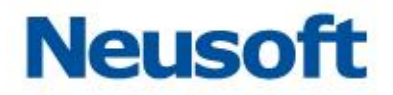

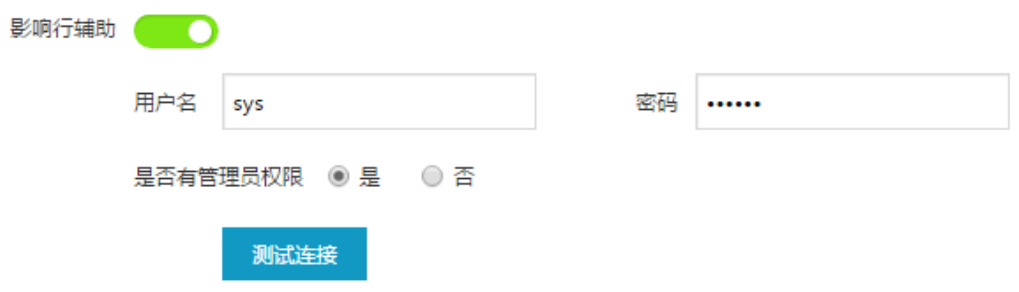

# **3.4** 数据库日志

数据库日志包括审计日志、检索日志、会话日志。用户可以查看日志,可以根据不同的 条件查询日志,导出日志,可以根据不同的条件统计分析日志,导出报告。

## **3.4.1** 日志显示内容

 $\mathbf{L}$  and  $\mathbf{L}$  and  $\mathbf{L}$ 

日志显示分四部分全局日志、检索日志、会话日志。

日志按时间倒序展示,默认显示 15 条。

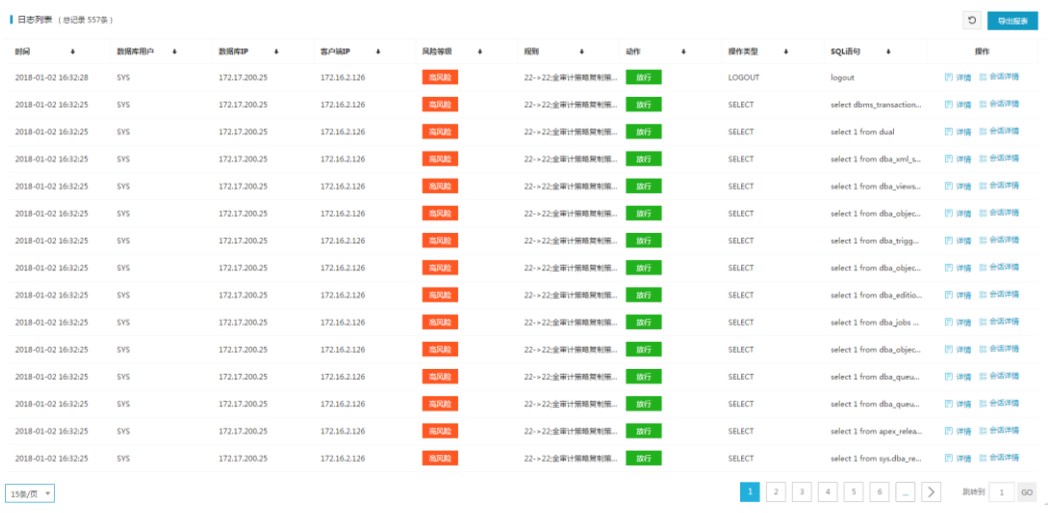

点击日志列表右侧操作列的<详情>按钮,查看日志详细信息,点击日志详情右下角<上 一页>或<下一页>,查看单条日志详情。

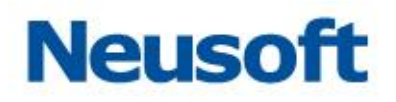

 $\times$ 

#### 日志详情

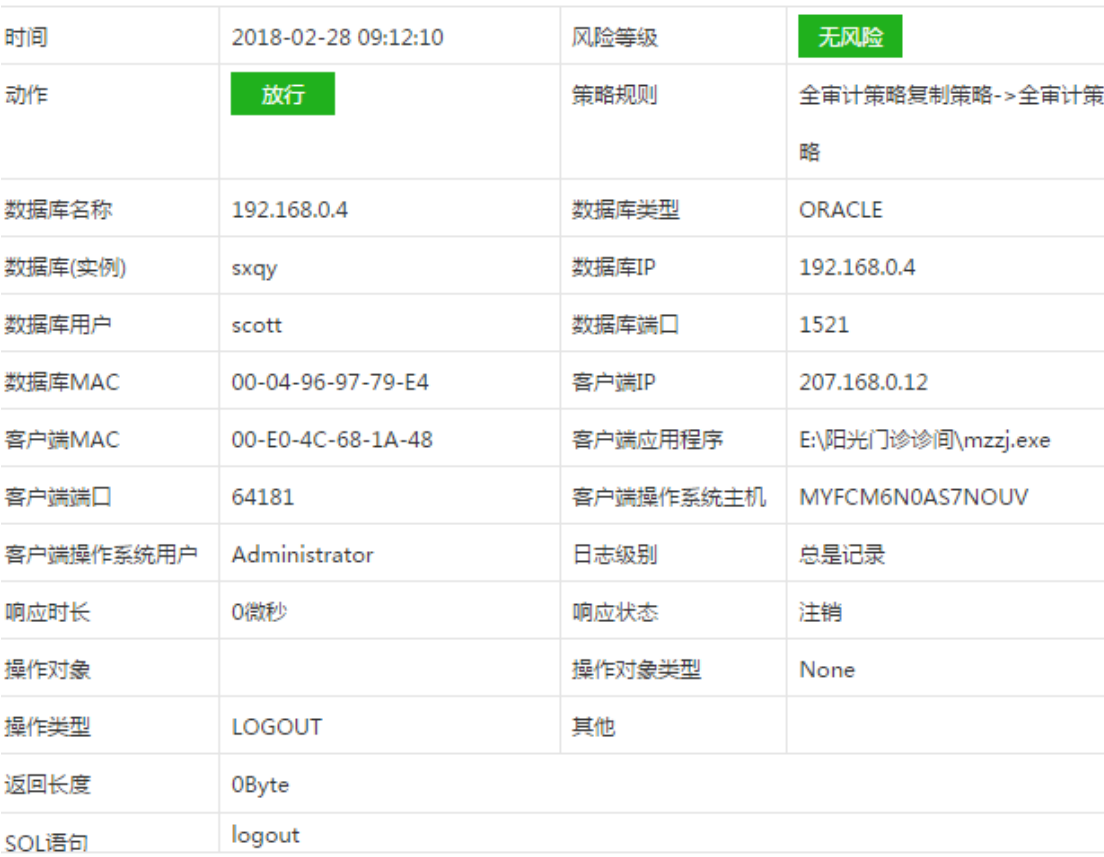

上一条 下一条 取消

#### 1 最新流量

安全管理员身份登录系统,审计配置完成后,操作数据库,主页最新告警中能够查看所 有数据库的日志信息列表,主页显示日志信息包括时间、数据库(实例)、数据库用户、数据库 IP、客户端 IP、客户端应用程序、风险等级、规则、动作、操作类型、SQL 语句十一项内容, 若查看其它日志信息,点击<详情>按钮可以查看日志详情。

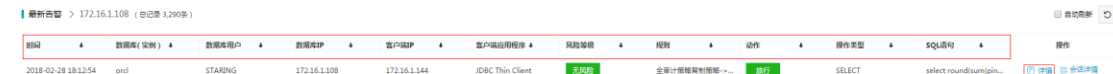

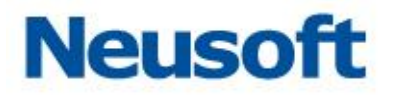

2 检索

首页进入数据库,在数据库菜单日志子选项中点击"检索"项,进入检索模块,查看单 个数据库的日志列表。检索界面显示日志信息包括时间、数据库用户、数据库 IP、客户端 IP、 风险等级、规则、动作、操作类型、SQL 语句九项内容,若查看其它日志信息,点击<详情> 按钮可以查看日志详情。

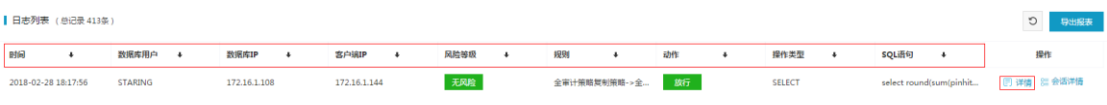

3 会话

在主页界面操作列,点击<会话详情>按钮,进入会话详情界面,展示会话日志信息,会 话详情界面显示日志信息包括时间、客户端 IP、数据库账户、风险等级、规则、SQL 语句六 项内容,若查看其它会话信息,点击<详情>按钮可以查看会话详情。

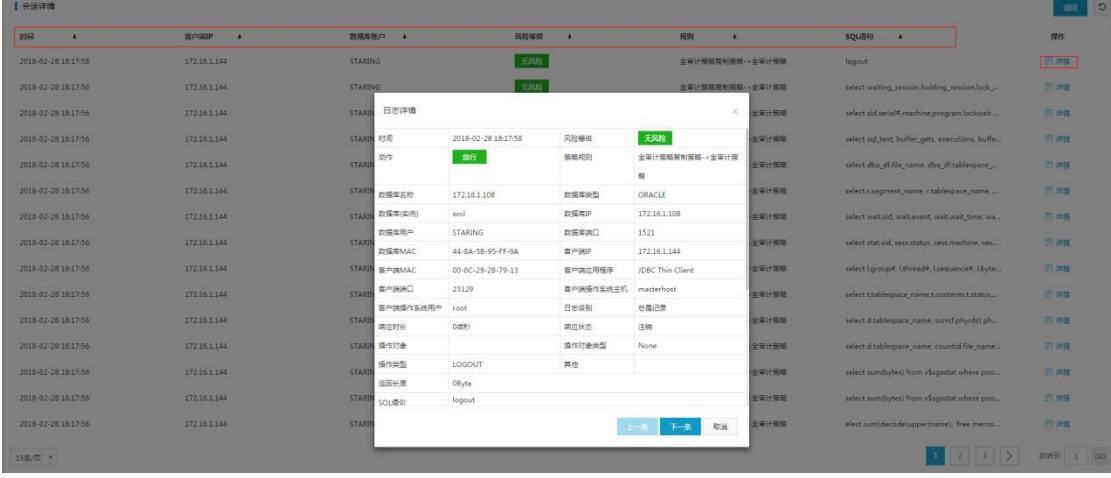

#### 4 概况

进入数据库,选择日志子选项概况,可以查看数据库概况信息。

概况包括三部分:

风险分布

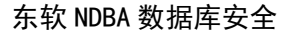

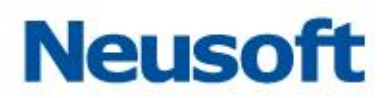

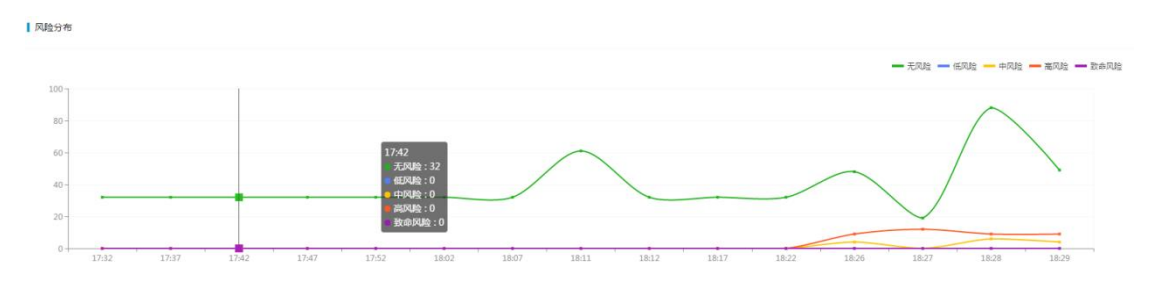

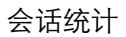

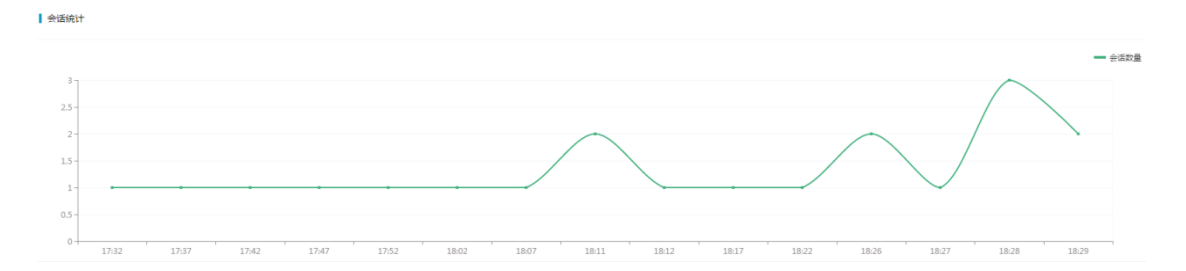

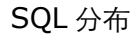

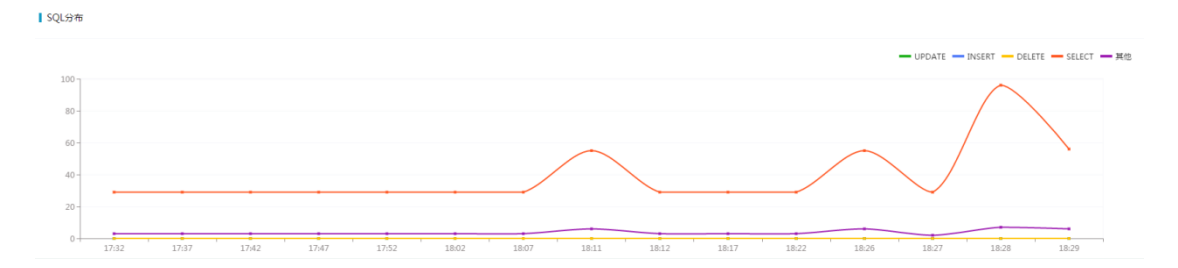

# **3.4.2** 查询日志

检索有查询功能,点击<筛选>按钮,展开查询条件,设置查询条件,点击<查询>按钮 可以查看指定的审计日志。

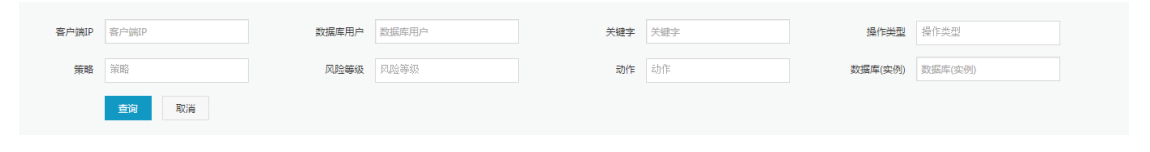

注意:

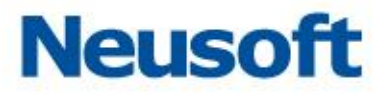

风险等级包括无风险、低风险、中风险、高风险、致命风险五种类型 动作包括放行、报警、阻断三种 策略包括策略管理中自定义策略和系统内置策略

### **3.4.3** 导出日志

检索日志均支持导出报表功能。导出报表支持 WORD、PDF、EXCEL 三种格式,可以 自定义导出日志行数,最多支持两万行。还可以根据查询条件导出报表,日志按照时间倒叙 展示。

点击<导出报表>按钮,弹出导出选项框,设置导出报表日志行数、选择报表格式,点击 <确定>按钮即可导出报表。

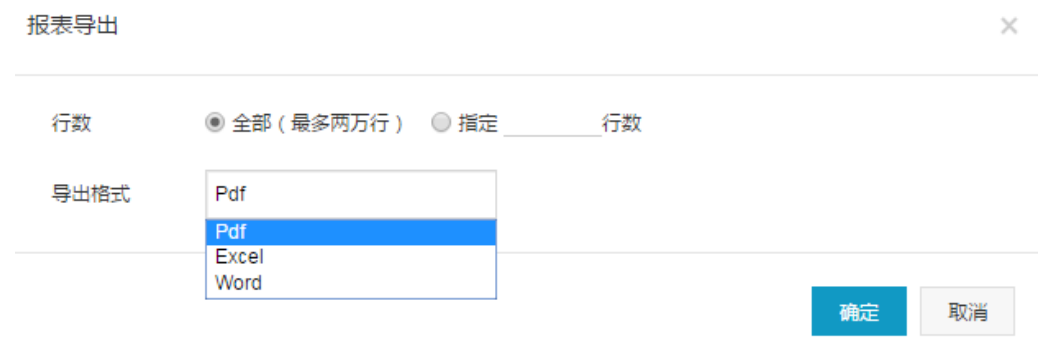

### **3.4.4** 统计分析

首页进入数据库,在日志子选项中点击"统计分析"项,进入统计分析界面。默认展示 历史日志、今日日志统计饼状图和日志月统计柱状图。

![](_page_51_Picture_1.jpeg)

![](_page_51_Figure_2.jpeg)

选择统计分析类型包括客户端 IP、客户端操作系统用户、客户端工具、客户端操作系统 主机名、服务端 IP、服务端 MAC、数据库用户、操作对象、操作类型、动作和风险等级。

![](_page_51_Picture_84.jpeg)

统计分析时间可选择本日、本周、本月、最近 1 小时、最近 2 小时、最近 3 小时、最近 7 天、最近 30 天以及自定义时间范围

选择统计分析类型、时间即可生成统计分析结果。

![](_page_52_Picture_0.jpeg)

#### 东软 NDBA 数据库安全

![](_page_52_Picture_70.jpeg)

点击统计分析结果中<生成报告>按钮,即可生成报表。报告支持 WORD、PDF、EXCEL

![](_page_52_Figure_4.jpeg)

![](_page_52_Figure_5.jpeg)

可以通过"管理配置->报告列表"中查看生成报告,

生成报告包括报告名称、范围、报告生成时间、内容、状态及操作。 统计分析支持类型如下:

客户端 IP

### 东软 NDBA 数据库安全

![](_page_53_Picture_1.jpeg)

▌日志统计

![](_page_53_Figure_3.jpeg)

### 客户端操作系统用户

![](_page_53_Figure_5.jpeg)

![](_page_53_Figure_6.jpeg)

![](_page_54_Picture_0.jpeg)

子条件

 $\overline{\mathbf{2}}$ 

### 东软 NDBA 数据库安全

![](_page_54_Figure_2.jpeg)

![](_page_54_Figure_3.jpeg)

#### 客户端操作系统主机名

![](_page_54_Figure_5.jpeg)

 $\mathbf{1}$ 

 $\overline{6}$ 

 $\overline{4}$ 

#### 服务端 IP

 $11\,$ 

 $\overline{0}$ 

 $\overline{0}$ 

 $\overline{4}$ 

### 东软 NDBA 数据库安全

![](_page_55_Picture_1.jpeg)

![](_page_55_Figure_2.jpeg)

![](_page_55_Figure_3.jpeg)

### 服务端 MAC

![](_page_55_Figure_5.jpeg)

![](_page_55_Figure_6.jpeg)

数据库用户

![](_page_56_Picture_1.jpeg)

![](_page_56_Figure_2.jpeg)

![](_page_56_Figure_3.jpeg)

#### 操作对象

![](_page_56_Figure_5.jpeg)

操作类型

![](_page_57_Picture_0.jpeg)

![](_page_57_Picture_1.jpeg)

▌日志统计

![](_page_57_Figure_3.jpeg)

![](_page_57_Picture_93.jpeg)

#### 动作

■日志統计

![](_page_57_Figure_7.jpeg)

类型

![](_page_58_Picture_1.jpeg)

![](_page_58_Figure_2.jpeg)

# **3.4.5** 报表预览

报表预览包括:风险分析、会话分析、语句分析三部分。

风险分析<br>全话分析 语句分析

□ 2018-01-02 16:24:29 ~ 2018-01-02 17:24:29 ∨ ウ 刷新本页 △ 导出报表

点击<导出报表>按钮,弹出报表导出提示框,选择报表内容、格式,点击<保存至报表 列表>即可生成报表。报表支持 PDF、WORD、EXCEL 格式三种格式。

![](_page_58_Picture_109.jpeg)

#### 可以通过"全局配置->报表管理"中查看生成报表

![](_page_58_Picture_110.jpeg)

![](_page_59_Picture_1.jpeg)

#### 1 风险分析

#### 风险分析包括四部分:

数据库风险趋势

▌风险趋势图

![](_page_59_Figure_6.jpeg)

![](_page_59_Figure_7.jpeg)

■ 客户端IP分布Top10

![](_page_59_Figure_9.jpeg)

数据库账号分布 Top10

<sup>|</sup> 数据库账号分布Top10

![](_page_59_Figure_12.jpeg)

![](_page_60_Picture_1.jpeg)

### 规则命中分分布 Top10

| 规则命中分布Top10  $^{80}$  $\frac{1}{20}$  $60$  $50$  $40$  $30$  $\overline{c}$  $\frac{1}{10}$ **I**  $\overline{a}$ 致命风险 低风险 高风险 中风险 cz复制策略->t;全... 8  $\bullet$  $\epsilon$  $\overline{0}$ cz复制策略->r;全... 0  $\frac{1}{2}$ cz复制策略->o;... 0  $\overline{a}$ 全审计策略复制策... 0

### 2 会话分析

会话分析包括六部分:

会话统计

●会话统计

![](_page_60_Figure_8.jpeg)

客户端 IP 分布 Top10

![](_page_61_Picture_1.jpeg)

![](_page_61_Figure_2.jpeg)

![](_page_61_Figure_3.jpeg)

### 数据库账号分布 Top10

| 数据库账号分布Top10

![](_page_61_Figure_6.jpeg)

![](_page_61_Figure_7.jpeg)

▌客户端工具分布Top10

![](_page_61_Figure_9.jpeg)

![](_page_61_Figure_10.jpeg)

### 东软 NDBA 数据库安全

![](_page_62_Picture_1.jpeg)

#### ▌失败会话客户端IP分布Top10

![](_page_62_Figure_3.jpeg)

#### 失败会话数据库账号分布 Top10

▌失败会话数据库账号分布Top10

![](_page_62_Figure_6.jpeg)

<br>关联会话数

#### 3 语句分析

语句分析包括七部分:

```
SQL 压力
```
![](_page_62_Figure_11.jpeg)

客户端 IP 分布 Top10

### 东软 NDBA 数据库安全

![](_page_63_Picture_1.jpeg)

![](_page_63_Figure_2.jpeg)

![](_page_63_Figure_3.jpeg)

#### 数据库账号分布 Top10

![](_page_63_Figure_5.jpeg)

![](_page_63_Figure_6.jpeg)

SQL 类别分布 Top10

![](_page_64_Picture_1.jpeg)

#### | SQL类别分布Top10

![](_page_64_Figure_3.jpeg)

#### 失败语句客户端 IP 分布 Top10

![](_page_64_Figure_5.jpeg)

失败语句客户端账户分布 Top10

![](_page_65_Picture_1.jpeg)

#### | 失败语句数据库账户分布Top10

![](_page_65_Figure_3.jpeg)

### SQL 语句数量最多 Top10

SQL语句数量最多Top10

![](_page_65_Picture_70.jpeg)

# **3.5** 策略应用

安全管理员登录系统,进入数据库,展开数据库菜单栏"设置"项,选中"策略应用", 进入策略应用界面。添加系统内置策略。

![](_page_66_Picture_1.jpeg)

![](_page_66_Picture_75.jpeg)

### **3.5.1** 策略应用

点击<启用>按钮策略应用到数据库。

点击<详情>按钮,查看策略下的规则列表基本信息。

![](_page_66_Picture_76.jpeg)

![](_page_66_Figure_7.jpeg)

## **3.5.2** 添加策略

点击<添加>按钮,数据策略名称、描述,选择策略模板,是否区分大小写。点击<确定> 按钮, 即可添加策略。

![](_page_66_Picture_77.jpeg)

注意:进入数据库后添加的策略为单库策略,在全局策略中不可见且在全局策略中不可 添加和单库策略名称相同的策略。

![](_page_67_Picture_1.jpeg)

### **3.5.3** 修改和删除策略

点击<详情>按钮,进入策略下的规则详情即可修改策略。 点击<禁用>按钮,禁止应用策略到当前数据库; 点击<删除>按钮,弹出"确认删除"提示框,点击<确定>按钮删除策略。 状态 欠距 等级  $\pi$ h $\ell$ e 优先级 全审计策略 无风险  $\sim$  前行  $\sim$ 日详情 乙编辑 面删除 27330

### **3.5.4** 规则配置

点击<详情>按钮,进入规则详情列表,规则的添加、修改、删除、应用详见 3.6.4 规则 配置。

### **3.6** 策略管理

策略中包含多条规则,应用到数据库上,所有对数据库引擎的 sql 操作,都要经过策略 的匹配分析。并根据策略中规则的结果进行记录、告警或其它操作。

当一个数据库引擎应用了多个策略时,要依次被每个策略匹配分析。

#### **3.6.1** 概述

在导航栏中选择"全局配置>策略管理"进入策略模块,系统提供默认策略包括黑名单、 白名单、全审计策略、入侵检测和 sql 注入。用户可以新建和删除策略, 每条策略下包含多条 规则,用户可以查询、新建、修改、删除规则。

![](_page_68_Picture_0.jpeg)

![](_page_68_Picture_1.jpeg)

![](_page_68_Picture_106.jpeg)

## **3.6.2** 默认策略

进入策略管理模块,默认策略包括五部分:

黑名单: 主要针对高危 DCL 操作语句, 预置风险等级为高风险、动作为报警

白名单:主要针对可信任操作、信任客户端用户、违规阻断、信任客户端 IP 等进行 不记录动作

全审计策略:主要针对可信任操作、信任客户端用户、违规阻断、信任客户端 IP 等 进行不记录动作

入侵检测策略:主要针对 Oracle、MySQL、SQL Server 数据库虚拟补丁。即数据 库漏洞、SQL 注入漏洞等。可以查看漏洞 CVE 编号、漏洞名称、漏洞类型等详细信息

通用 sql 注入策略:针对 SQL 注入不同类型详细信息

### **3.6.3** 策略配置

策略配置包括策略的添加和删除

![](_page_69_Picture_1.jpeg)

### 3.6.3.1 添加

单击<添加>按钮,弹出"新增策略"提示框,输入名称、描述、选择模板、区分大小写。 点击<确定>按钮,新增策略。

![](_page_69_Picture_115.jpeg)

配置项说明:

![](_page_69_Picture_116.jpeg)

#### 3.6.3.2 删除

选择辅助栏删除的策略,单击<删除>按钮,弹出提示框,提醒用户确认删除选择策略, 点击提示框中的<确定>按钮,即可删除策略。

![](_page_70_Picture_1.jpeg)

![](_page_70_Picture_75.jpeg)

### **3.6.4** 规则配置

#### 3.6.4.1 查询策略

选择策略,配置区显示当前策略下的所有规则,用户可以根据不同的筛选条件查看指定 的规则。

1 查询

选择规则状态、风险等级、动作、输入关键字,点击<查询>按钮,查找规则

![](_page_70_Picture_76.jpeg)

2 详情

点击配置区规则列表操作下的<详情>按钮,查看规则详情,包括过程名称、所属策略、 状态、等级、动作、客户端 IP、客户端工具、操作系统用户、数据库账号。

![](_page_70_Picture_77.jpeg)

![](_page_71_Picture_1.jpeg)

#### 3.6.4.2 添加

点击<添加>按钮,进入规则配置页面,输入规则配置基本信息:名称、描述,选择状态、 等级、动作、日志记录级别,点击规则配置条件,展开配置框,输入配置信息,点击<保存> 按钮, 即可添加规则。

![](_page_71_Picture_111.jpeg)

#### 3.6.4.3 修改

点击<编辑>按钮,进入"编辑规则"页面,修改规则基本信息及条件,点击<保存>按 钮,即可修改规则。

![](_page_71_Picture_112.jpeg)

### 3.6.4.4 删除

点击<删除>按钮,弹出确认删除提示框,点击<确定>按钮,即可删除规则。 **状态 おおし 名称** 优先级 → 动作 一个 墙体

![](_page_71_Picture_113.jpeg)

#### 3.6.4.5 规则配置条件

规则信息包括六部分:

基本信息: 配置规则名称、描述、状态、等级、动作、日志记录级别
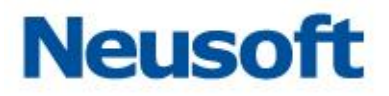

#### 基本信息

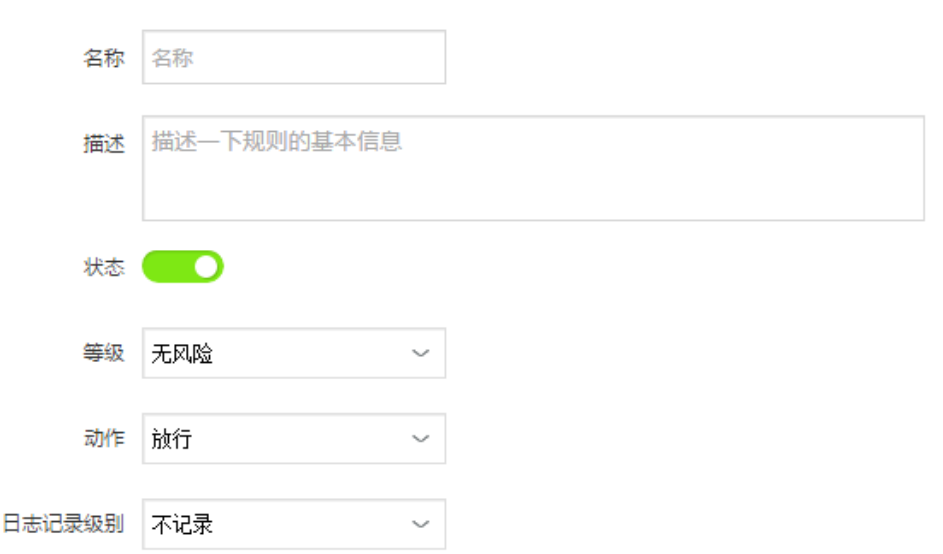

客户端:包含客户端 IP、客户端工具、客户端操作系统用户、客户端操作系统主机名 ▌ 客户端

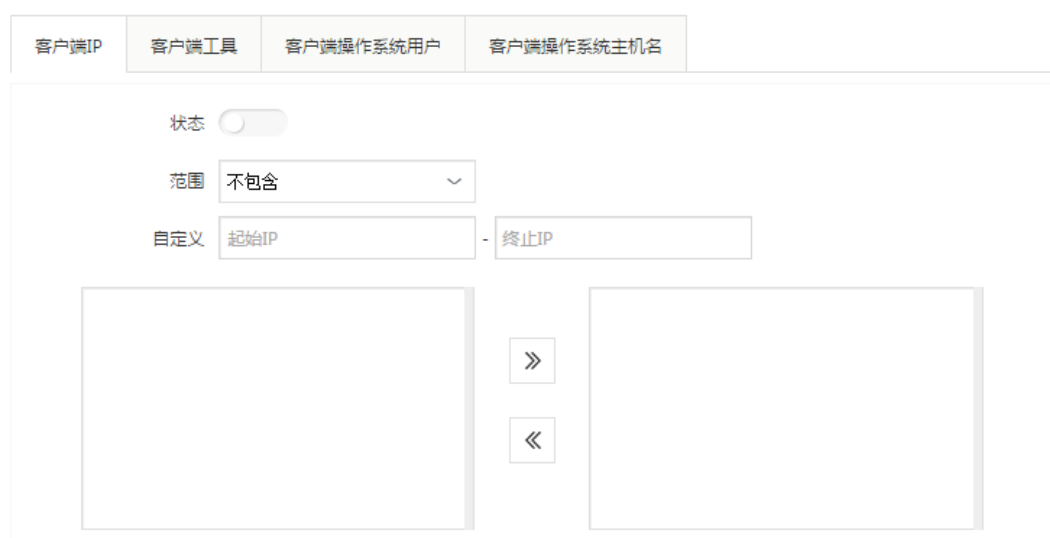

SQL:包括 SQL 语句、SQL 关键字、SQL 正则、特权操作、操作类型

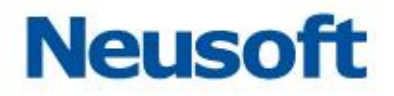

 $\|$  sql

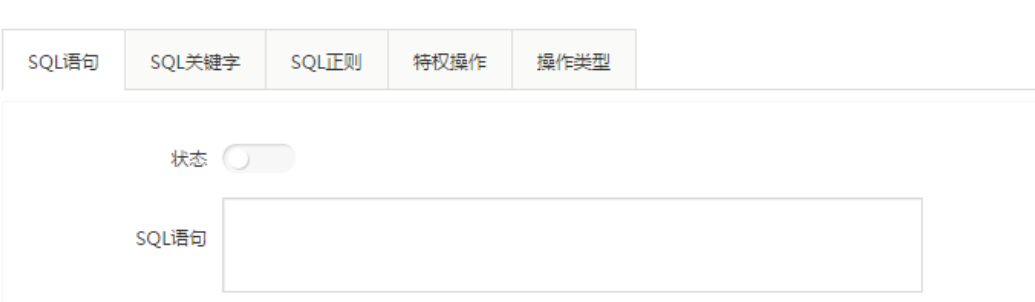

操作对象:包括表组、字段、数据库 Schema、目标表

操作对象

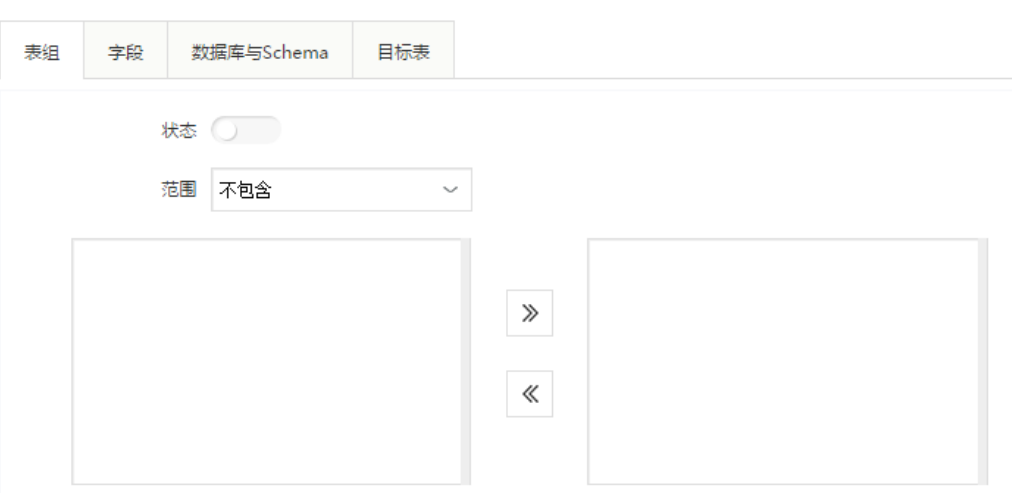

结果:包括响应时间、影响行数、发生次数、认证结果

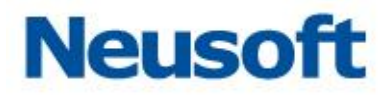

■结果

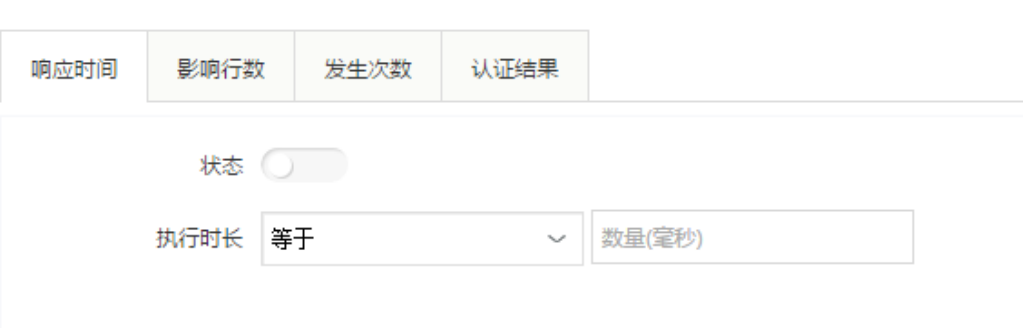

其它:包括时间、查询组、数据库用户、敏感数据访问、webIP、web 用户名

|其它

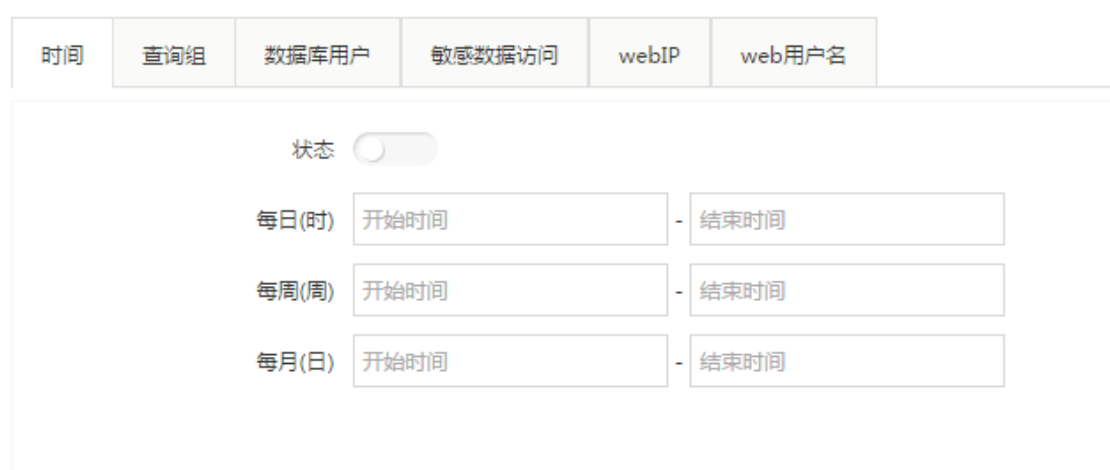

#### **3.6.5** 策略应用

策略应用即将配置的全局策略批量应用到防护的单个数据库多或多个数据库。选择策略, 点击<应用到数据库>按钮,弹出应用到数据库配置框,如图所示,可以查看数据基本信息包

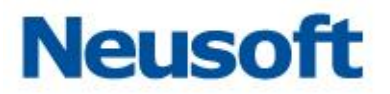

 $\times$ 

确认

取消

含数据库名、数据库类型、数据库 IP 三部分。可选择一个或多个数据库,也可以选择数据库 名(全选按钮),选择所有的数据库。点击<确定>按钮,即可应用策略到数据库。

应用到数据库(默认选中已应用的数据库)

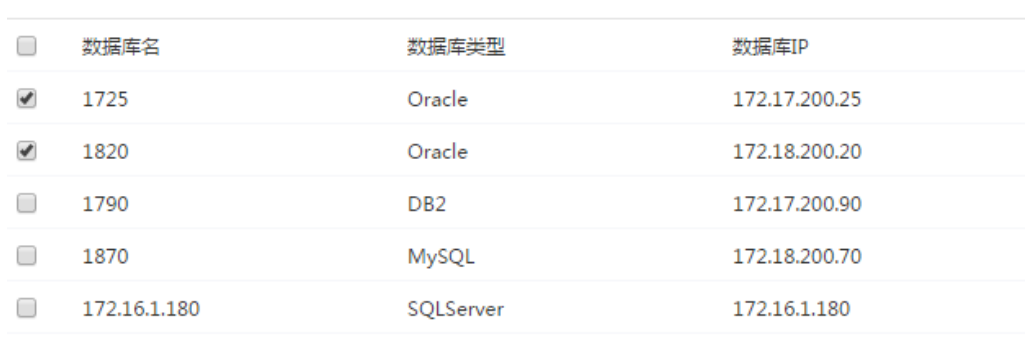

## **3.7** 访问控制

进入数据库,选中设置项访问控制,点击<添加>按钮,输入端口、类型和 IP 地址,点 击<保存>添加完成。

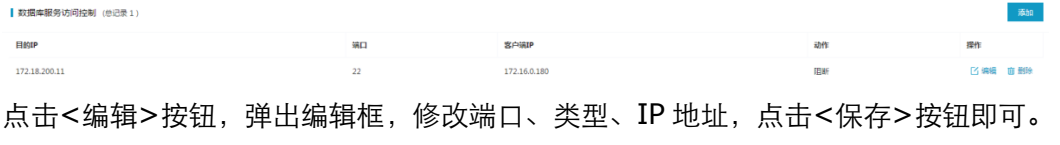

点击<删除>按钮,提示"确认删除",点击<确认>,删除成功。

### **3.8** 报表管理

安全管理员身份登录系统,选择"全局配置->报表管理",进入报表结果界面。

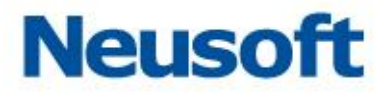

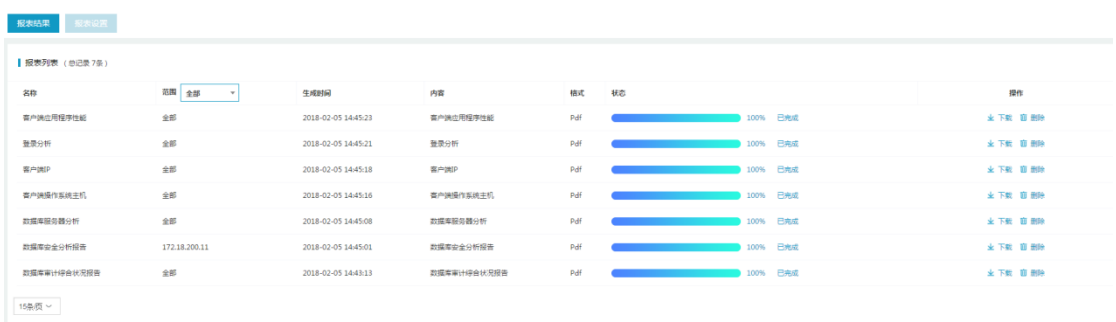

### **3.8.1** 报表设置

点击<报表设置>按钮,进入高级报表界面。

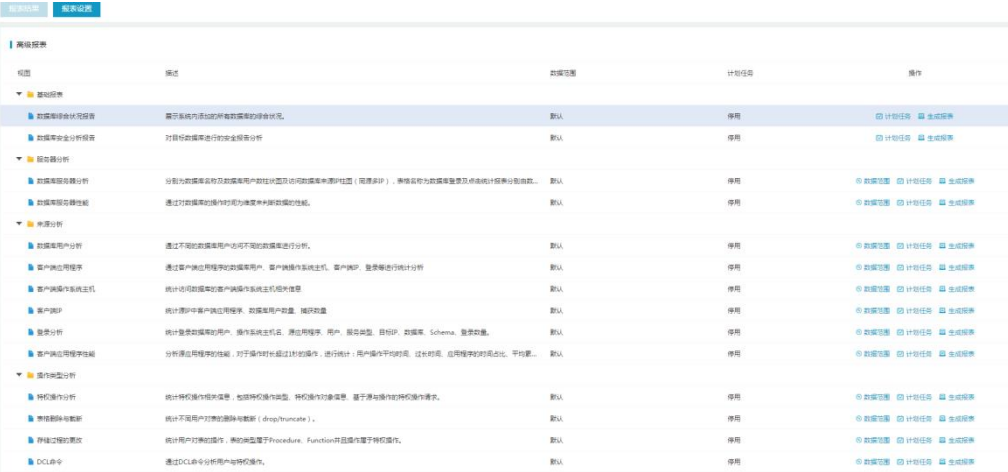

高级报表包含两部分:

系统生成报表

按计划生成报表

#### **3.8.2** 下载和删除报告

点击<下载>按钮,即可下载报表。

点击<删除>按钮,弹出"确认删除"提示,点击<确认>即可删除报表。

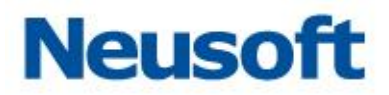

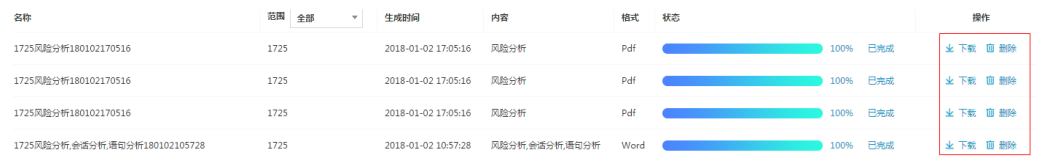

## **3.9** 风险扫描

进入数据库,选中扫描项风险扫描,输入数据库(实例)、用户名、密码,点击<开启>按 钮,即可开启风险扫描。

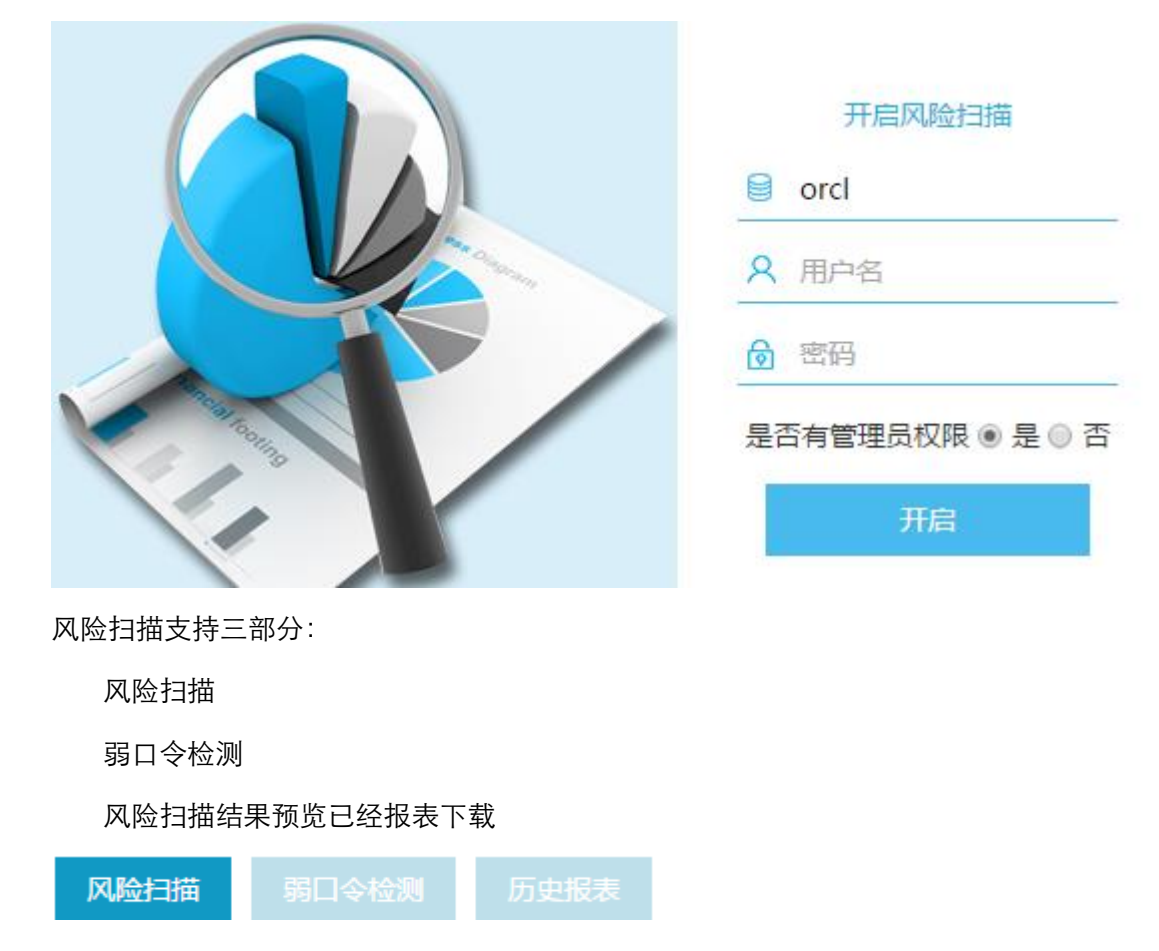

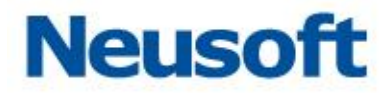

### **3.10**状态监控

进入数据库,选中状态监控,输入数据库(实例)、用户名、密码,点击<开启>按钮,即 可开启状态监控。查看数据库状态。

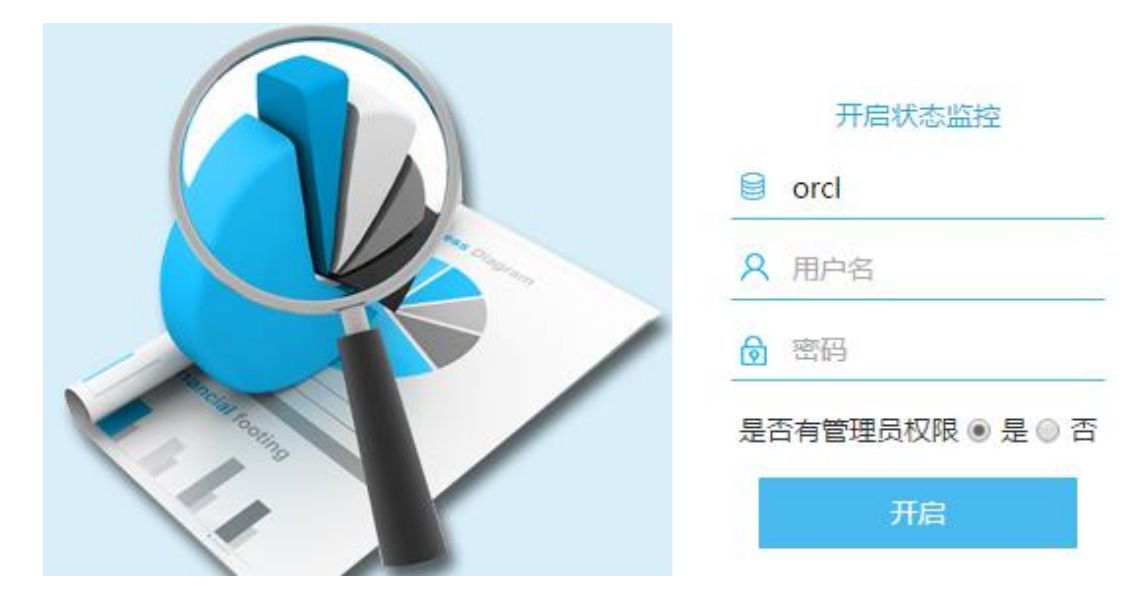

### **3.11**监控扫描

安全管理员身份登录系统,选中"监控扫描",会出现下拉框漏洞扫描、设备扫描、数据 库敏感扫描三部分。

#### **3.11.1** 漏洞扫描

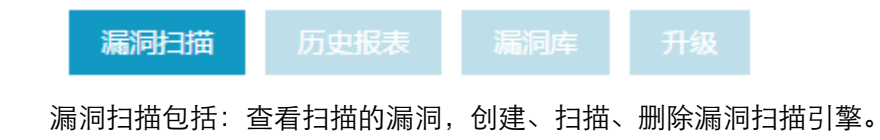

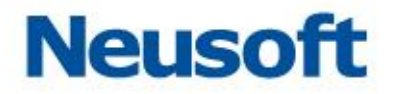

选择导航栏漏洞扫描项,点击<新建引擎>,弹出新建引擎弹出框,输入漏洞扫描引擎名 称、扫描的数据库和地址,点击<保存>按钮即可。

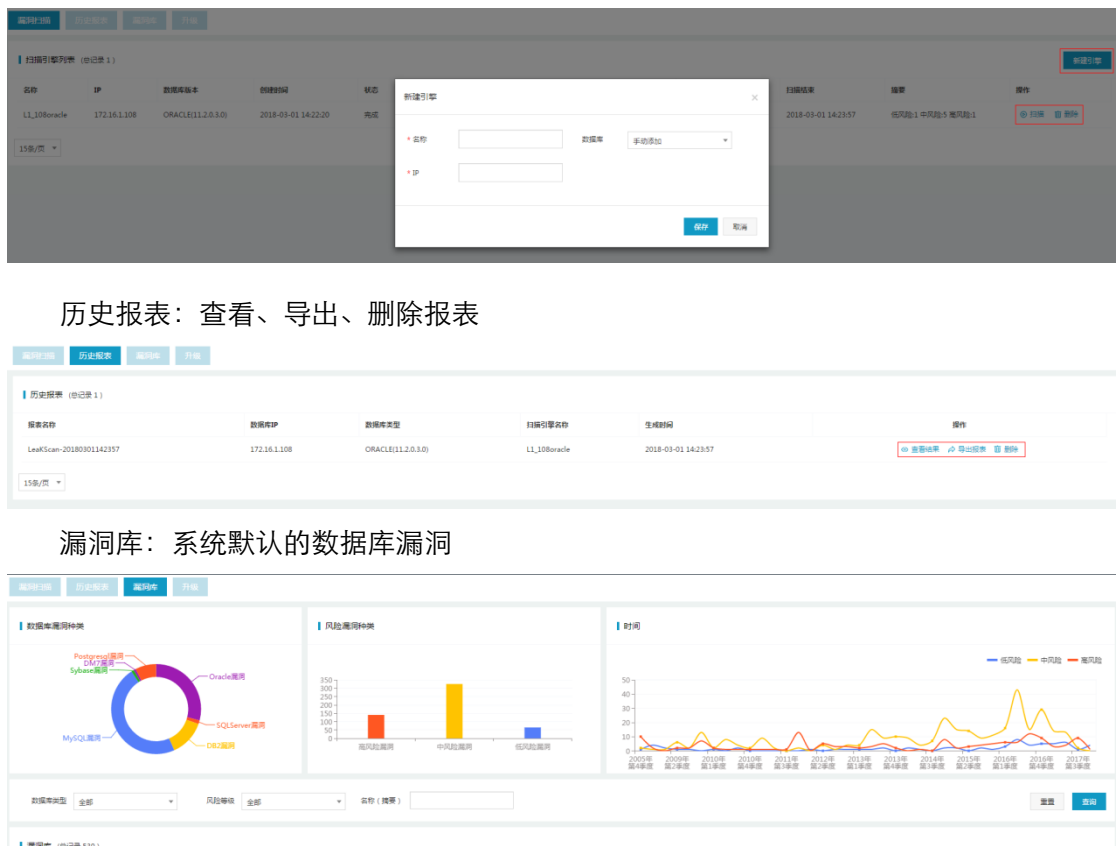

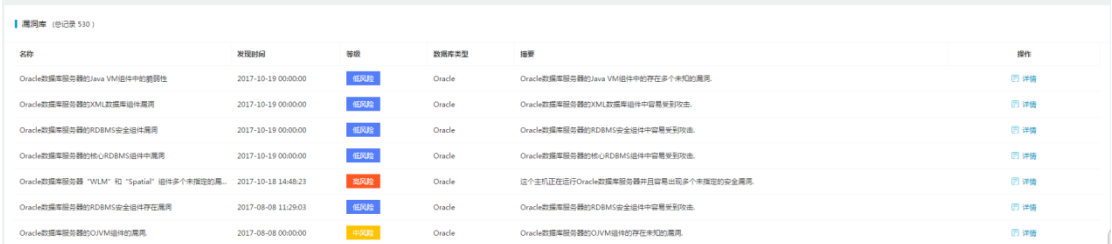

升级:漏洞库同步更新,防范漏洞库危险

选择导航栏升级项,选择<手动导入升级文件>,上传漏洞包,点击<保存>按钮,然后 选中<升级>按钮,进行升级即可。

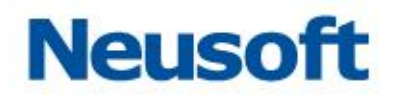

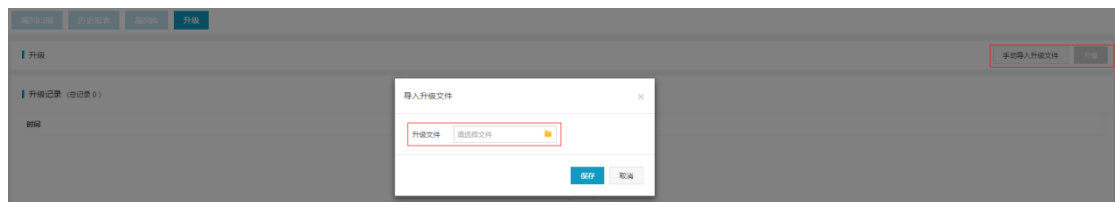

### **3.11.2** 设备扫描

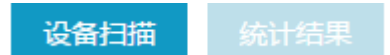

设备扫描包括:查看扫描设备的结果,创建、扫描、删除设备扫描引擎。

统计结果包括: 查看扫描结果, 执行加入数据库列表。

选择导航栏设备扫描项,点击<新建引擎>按钮,弹出新建引擎弹出框,输入设备扫描引 擎名称、服务类型、网段设置,点击<保存>按钮即可。

#### 新建引擎

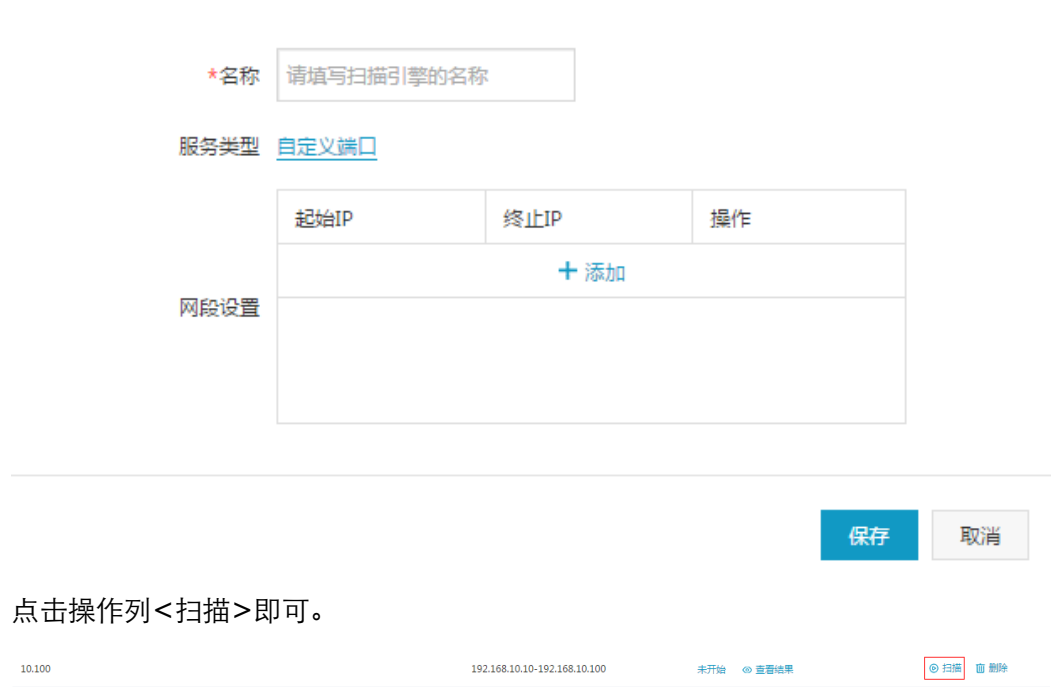

 $\times$ 

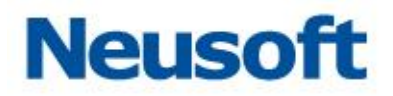

#### **3.11.3** 数据库敏感扫描

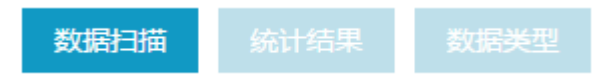

数据扫描包括:查看扫描的数据库敏感数据,创建、扫描、设置、删除数据库敏感扫描 引擎。

选择导航栏数据扫描项,点击<新建引擎>按钮,弹出新建引擎弹出框

输入敏感数据扫描引擎名称、所扫描的数据库、数据库用户名、密码和数据库的 IP 地址, 点击<下一步>,选择扫描操作、数据库类型、扫描设置和扫描范围,然后点击<保存>按钮 即可。

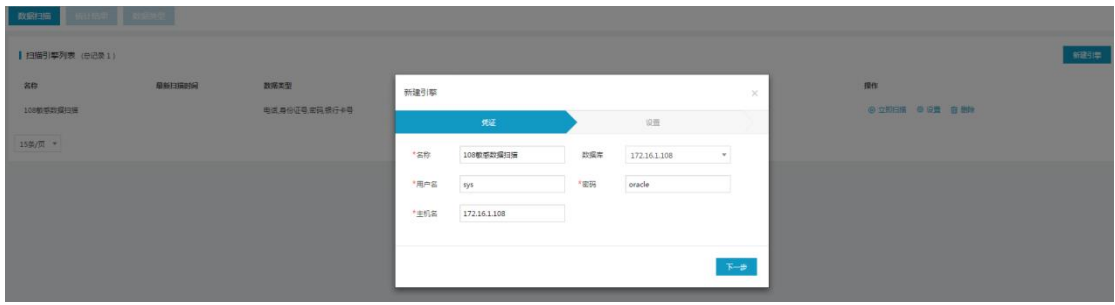

统计结果:根据时间、任务名称、服务器 IP、服务器类型条件,查询敏感数据表、 列和类型,导出生成报表,添加数据库敏感表。

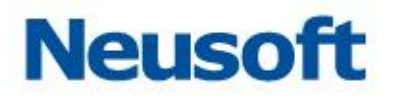

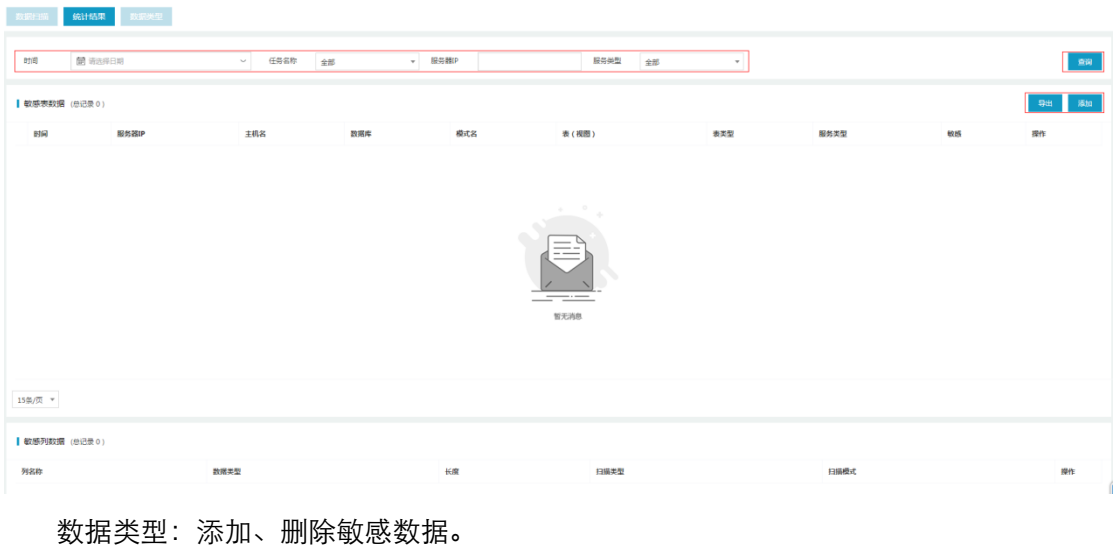

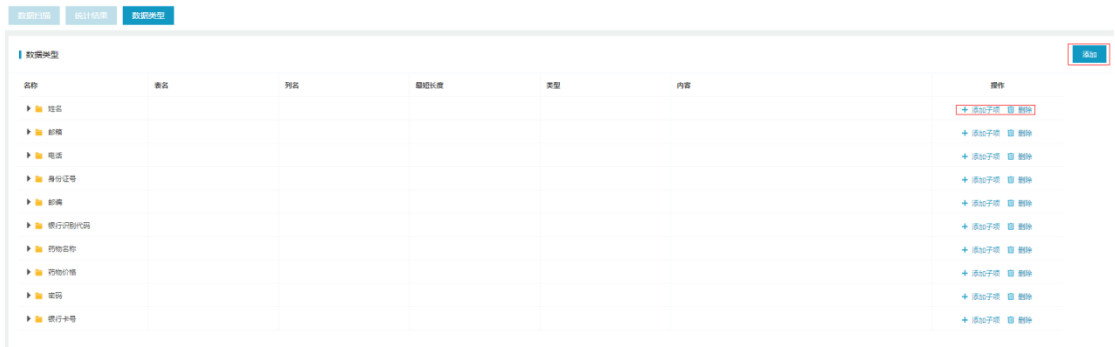

## **3.12**安全设置

安全管理员身份登录系统,选择"全局配置->安全设置"选项,进入安全设置界面。

安全设置包括:登录安全参数、登录会话超时、密码长度参数、密码过期参数、下载文 件密码五部分内容。

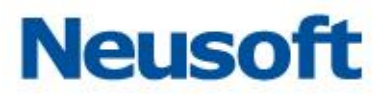

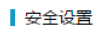

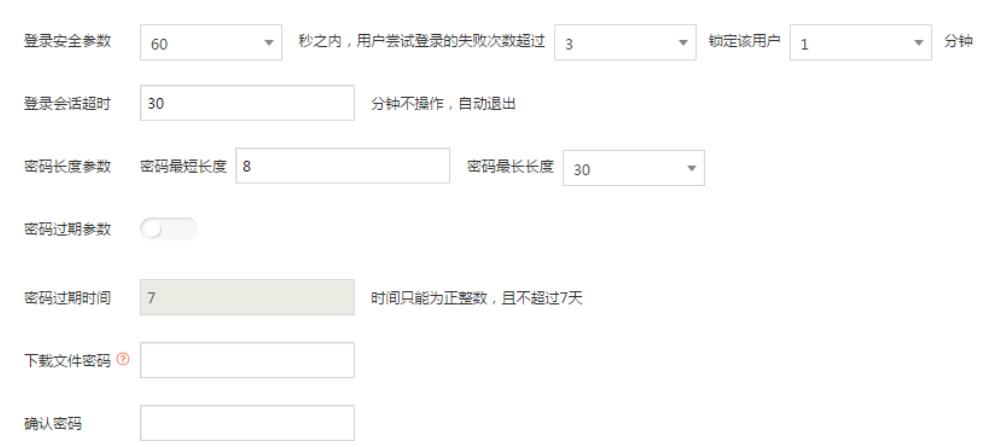

### **3.12.1** 设置安全参数

设置用户安全各项参数,点击<保存>按钮即可。 ■安全设置

## 四、 审计管理员

审计管理员区别与系统管理员和安全管理员,是系统级管理人员,针对本系统进行管理 操作。

该用户用户名: Auditor、缺省密码:admin12345。

审计管理员包括监控(主页)、操作日志、用户管理三部分。

保存

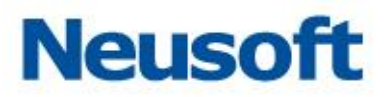

## **4.1** 监控

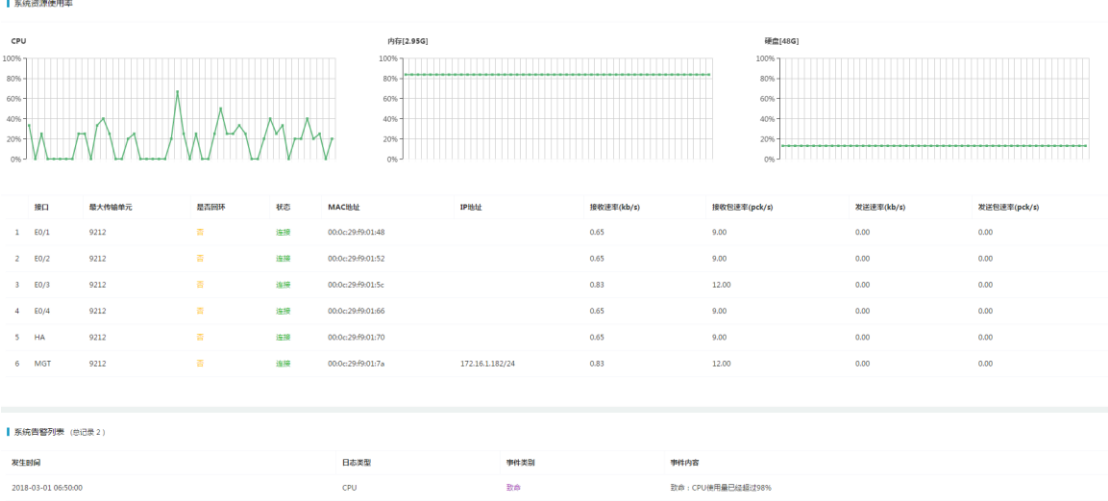

## **4.2** 操作日志

审计管理员只有一个权限,查询系统管理员和安全管理员的操作日志。

### **4.3** 用户管理

针对系统创建的默认管理员授权为审计管理员。

|用户管理

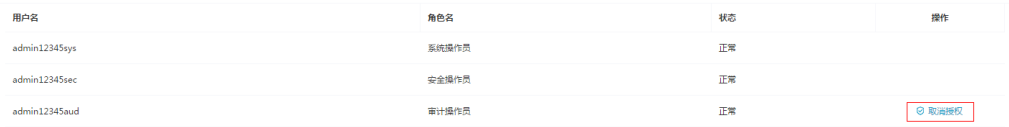

## 五、 用户管理

系统管理员身份登录系统,选择"用户管理"项,进入用户管理界面。

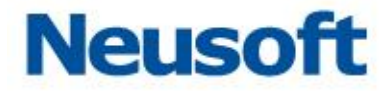

默认显示系统默认用户。

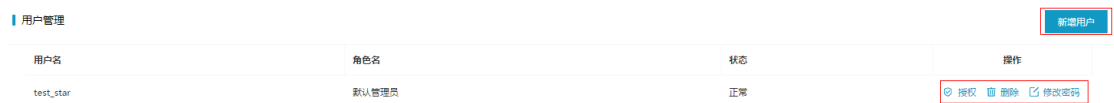

用户管理包括用户的添加、修改、删除和授权。

添加:系统管理员可以添加用户

修改:系统管理员可以修改所有用户的信息。安全管理员仅能修改安全管理员密码, 审计管理员仅能修改审计管理员密码

删除:系统管理员可以删除用户

授权:系统、安全、审计管理员仅能授自身权限内的操作

## **5.1** 新建用户

点击<添加>按钮,弹出"添加用户"提示框,输入用户名称、输入密码、确认密码,点 击<确定>按钮。

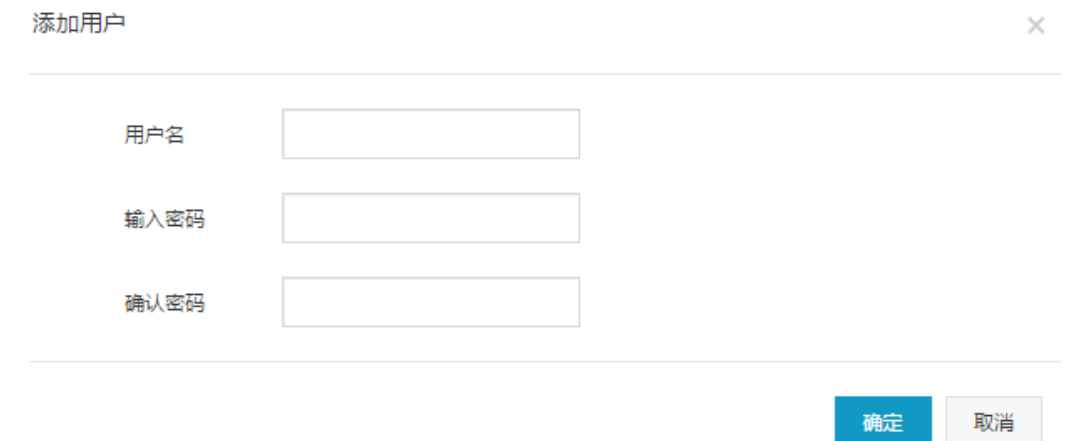

东软 NDBA 数据库安全

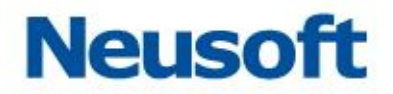

## **5.2** 角色管理

安全管理员下,进中"用户管理->角色管理"项,默认角色名安全操作员、系统操作员、 审计操作员。用户可以自定义创建、修改和删除角色。

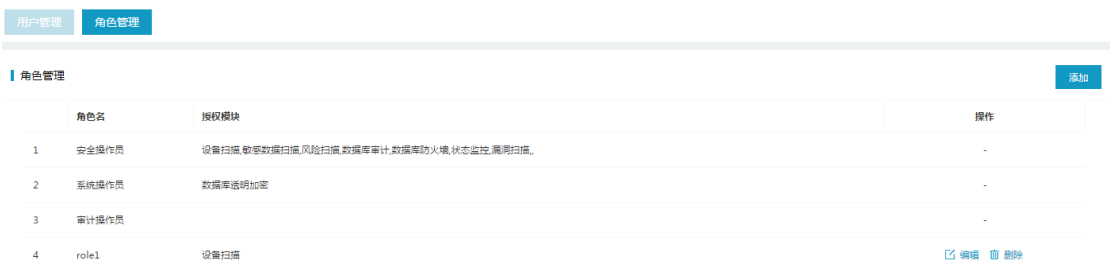

## **5.3** 修改用户密码

点击<修改密码>按钮,弹出"修改密码"提示框,输入原始密码、新密码、确认密码, 点击<确定>按钮。

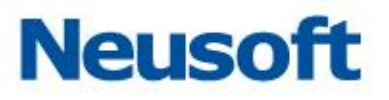

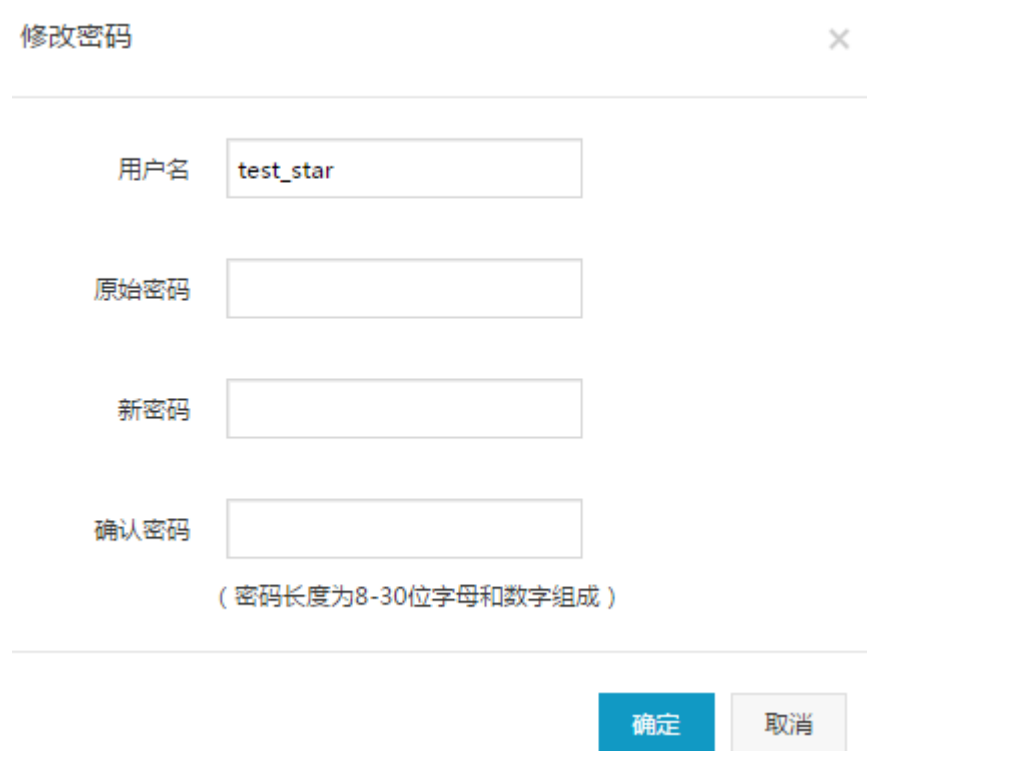

注意: 不同用户登录系统, 可以通过右上角"修改密码"项, 可修改当前用户密码

## **5.4** 删除用户

点击<删除>按钮,弹出"确认删除"提示,点击<确定>按钮,即可删除用户。

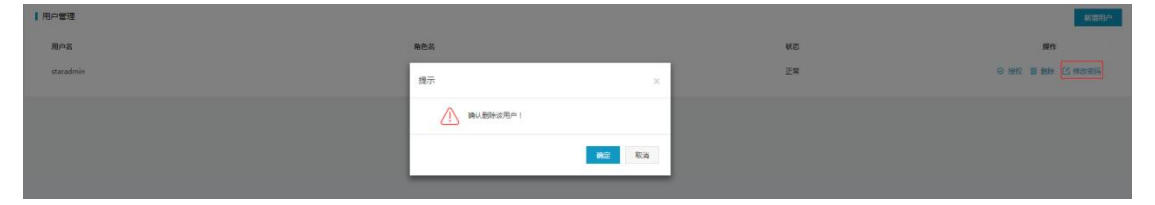

注意: 系统默认用户: SysAdmin、SecAdmin、Auditor 只能修改密码, 不能删除

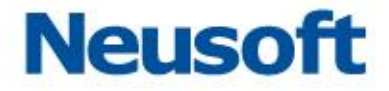

## **5.5** 授权用户

安全管理员登录系统,选择"全局配置->用户管理"选项,即可进入用户管理界面。

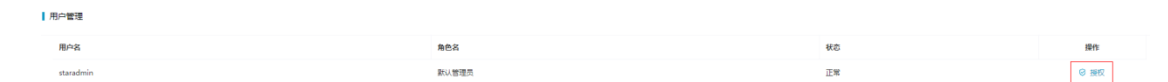

安全管理员只能授权安全操作员和自定义角色权限。

点击<授权>按钮,弹出"授权"提示框,选择授权用户权限,点击<确认>按钮,授权 成功。

注意:安全用户可以授权角色安全操作员和自定义角色

## 六、 操作日志

操作日志区别于数据库日志,是针对本系统执行审计管理操作,包括两部分: 安全管理员:针对本系统审计管理员执行的管理操作

审计管理员:针对本系统系统管理员和安全管理员执行的管理操作

#### **6.1** 安全管理员操作日志

安全管理员登录系统,选择"系统信息->操作日志"选项,进入安全管理员操作日志界 面。

日志内容包括审计管理员用户名、本系统 IP 地址、操作时间、功能点、动作和详细信息。

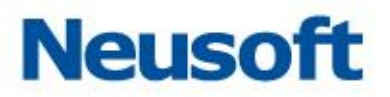

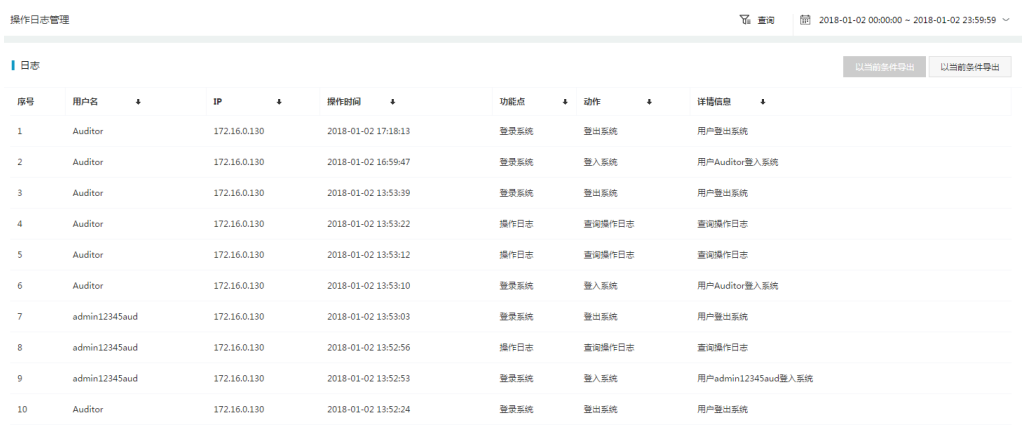

安全管理员可以查询审计管理员的操作日志,查询条件包括操作时间、IP 地址、用户名

和功能点。

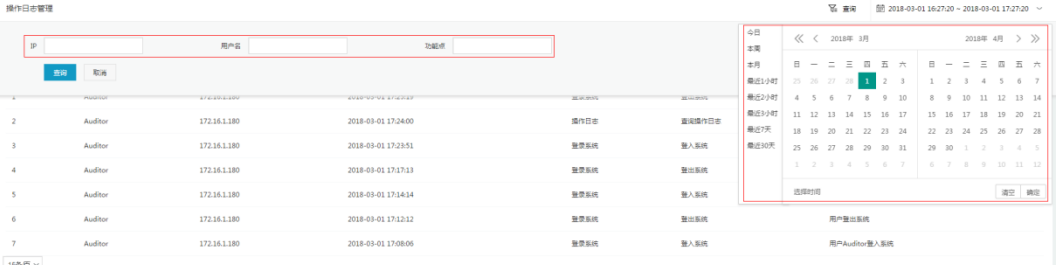

点击<以当前条件导出>按钮,选择导出日志行数、报表格式,点击<确定>按钮即可导 出操作日志。

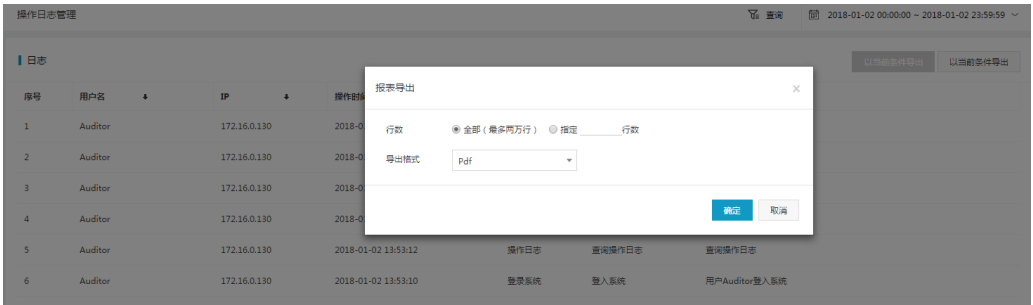

## **6.2** 审计管理员操作日志

审计管理员的身份登录系统,即可查看操作日志。

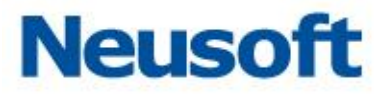

审计管理员只有一个权限,查询系统管理员和安全管理员的操作日志。

审计管理员可以查询操作日志,查询条件包括操作时间、IP 地址、用户名和功能点。

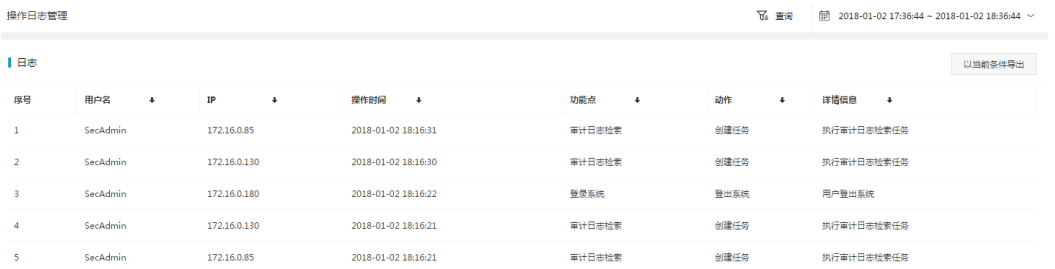

点击<以当前条件导出>按钮,选择导出日志行数、报表格式,点击<确定>按钮即可导 出操作日志。

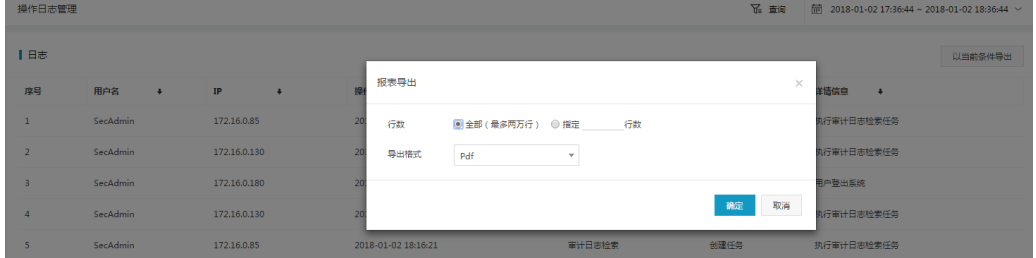

## 七、 附录 **1**:**Agent** 配置手册

1. 使用说明

当工作环境中交换机不支持端口镜像,或虚拟化的部署时,又要达到数据库审计的功能, 就需要使用 Agent 部署数据库审计。

2. 工作原理

数据库 Agent 审计是基于 C/S 架构设计, Agent 插件作为 agent client 端, 安装在数 据库服务器上,审计系统作为 agent\_server 端,服务端口 TCP443 端口和 UDP700\*(700\* 基于在审计系统配置的端口为准)。

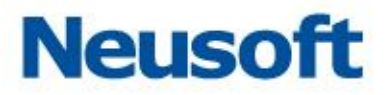

Agent 与审计系统通信分两部分:

一部分是配置参数协商、CPU 内存信息上报: 通过服务端口 TCP443, agent\_client 端周期性收集数据库 CPU、内存、接口信息,发送给审计系统 agent\_server 端;审计系统 agent\_server返回审计系统侦听 UDP 端口、抓取流量的接口及过滤IP 信息给 agent\_client 端。Agent\_client 通过审计系统 server 返回的接口及过滤 IP 生成抓取流量服务。

另一部分是数据库流量数据上传到审计系统: agent\_client 抓取到数据库操作流量后, 生成临时文件,并通过向审计系统 agent\_server,通过服务 UDP 端口 700\*发送此数据库 操作数据,审计系统接收到此数据后,交由审计系统处理,分析并生成审计日志。

3. 组网说明

数据库审计系统与数据库服务器路由可达,比如数据库审计系统 IP: 172.16.1.82, 数 据库服务器 IP 为:172.16.1.253。

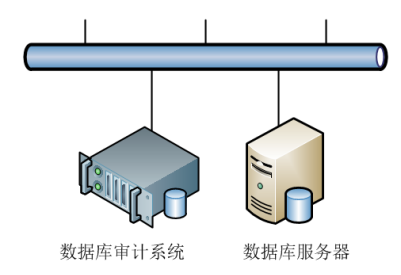

4. Agent 插件安装及配置说明(windows 版)

1)登录数据库审计系统,配置审计接口及 IP 信息等配置。 Sysadmin 登录系统→系统配置→硬件和诊断→接口功能→保存: 配置接口审计功能:

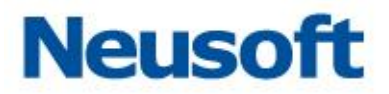

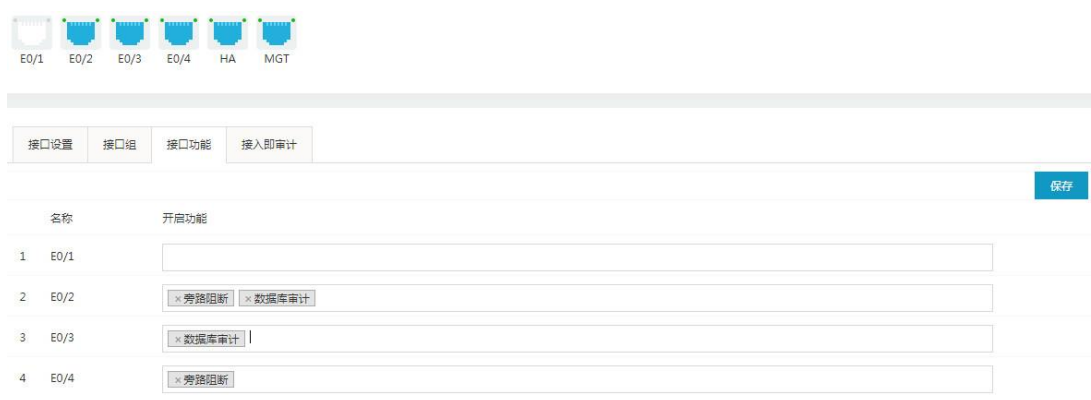

2). 登录数据库审计及防护系统,配置数据库审计引擎等配置(以配置向导为例)。 Secadmin 登录系统→主页(数据库概览)→添加→配置向导→基本信息→模式选择(审

计:S1GE1)→策略配置(全审计策略)→保存并启用:

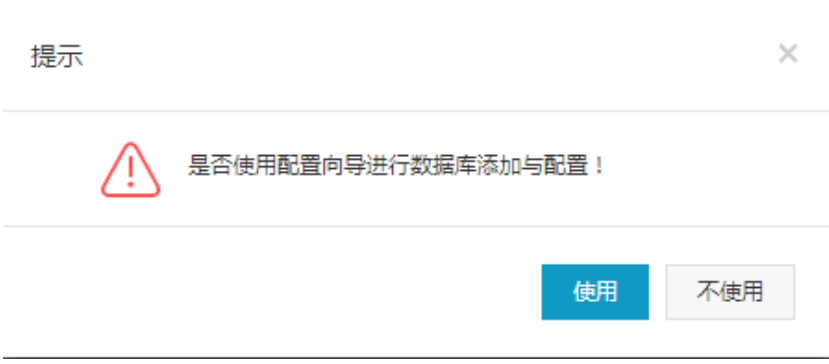

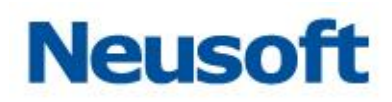

#### 东软 NDBA 数据库安全

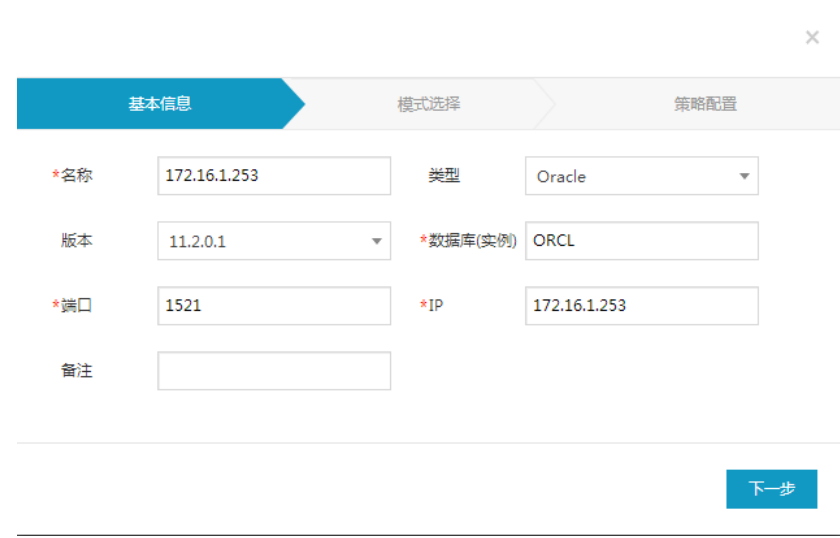

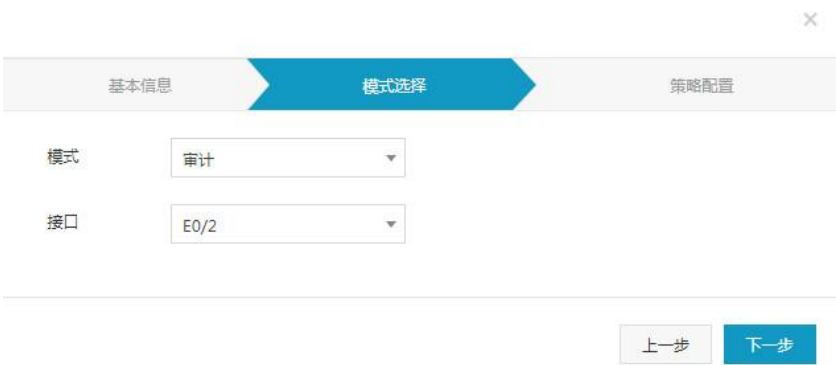

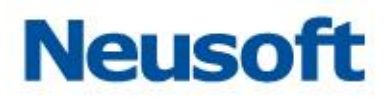

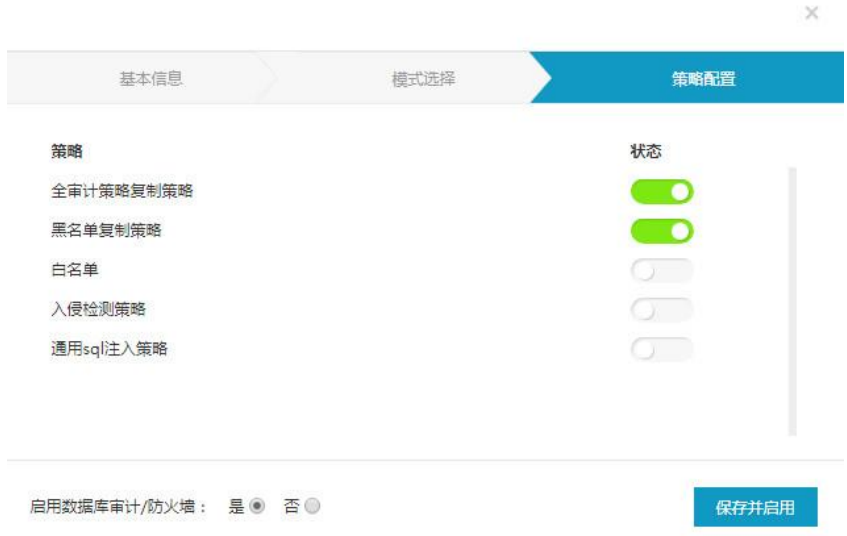

3).进入此数据库引擎界面,点击'设置'进入功能设置界面,下载 window 相应的 Agent 插件:

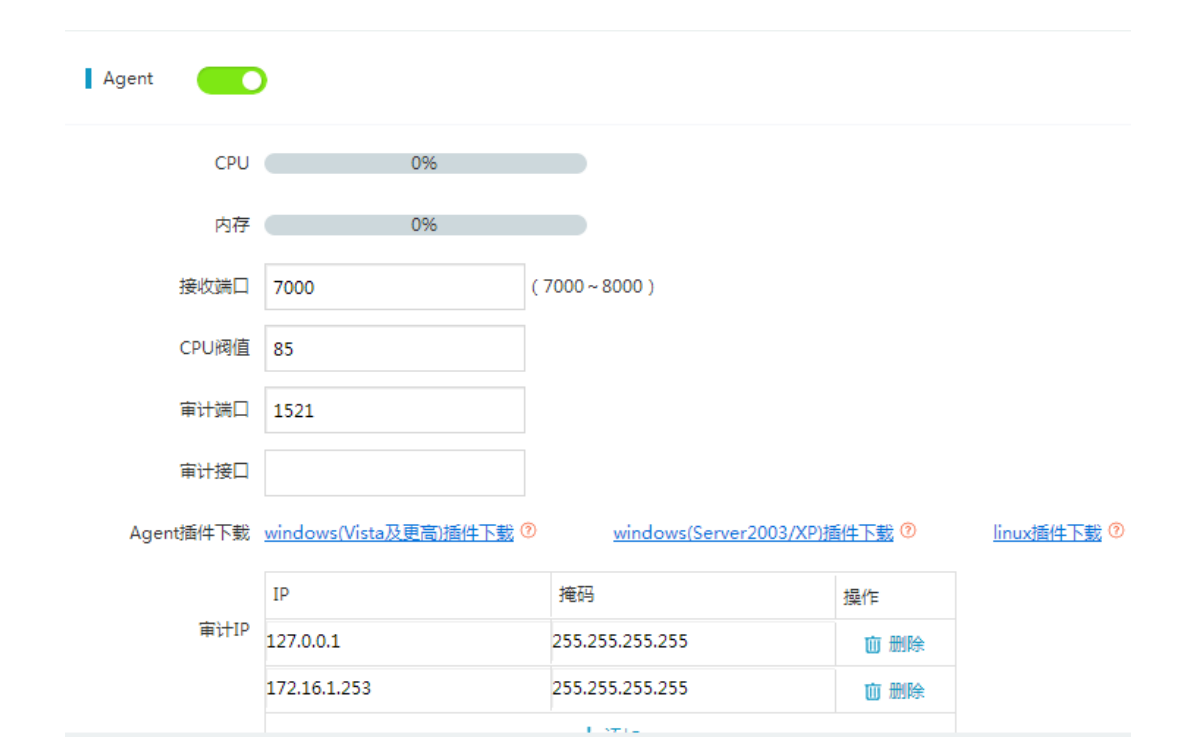

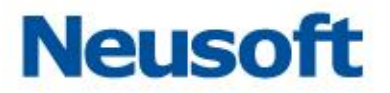

4). 把 Agent 程序拷贝到数据库服务器上, 存放分区根目录下并解压(目录不要太深, 名称不可随意更改),进入 Agent 目录中,修改 webserver.conf 中的配置:其中的 IP 为数 据库审计系统的 IP,此 IP 可与数据库服务器互联,URL 格式: https://172.16.1.82/base/receiveagentinfo (此 URL 只适用新 UI)

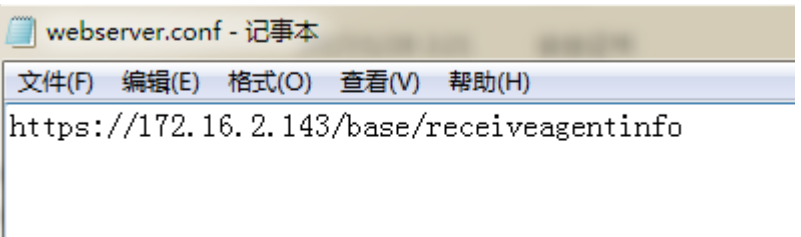

5).根据 Agent 中'说明'文档,安装 Agent 插件到数据库服务器上: 执行 install.exe 安装 Agent 程序到数据库服务器中。

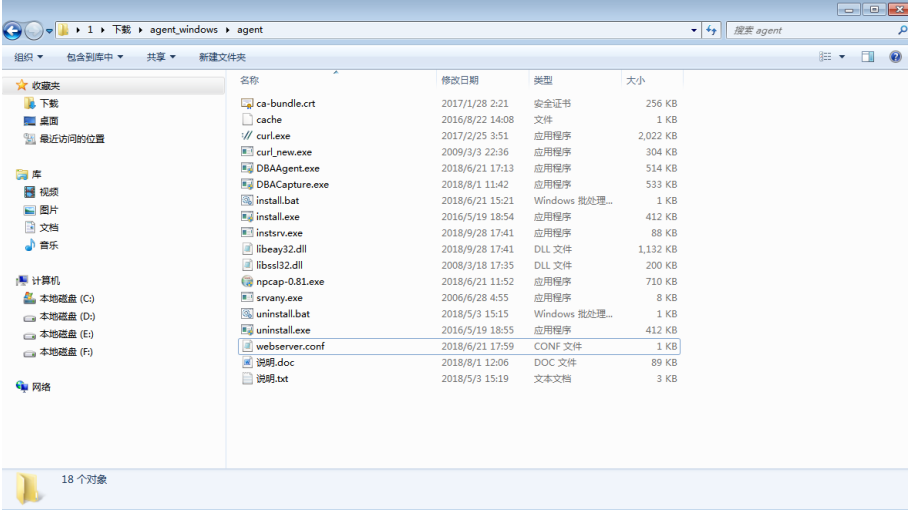

弹出是否安装 Npcap 程序,若首次安装 Agent 插件, 此 Npcap 程序需安装。

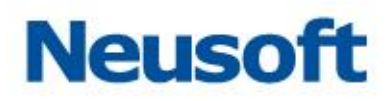

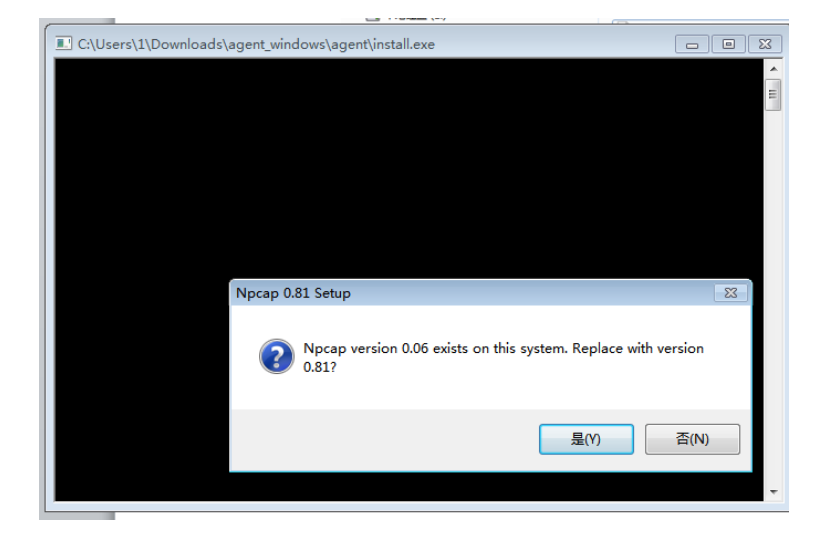

6). 安装 Npcap 只需默认安装即可,安装完成后,Agent 也会默认安装完成,详细可 查阅安装包中的说明;如果已安装过 Npcap 程序,只需选择否, Agent 程序就会默认安装完 成。查看 Agent 程序是否正常启动,可查看服务,win 系统下'运行'中输入 services.msc, 找到服务名为 DBAAgent 和 DBACapture 两个服务:

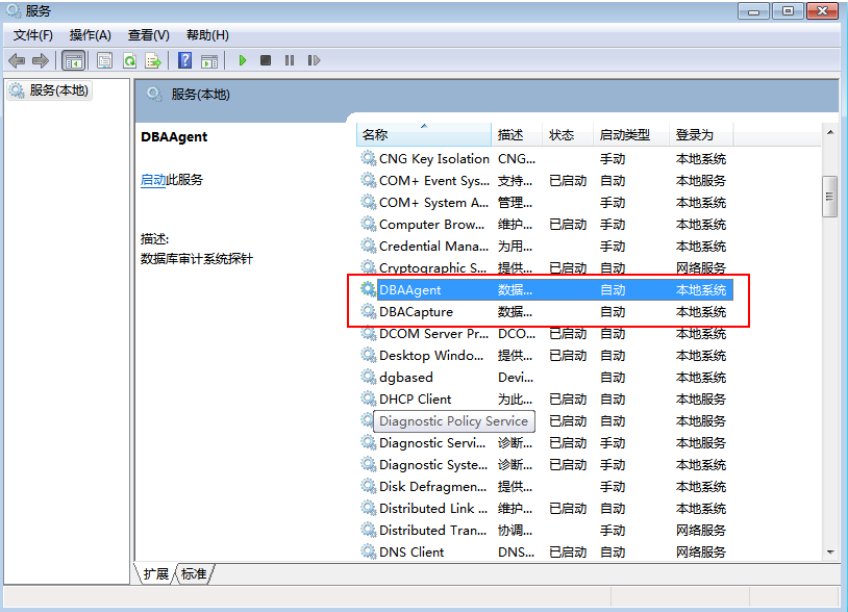

7). Agent 安装完成后,登录数据库审计系统,开启 Agent 功能:

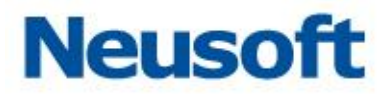

Secadmin 登录数据库审计及防护系统,在主页中数据库概览中进入单库界面,点击'设 置'进入功能设置界面,开启 Agent,修改接收端口(Agent 服务端口,如 7000),设置 CPU 阀值,其他配置默认,配置完成后,点击保存。

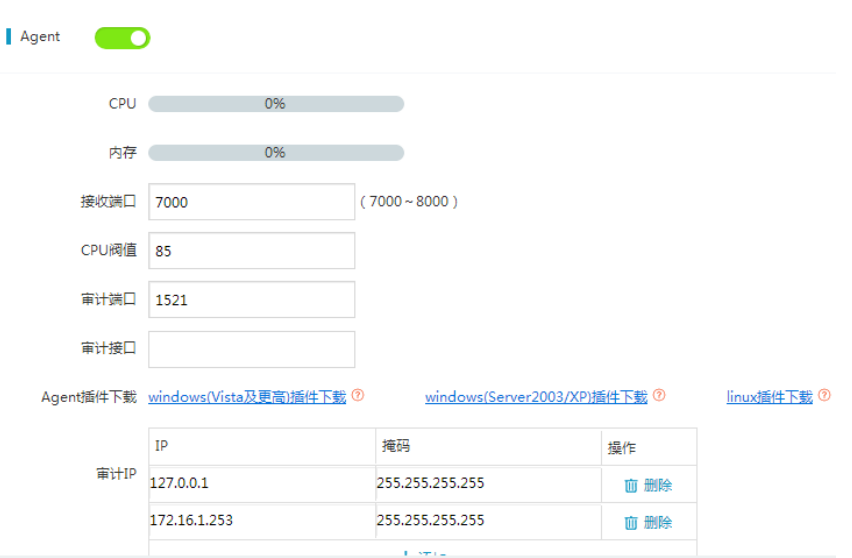

注: 审计接口为 Agent 插件从数据库服务器中取出并发送到审计系统上, 故需先安装 Agent 插件,再开启审计系统中的 Agent。

至此,可以看到当前服务器的 CPU 和内存使用率, Agent 审计已部署完成。

8). 卸载 Agent 插件, 执行 uninstall.exe 即可卸载成功。

5. 安装 Agent 插件到数据库服务器(linux 版)

1). 安装 Agent 插件到数据库服务器, 把 Agent 安装包 agent\_linux.tar.gz 拷贝到 数据库服务器上,通过命令: tar - xvf agent\_linux.tar.gz 解压, cd 进入 Agent 目录下: 执行./install 命令,输入 https://172.16.1.82:443 参数按回车,Agent 安装完成。

注: 172.16.1.82 为审计系统的 IP, 此 IP 与数据库服务器路由可达。

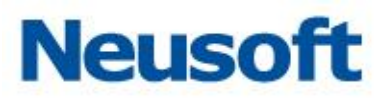

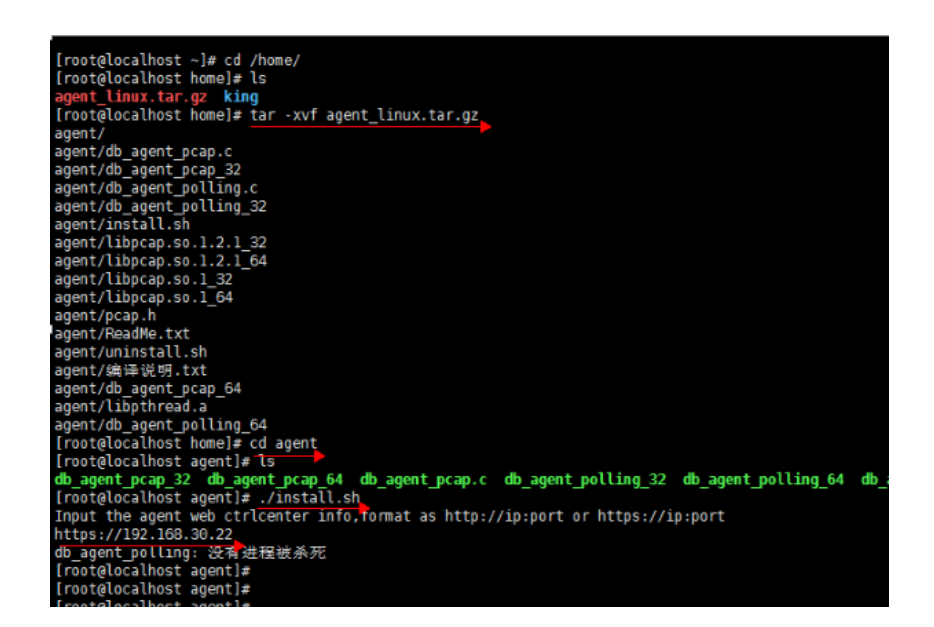

2). Agent 安装完成后,登录数据库审计系统,开启 Agent 功能:

Secadmin 登录数据库审计及防护系统,在主页中数据库概览中进入单库界面,点击'设 置'进入功能设置界面,开启 Agent,修改接收端口(Agent 服务端口, 如 7000), 设置 CPU 阀值,其他配置默认,配置完成后,点击保存。

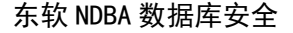

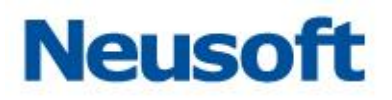

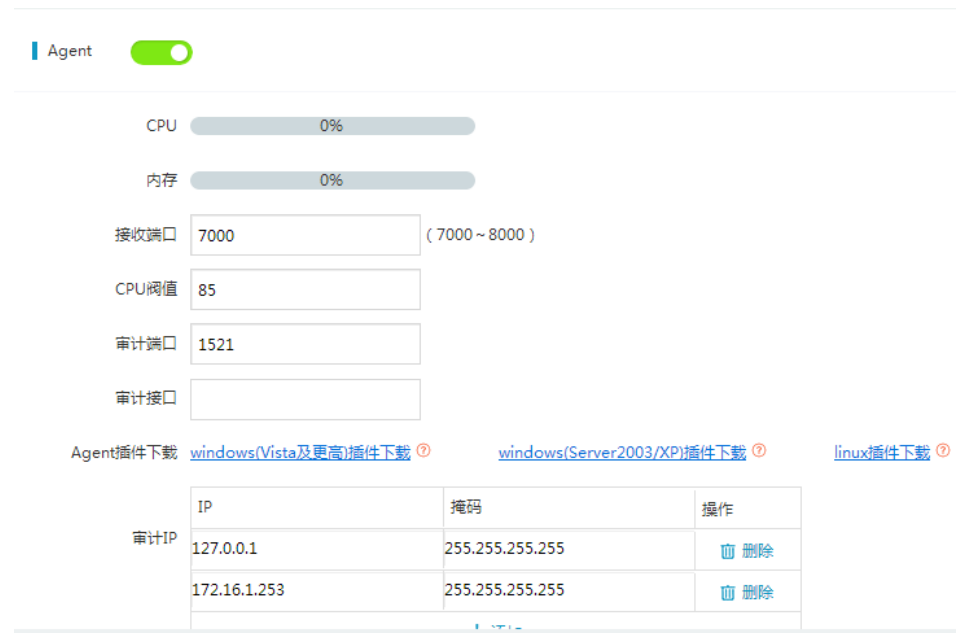

注: 审计接口为 Agent 插件从数据库服务器中取出并发送到审计系统上,故需先安装 Agent 插件,再开启审计系统中的 Agent。

3). 卸载 Agent 插件, Agent 目录下执行./uninstall。

6. 应对措施

1). 当出现 Agent 工作异常, 包括审计系统获取 CPU 内存信息出现异常、审计流量传 输出现异常,需要执行卸载 Agent 插件后,重新执行安装 Agent 插件,从而恢复 Agent 正 常工作。

2). 安装多个 Agent 时,需要手动修改服务端口 700\*,每个 Agent 对应一个服务端口。

3).Agent 审计必须确保审计系统与数据库服务器之间路由可达。

4).出现 Agent 不工作时, 如果因 CPU 阀值设置过小, 需要话当调整 CPU 阀值, 等待 数秒后, Agent 会自动工作。

5).选择的审计接口必须是 UP 状态,并且开启了数据库审计功能。

6).审计接口与路由到达数据库服务器的接口可以不是同一个接口。

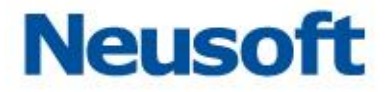

7). 安装新版本的 Agent 时,需要查看上一版本的 Agent 服务是否存在,若存在需要卸 载,安装新版本的 Agent 插件。

# 八、 附录 **2**:**Oracle** 集群配置说明

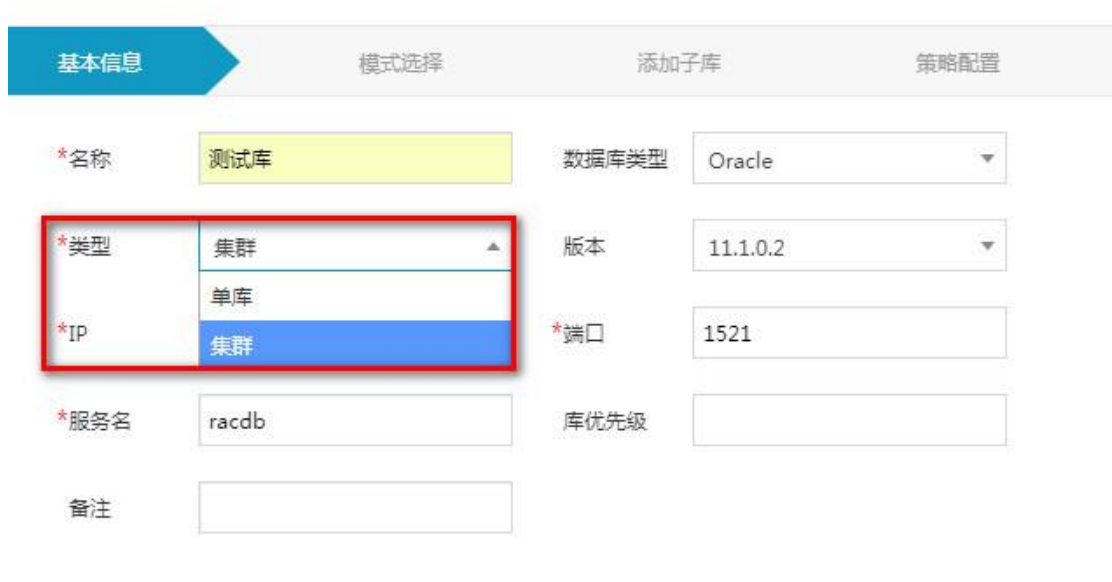

1).添加 oracel 集群的数据库防护引擎

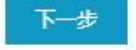

×

编辑中显示的 oracle 集群配置。

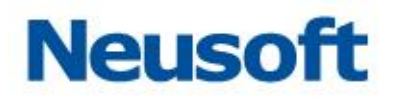

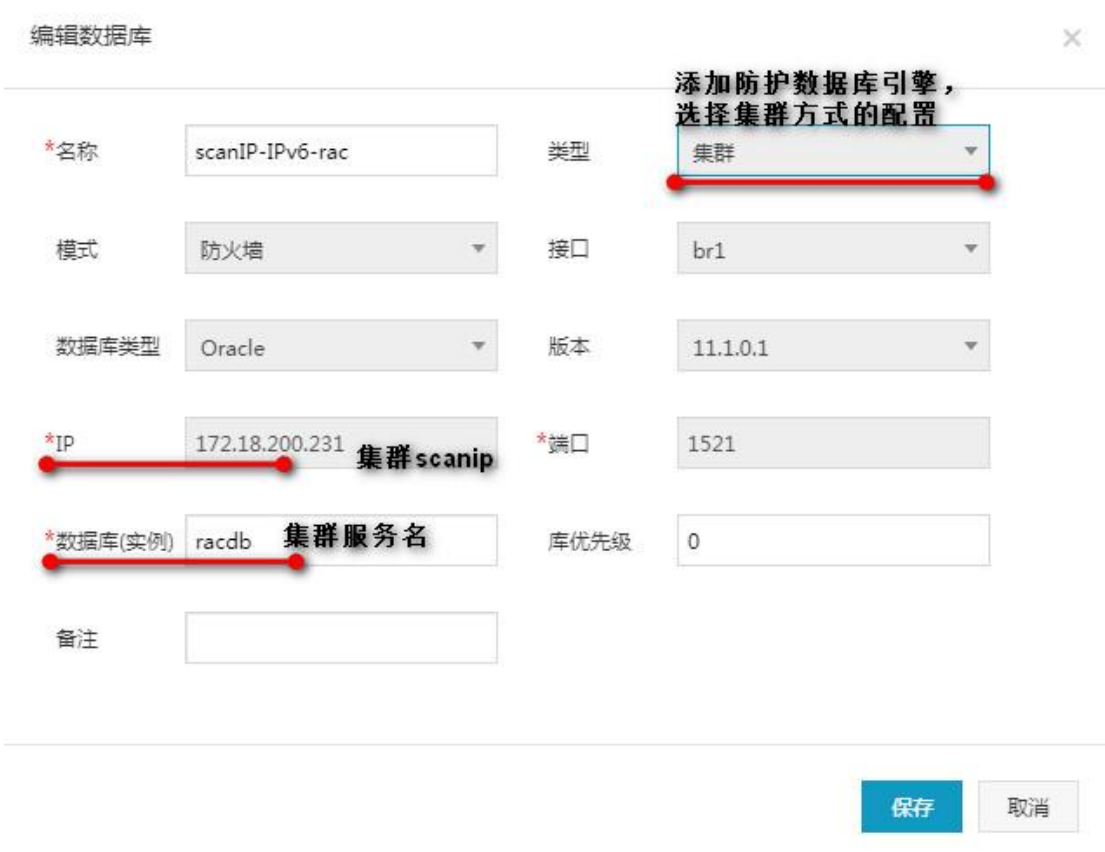

2).添加 oracle 集群单节点 IP 的配置。

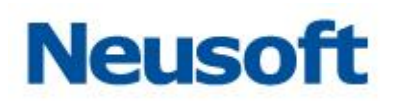

 $\times$ 

下一步

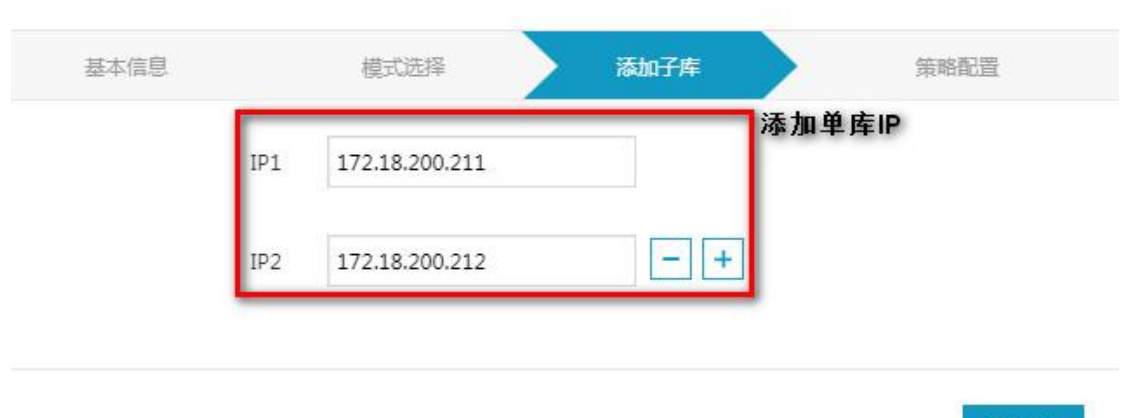

在"设置"中可以编辑 oracle 集群节点。

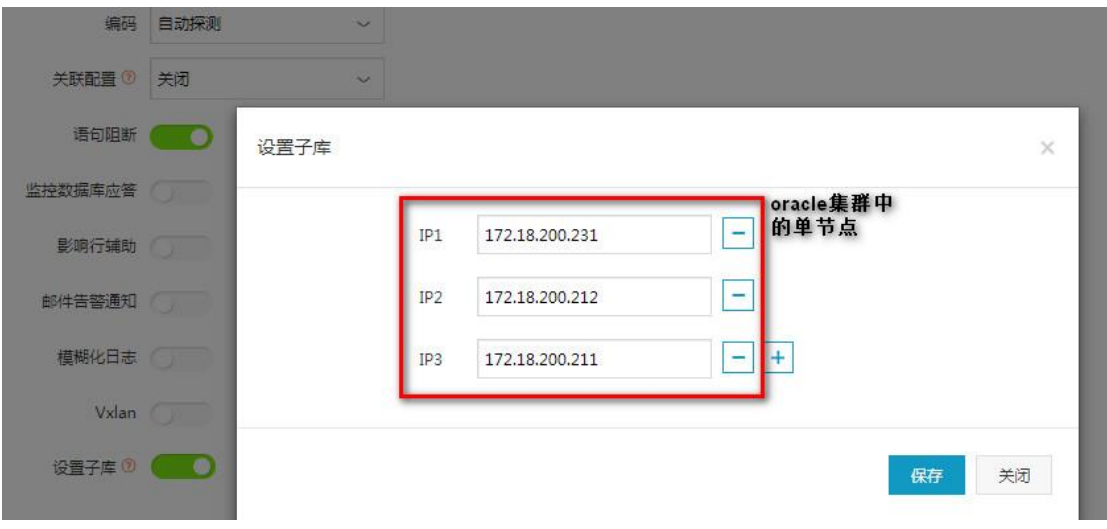

在该数据库引擎中进行检索和统计的报表均是整合后的日志结果。

# 九、 附录 **3**:多接口镜像配置

该场景用于交换机主备环境镜像,聚合接口镜像的数据库旁路审计模式。

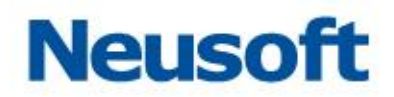

1).多审计业务接口配置 bond。

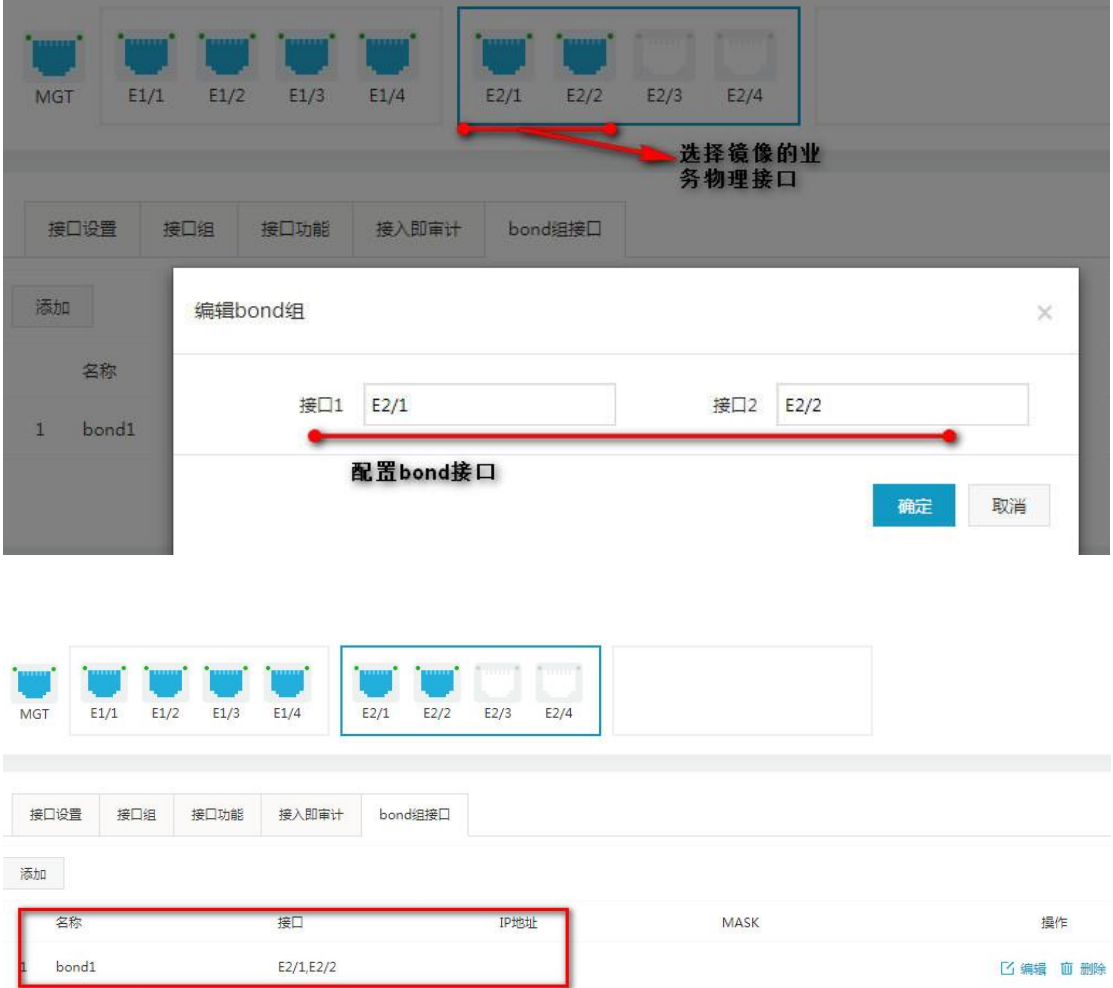

2).数据库审计旁路模式 bond 接口调用。

东软 NDBA 数据库安全

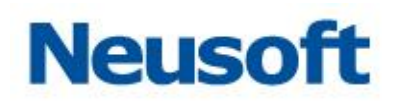

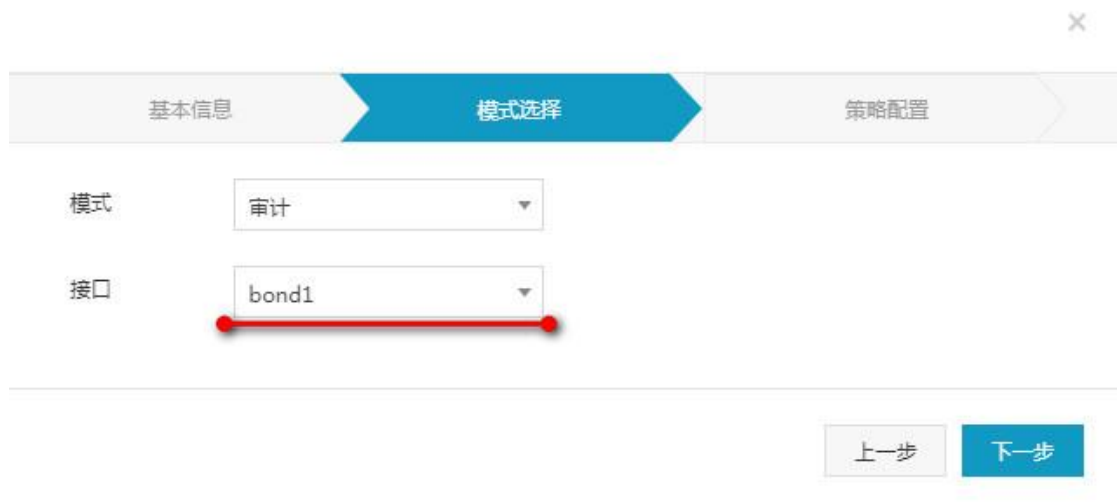